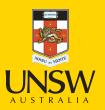

# **AC Lab System**

Complete Guide 2017

**Never Stand Still** 

**Division of Research** 

Mark Wainwright Analytical Centre

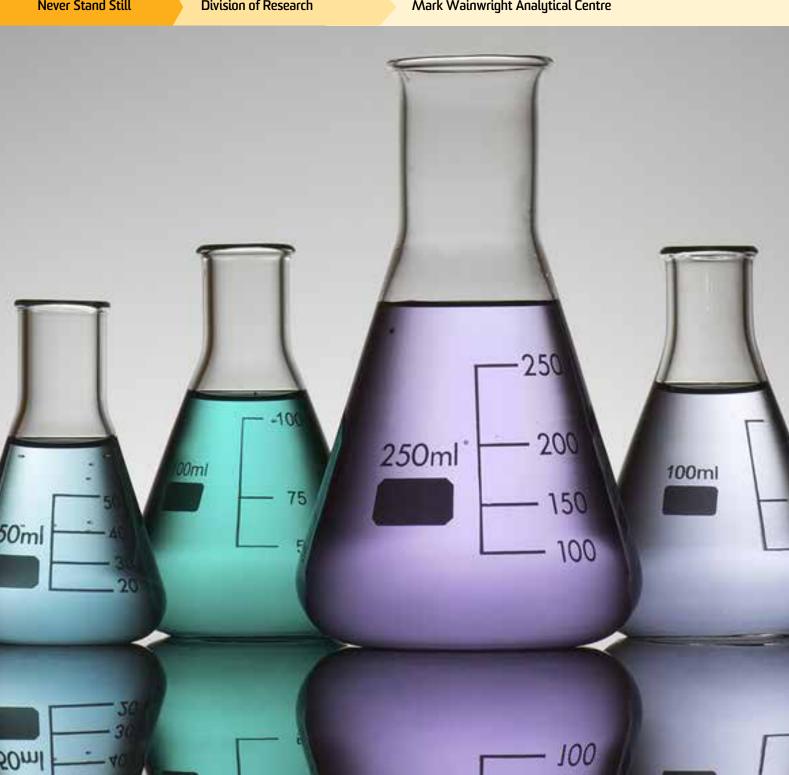

#### **Preface**

Welcome to the ninth edition of the Analytical Centre Laboratory System (ACLS) guidebook, which is at once a detailed and comprehensive overview of a most excellent means for managing and accessing scientific equipment.

It is now ten years since the first instruments were moved into the purpose-built Analytical Centre at the University of NSW, a move that immediately required such a system. Fortunately, Dong Zheng was on staff with the prototype of the ACLS he had developed previously for the Electron Microscope Unit at UNSW. With tremendous verve and skill, he set about adapting and expanding it to suit the particular needs of the NMR Facility at UNSW, along with the four other units, which then comprised the Analytical Centre. To his credit, it has worked exceptionally well, enabling us to reliably track new registrations, instrument bookings, user hours, training certificates and billing, amongst other things detailed herein.

Today, there are nine units in the Analytical Centre, named after its initiator, Mark Wainwright, seven of which rely completely on the ACLS for managing hundreds of new users every year requiring access to major equipment that underpins their research at UNSW. So successful has it been that Dong Zheng has now generously made it available as a customized package to eighteen other universities and institutes nationwide, over the course of this past decade. In keeping with the times, it is now available as a Smartphone App.

The growth of the ACLS to its current standing has relied firstly on Dong Zheng's zeal for service with this package that is both reliable and flexible, and secondly, on the users feedback to incorporate new elements in the overall function and design. I am sure that through the interplay of these two, the ACLS will continue to be an important system for accessing and managing scientific equipment.

Dr James Hook Manager NMR Facility and Spectroscopy Lab Mark Wainwright Analytical Centre, University of NSW

## **Acknowledgements**

This is the ninth edition of the "ACLS Complete Guide". The evolution of the ACLS guides over the last decade is simultaneous with the evolution of the system itself. After we successfully completed the SQL migration, an iPhone application, and a new cross platform tracker in 2015, we achieved many performance enhancements, such as instant booking save/edit/delete, quick page loading and cache design this year.

Taking this opportunity, I'd like to thank Prof. Grainne Moran for her long term support and guidance to ACLS success. Congratulations to Grainne who was promoted to Pro-Vice-Chancellor (Research Infrastructure) and I wish her the best in her new position.

Dr. James Hook graciously accepted our invitation to write the preface of this edition. I would like to thank him on behalf of the ACLS community for his exceptional support over the years.

Furthermore, I'd like to give my thanks to the entire MWAC staff; ACLS existence and success relies upon their vision, feedback, support, and encouragement.

2016 is deemed to be remembered for ACLS progressing into REMS (Research Equipment Management System), and the potential spin-off ACLS to be backed up by a corporate. Through ACLS updates, many of you are fully aware of ACLS new changes, features and future. I am grateful many of you respond to the updates and send us your comments and feedback.

The REMS is addressed in this edition. I am confident that with all your support and cooperation, we can achieve even more in the coming years. I look forward to continually working with all of you to make more improvements to ACLS and its future REMS.

Dong Zheng
ACLS Architect and Designer

# Table of Contents

| 1 | Introduction |                                | 7  |
|---|--------------|--------------------------------|----|
|   | 1.1          | Version Series                 | 8  |
|   | 1.2          | Internet Browsers              | 8  |
|   | 1.3          | Customer Support               | 8  |
| 2 | Syste        | m Installation                 | 9  |
|   | 2.1          | System Requirements            | 9  |
|   | 2.2          | System Installation            | 10 |
|   | 2.3          | Usage Tracker                  | 11 |
|   | 2.4          | Data Backup                    | 12 |
| 3 | Gettin       | ng Started                     | 13 |
|   | 3.1          | Navigating ACLS                | 13 |
|   | 3.2          | Selecting the Business Model   | 14 |
|   | 3.3          | Authentication Access          | 15 |
| 4 | Regis        | stration                       | 18 |
|   | 4.1          | Select Login Name              | 18 |
|   | 4.2          | Register Users Manually        | 18 |
|   | 4.3          | Register Users Online          | 20 |
|   | 4.4          | Register Supervisors           | 25 |
|   | 4.5          | Login to ACLS                  | 25 |
| 5 | Confi        | guring ACLS                    | 26 |
|   | 5.1          | Configure System               | 26 |
|   | 5.2          | Configure Facility             | 32 |
|   | 5.3          | Access Group Definition        | 35 |
|   | 5.4          | Upload System Files            | 36 |
|   | 5.5          | Email Receiver Manager         | 37 |
|   | 5.6          | Email Content Manager          | 37 |
|   | 5.7          | Link and Directory Manager     | 38 |
| 6 | Opera        | ating ACLS                     | 41 |
|   | 6.1          | My Dashboard                   | 41 |
|   | 6.2          | My Calendar                    | 44 |
|   | 6.3          | Make Bookings                  | 46 |
|   | 6.4          | Calendar Settings              | 53 |
|   | 6.5          | Facility Group Calendar View   | 55 |
|   | 6.6          | Change Others Future Bookings  | 55 |
|   | 6.7          | Pre-Approval Bookings          | 56 |
|   | 6.8          | Set Min Booking Unit 15m vs 1h | 60 |
|   | 6.9          | About Min Hour Per Session     |    |
|   | 6.10         | Set Up Public Access Calendar  | 62 |
|   | 6.11         | Check Current Facility Status  | 64 |
|   | 6.12         | Set Up Accounts                | 65 |
|   | 6.13         | Manage Account Budget          |    |
|   | 6.14         | Register a Project             | 70 |
|   | 6.15         | Search Users                   |    |
|   | 6.16         | Export User Data               | 72 |

|   | 6.17   | Broadcast Email Notices                                      |     |
|---|--------|--------------------------------------------------------------|-----|
|   | 6.18   | Edit Booking Data and Usage Log Data                         | 74  |
|   | 6.19   | Generate Data Reports                                        | 77  |
|   | 6.20   | Export Data Report                                           | 79  |
|   | 6.21   | Generate Invoice Statement                                   | 79  |
|   | 6.22   | Set Up Trainers and Certificates                             | 85  |
|   | 6.23   | Record User Forms                                            | 88  |
|   | 6.24   | Store and Share Documents                                    | 90  |
|   | 6.25   | Track Samples                                                | 94  |
|   | 6.26   | Check-in Samples                                             | 95  |
|   | 6.27   | Process Sample Jobs                                          | 96  |
|   | 6.28   | Check-out Samples                                            | 97  |
|   | 6.29   | Upload Sample Analysis Results                               | 98  |
|   | 6.30   | Access Experiment Data                                       | 99  |
|   | 6.31   | Set Up Event & Holiday Calendar                              | 100 |
|   | 6.32   | Training & Support                                           | 102 |
|   | 6.33   | Conduct Survey                                               | 104 |
|   | 6.34   | Analyse Publications                                         | 112 |
|   | 6.35   | Mobile Browser Version                                       | 114 |
|   | 6.36   | Registration Pathway                                         | 115 |
|   | 6.37   | iPhone App                                                   | 120 |
|   | 6.38   | Google Analytics                                             | 124 |
| 7 | Frequ  | ently Asked Questions                                        | 125 |
|   | 7.1    | Login and Logout                                             | 125 |
|   | 7.2    | Online Registration                                          |     |
|   | 7.3    | Book Facilities                                              |     |
|   | 7.4    | Group Booking                                                |     |
|   | 7.5    | Update User Information                                      |     |
|   | 7.6    | Update User Supervisors                                      |     |
|   | 7.7    | Data Report and Invoice                                      |     |
|   | 7.8    | Batch Data Report                                            |     |
|   | 7.9    | Manage Account Budget                                        |     |
|   | 7.10   | User Training & Certification                                |     |
|   | 7.11   | Register Forms and Documents                                 |     |
|   | 7.12   | Track Training & Support Requests                            |     |
|   | 7.13   | Track Samples                                                |     |
|   | 7.14   | ACLS Tracker                                                 |     |
|   | 7.15   | Access Experiment Data                                       |     |
|   | 7.16   | LDAP                                                         |     |
|   | 7.17   | Conduct Surveys                                              |     |
|   | 7.18   | General                                                      |     |
| 8 | Future | e Development                                                | 153 |
| - |        | •                                                            |     |
|   | 8.1    | Standard Packages                                            |     |
|   | 8.2    | Plug-In Modules  Research Equipment Management System (REMS) |     |
|   | 8.3    |                                                              |     |
| 9 | Apper  | ndix A – Modification for ANFF                               | 156 |
|   | 9.1    | Modification for MCN                                         | 156 |
|   | 9.2    | Modification for ANFF QLD Node                               | 175 |

| 10 | Appen | dix B – Modification for IHMRI                                   | 190 |
|----|-------|------------------------------------------------------------------|-----|
|    | 10.1  | Background                                                       | 190 |
|    | 10.2  | How to Set Up Incident Category                                  | 193 |
|    | 10.3  | How to Report an Incident                                        |     |
|    | 10.4  | How to Respond to an Incident                                    |     |
|    | 10.5  | How to Search for an Incident                                    |     |
|    | 10.6  | How to Make Scheduled Maintenance & Unscheduled Service Bookings |     |
|    | 10.7  | Contract Expiry Alert                                            |     |
|    | 10.8  | Search Contract                                                  |     |
|    | 10.9  | Data Report and Invoice Statement                                |     |
|    | 10.10 | Access to Facility Lifespan                                      |     |
|    | 10.11 | Finance Report                                                   |     |
|    | 10.12 | Booking Report                                                   | 210 |
|    | 10.13 | FAQ                                                              |     |
| 11 | Appen | dix C – Modification for IFM                                     | 216 |
|    | 11.1  | Define Business Hours                                            | 216 |
|    | 11.2  | Set Up Technical Manager Group and Security Officer Group        |     |
|    | 11.3  | Set Certificate Expiry Control                                   |     |
|    | 11.4  | Booking Summary View                                             |     |
|    | 11.5  | Approve Out-of-Hours Bookings on My Attention                    |     |
|    | 11.6  | FAQ                                                              |     |
| 12 | Appen | dix D - Modification for CSIRO                                   | 220 |
|    | 12.1  | Step 1: Set up Charge Category                                   | 220 |
|    | 12.2  | Step 2: Set up Charge Category vs Type of Researcher             |     |
|    | 12.3  | Step 3: Set up Charge Category for each facility                 |     |
|    | 12.4  | Step 4: Set up Charge Category vs Facility for each user         |     |
| 13 | Appen | dix E – Modification for OSLO                                    | 223 |
|    | 13.1  | To Set Up Microscopy Type                                        | 224 |
|    | 13.2  | To Set Up Charge Category                                        |     |
|    | 13.3  | Online Registration and User Profile                             |     |
|    | 13.4  | Booking Calendar                                                 |     |
|    | 13.5  | To Set Up Charge Rate                                            |     |
|    | 13.6  | Report                                                           |     |
|    | 13.7  | Invoice                                                          |     |
| 14 | Appen | dix F – Modification for CMCA                                    | 229 |
|    | 14.1  | To Set Up Registration Pathway                                   | 230 |
|    | 14.2  | To Register                                                      | 232 |
|    | 14.3  | Approve Registration                                             | 235 |
|    | 14.4  | FAQ                                                              | 237 |
| 15 | Appen | dix G – ACLS Tracker with ACLS Server                            | 241 |
| 16 | Appen | dix H – Data Drive Connection through ACLS Tracker               | 242 |
| 17 | Appen | dix I – About LDAP Implementation                                | 245 |
| 18 | Appen | dix J – About Excel Data Manager (eDM)                           | 248 |

| 19 | Append | dix K – Single Sign-In Portal (SSI) | 249 |
|----|--------|-------------------------------------|-----|
|    | 19.1   | SSI Prerequisites                   | 250 |
|    | 19.2   | Deploy SSI                          | 250 |
|    | 19.3   | Fnable SSI for ACLS Node            | 251 |

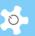

#### 1 Introduction

Mark Wainwright Analytical Centre proudly presents the AC Lab System (ACLS): an online laboratory facility event booking (operation booking, user booking, training booking, commercial booking and service booking), sample tracking, training certification, incident reporting, support ticketing, induction program processing, survey creator, and information management system. By modular design, ACLS is flexible and can be customized. Users have the ability to access a range of facility and instrument information, enabling them to use the tools to make informed laboratory decisions. ACLS access can be authenticated either through a local authentication mechanism or through an active directory (LDAP) facility (including instrument) bookings, sample tracking and laboratory management system information, covering both time-based operations and sample-based operations. As a user of ACLS you will be able to achieve the following:

- Online registration and activation
- Online registration pathway
- Project-based, account-based or facility-based billing scheme
- Option to collect either booking data or usage data through ACLS tracker for data processing and management
- Multiple event booking tools and multiple account/project options
- Booking confirmation and reminder produced with each booking, through iCAL, the booking calendar can be exported to local calendar programs, such as Outlook, Thunderbird, and MAC mail
- Multiple group sample tracking and reporting
- Email message broadcasts to user groups, staff groups, certificate groups and all supervisors
- Data reports and invoices
- Incident report and tracking
- Training and support ticketing system
- Survey creator
- Publication analyser
- ACLS iPhone and Android app
- Special plug-ins for:
  - bDRT: batch data report tool, an efficient tool to compile full data reports
  - bIST: batch invoice statement tool, an efficient tool to compile invoice statements
  - eDM: Excel data manager, to export user and system data information in excel files
  - iCAL: calendar sharing and export through iCAL protocol
  - iSurvey: survey creator, survey result analyser
  - iPublication: collect publications and analyse the collections
  - IDAP: active directory authentication integration through LDAP
  - MobileLight: web version for mobile phones
  - tEB: training event booking tool
  - uEB: user event booking tool

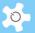

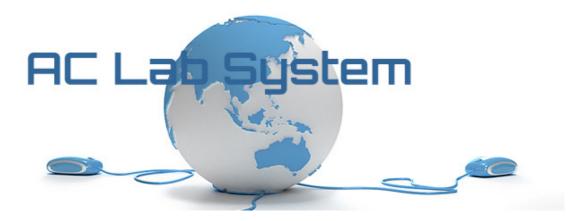

## 1.1 Version Series

The latest web version is SQL 2.5.x

## 1.2 Internet Browsers

ACLS is tested and certified with the following major Internet browsers:

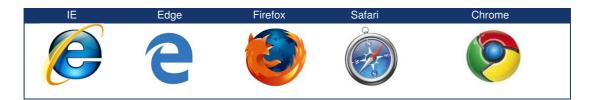

For IE, please ensure that compatibility mode is disabled.

# 1.3 Customer Support

Should you have any feedback or require any support or assistance in running and operating the ACLS, please contact us at acls.analytical@unsw.edu.au or dm.zheng@unsw.edu.au.

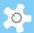

# 2 System Installation

ACLS offers multiple applications:

- Web portal and application, comprised of HTML codes, java scripts and PHP scripts for the web application, executive programs
- Server/client application ACLS tracker
- Smart Phone applications: iPhone and Android app

# 2.1 System Requirements

#### 2.1.1 Server Hardware

The **minimum** hardware requirements are:

| CPU:    | <ul><li>Physical server: Intel i7 or above</li><li>VM: 4 cores/CPU, 2 CPU</li></ul> |
|---------|-------------------------------------------------------------------------------------|
| Memory: | Min. 8GB                                                                            |

#### 2.1.2 Server Software

The software requirements are:

| Operating System | <ul> <li>Windows Server 2008 standard/enterprise (32 bit)</li> </ul> |
|------------------|----------------------------------------------------------------------|
|                  | <ul> <li>Windows Server 2012 standard/enterprise (64 bit)</li> </ul> |

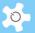

## 2.2 System Installation

The order of installation for ACLS is:

- Web server
- PHP engine
- PostgreSQL engine
- System server

#### 2.2.1 Web Engine

ACLS web portal certifies the Abyss Web Server for web service, and IIS for the smartphone app.

To install and configure ACLS, please refer to *ACLS Installation Guides* (provided on request).

#### 2.2.2 Database Engine

ACLS runs on PostgreSQL 9.4. To install and configure the SQL engine, please refer to ACLS site at <a href="http://www.analytical.unsw.edu.au/for-users/ac-lab-system">http://www.analytical.unsw.edu.au/for-users/ac-lab-system</a>.

## 2.2.3 Logon Server

ACLS Logon Server fulfils the following major functions:

- Communicates with ACLS Tracker to register the user login/logout details, user information, facility information, project and account information, booking information and live notification.
- Based on the system configuration settings:
  - verifies invalid user folders
  - verifies user photo availability.
- Ports 1024 and 35120 are reserved for network communication with ACLS logon client.
- Generates log files, which record all the tasks undertaken.
- The Logon Server refreshes the parameter Tracing\_Data\_Date in the system configuration settings each day or within 5 minutes after execution. If this does not occur, the ACLS System Administrator will be prompted with an error message each time he/she logs onto the system through the web interface. However, you can disable the logon server check through the parameter LogonServerCheck on Configure System.

## 2.2.4 Email Server

ACLS Email Server performs the following tasks:

- Transmits broadcasting messages and notices.
- Sends out booking reminders and notifications.
- Executes bDRT and bDIS operation upon activation.

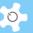

The Email Server refreshes the parameter Email\_Data\_Date in the system
configuration settings each day or within 5 minutes after execution. If this does not
occur, the ACLS System Administrator will be prompted with an error message each
time he/she logs onto the system through the web interface.

## 2.3 Usage Tracker

ACLS Tracker is installed on facility computers to work with the ACLS Logon Server. If your lab opts for ACLS Tracker configuration, the provided installer of ACLS Tracker makes the installation straightforward. The tracker is written in JAVA and the JAVA JRE is bundled with the tracker installer.

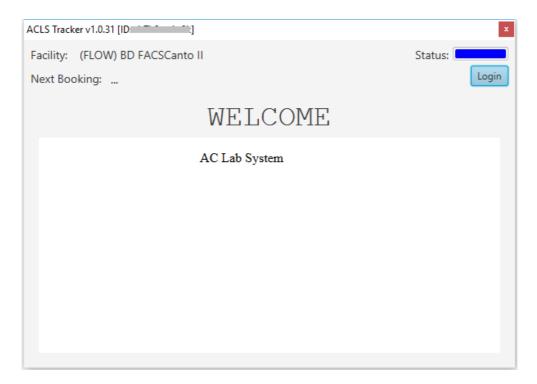

The tracker supports Windows, Mac and Linux OS. To set up the server and tracker, complete the following:

## 2.3.1 Server Settings

- · Logon to ACLS through the web browser
- Add the facility or instrument through Facility Wizard, or
- Add the facility through Facility Manager and logon control through Facility Console Manager
- Verify the server firewall configuration to ensure the logon port 1024 and 35120 is On for the range of facility networks, for example, 10.1.1.0/24

#### 2.3.2 Tracker Settings

Edit the settings.conf to replace the default server IP with your ACLS server IP

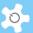

Following successful connection between the server and the tracker, the facility name will display on the tracker window.

If you are unable to view the correct facility name, please verify the facility settings through the web interface.

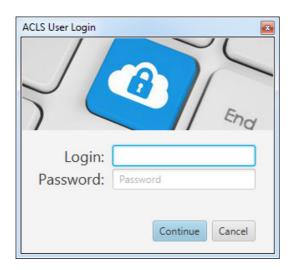

Refer to online documentation about the operation of ACLS Tracker at <a href="http://www.analytical.unsw.edu.au/for-users/ac-lab-system/acls-tracker-download">http://www.analytical.unsw.edu.au/for-users/ac-lab-system/acls-tracker-download</a>

# 2.4 Data Backup

ACLS system data should be backed up daily by the stacking option. We recommend an easy-to-use and efficient backup software named "Argentuma Backup" at <a href="http://www.argentuma.com/backup.html">http://www.argentuma.com/backup.html</a>.

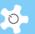

# 3 Getting Started

Before you start running ACLS, it is important to understand each of the functions and what information you need prior to setting them up.

# 3.1 Navigating ACLS

You are able to navigate ACLS easily through two interactive menus: horizontal menu for major function access depending on access group, and vertical menu for individual function access on the left of the screen, click-expand and click-hide for sub-menus. The following snapshot is for admin view.

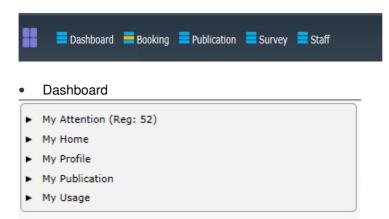

#### Booking

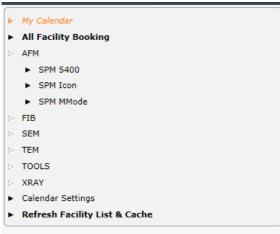

Staff

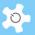

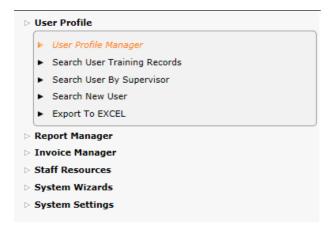

## 3.2 Selecting the Business Model

Prior to commencing using ACLS, you must consider which business model you will use to establish your laboratory. The business model determines how the rates will be applied to users' bookings or usages, in other words, how to establish the cost centre for cost recovery of facility usages. Select one of the following business models:

## 3.2.1 Project-Based (Medical Labs)

The project-based model establishes the relationship between users and billing projects. The relationship includes supervisors, researchers, accounts, account contribution rate, charging rates and contents. The final billing process is tied to the user accounts. For further information, refer to the *Operating ACLS* chapter.

Project Manager is only available to the system configuration using ACLS Logon Console to form a closed-loop user log.

#### 3.2.2 Account-Based (commonly used)

The account-based model calculates the rates according to the user accounts. The final billing is tied to the individual user accounts which include the account name, account type (internal or external) and the charging rate (if account-based policy is adopted). For further information, refer to the *Operating ACLS* chapter.

## 3.2.3 Facility (Instrument)-Based (commonly used)

The facility (instrument)-based model ties the actual billing to the facility (including instruments) charging rate rather than the account rate or project rate.

The billing is tied to individual user accounts. For further information, refer to the *Operating ACLS* chapter.

You can only select one business model per ACLS instance. Please refer to the *Configuring ACLS* chapter for further information.

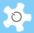

# 3.2.4 Facility vs User Category-Based (ANFF MCN Customization)

This is a special modification for ANFF MCN. Please refer to *Appendix A* for details.

# 3.2.5 Membership vs Project-Based (ANFF QLD Node Customization)

This is a special modification for ANFF QLD Node. Please refer to *Appendix A* for details.

# 3.3 Authentication Access

There is a pre-defined accessing policy for each function as follows:

| Authentication Groups       | My Dashboard   |
|-----------------------------|----------------|
| System Administrators       | Full Access    |
| Administration Staff        | Full Access    |
| Management Staff            | Full Access    |
| <b>Equipment Supervisor</b> | Full Access    |
| General Staff               | Full Access    |
| User Supervisors            | Limited Access |
| Standard users              | Limited Access |

| Authentication Groups | Booking Calendar      |
|-----------------------|-----------------------|
| System Administrators | Full Access           |
| Administration Staff  | Full Access           |
| Management Staff      | Full Access           |
| Equipment Supervisor  | Full Access           |
| General Staff         | Full Access           |
| User Supervisors      | Facility Booking Only |
| Standard users        | Facility Booking Only |

| Authentication Groups | Facility Status |
|-----------------------|-----------------|
| System Administrators | Full Access     |
| Administration Staff  | Full Access     |
| Management Staff      | Full Access     |
| Equipment Supervisor  | Full Access     |
| General Staff         | Full Access     |
| User Supervisors      | Full Access     |
| Standard users        | Full Access     |

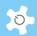

| Authentication Groups | Report Manager                                                      |
|-----------------------|---------------------------------------------------------------------|
| System Administrators | Full Access                                                         |
| Administration Staff  | Full Access                                                         |
| Management Staff      | Full Access                                                         |
| Equipment Supervisor  | Full Access except for batch data report and sample tracking report |
| General Staff         | Full Access except for batch data report and sample tracking report |
| User Supervisors      | Access to supervised booking and log data                           |
| Standard users        | Access to user's own booking and log data                           |

| Authentication Groups | Invoice Manager |
|-----------------------|-----------------|
| System Administrators | Full Access     |
| Administration Staff  | Full Access     |
| Management Staff      | Full Access     |
| Equipment Supervisor  | No Access       |
| General Staff         | No Access       |
| User Supervisors      | No Access       |
| Standard users        | No Access       |

| Authentication Groups | User Profile                                   |
|-----------------------|------------------------------------------------|
| System Administrators | Full Access                                    |
| Administration Staff  | Full Access                                    |
| Management Staff      | Full Access                                    |
| Equipment Supervisor  | Full Access except have no power to approve    |
|                       | a new registration                             |
| General Staff         | Full Access except have no power to approve    |
|                       | a new registration                             |
| User Supervisors      | Access to own profile and search by supervisor |
| Standard users        | Access to own profile                          |

| Authentication Groups | Track Samples     |
|-----------------------|-------------------|
| System Administrators | Full Access       |
| Administration Staff  | Password required |
| Management Staff      | Password required |
| Equipment Supervisor  | Password required |
| General Staff         | Password required |
| User Supervisors      | No Access         |
| Standard users        | No Access         |

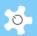

| Authentication Groups | Staff Resources               |
|-----------------------|-------------------------------|
| System Administrators | Full Access                   |
| Administration Staff  | Full Access                   |
| Management Staff      | Full Access                   |
| Equipment Supervisor  | Full Access, Information Only |
| General Staff         | Full Access, Information Only |
| User Supervisors      | No Access                     |
| Standard users        | No Access                     |

| Authentication Groups | Survey Creator                   |  |
|-----------------------|----------------------------------|--|
| System Administrators | Full Access                      |  |
| Administration Staff  | Full Access                      |  |
| Management Staff      | Full Access                      |  |
| Equipment Supervisor  | Limited Access to Survey Results |  |
| General Staff         | Limited Access to Survey Results |  |
| User Supervisors      | No Access                        |  |
| Standard users        | No Access                        |  |

| Authentication Groups | Facility Wizard |
|-----------------------|-----------------|
| System Administrators | Full Access     |
| Administration Staff  | Full Access     |
| Management Staff      | No Access       |
| Equipment Supervisor  | No Access       |
| General Staff         | No Access       |
| User Supervisors      | No Access       |
| Standard users        | No Access       |

| Authentication Groups | System Settings |
|-----------------------|-----------------|
| System Administrators | Full Access     |
| Administration Staff  | Full Access     |
| Management Staff      | Full Access     |
| Equipment Supervisor  | No Access       |
| General Staff         | No Access       |
| User Supervisors      | No Access       |
| Standard users        | No Access       |

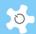

# 4 Registration

# 4.1 Select Login Name

ACLS provides three (3) options to set up a login name:

- The user's email address, e.g. xx@unsw.edu.au
- A short login name, e.g. abcd
- University-wide or organization-wide login ID upon enabling LDAP

The ACLS System Administrator has the power to configure the options of the login name types through *Configure System*.

# 4.2 Register Users Manually

User registration information can be entered manually or completed through online registration.

 For manual registration, only the system administrator and administrative staff can set up the registration information through *User Profile Manager*.

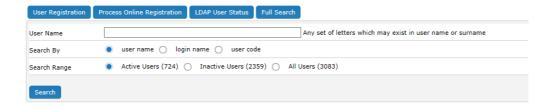

A user can be granted access to ACLS by the following:

 Activate User Entry: check this box to grant the user full permission to access the system. All staff members are empowered to use this.

Once all user registration details have been completed, click **Accept** to save the user information

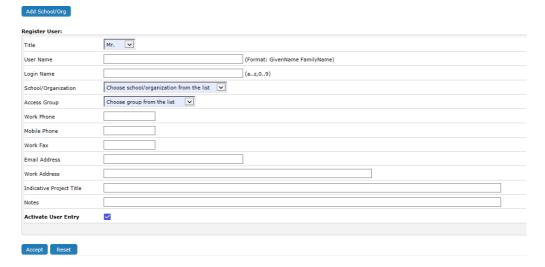

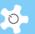

Following user registration or user reactivation, select the **Send Confirmation Email** option if you require a registration confirmation email notice or reactivation email notice to be sent to the user.

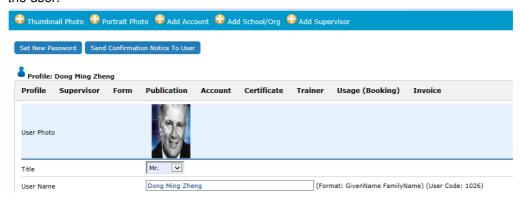

Only administrative staff or system administrators can register new users. User photos are optional and can be uploaded to ACLS. A user's access to ACLS may be deactivated due to the unavailability of a photo, depending on the configuration settings at **Configure System**. For further information on uploading a photo, refer to the *FAQ* chapter.

However, even if user access to ACLS is activated by following the above steps, you still need to complete the next step to permit a user access to ACLS:

## 4.2.1 Project-Based

Following the registration of a user, switch to **Project Manager** to add the user to one of the active projects. Users are unable to make any bookings or access the ACLS logon console on facility computers without being assigned to a project.

## 4.2.2 Account/Facility-Based

The account /facility-based registration option is similar to the project-based user registration. The difference is that you are required to establish a link to one or more accounts on the registration page.

Following the completion of user registration, go to *Account* tab, *Edit User Accounts* to make the account selection.

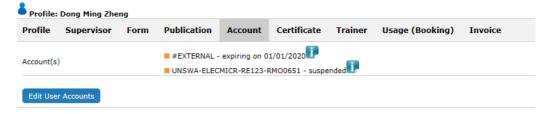

When you select **Edit User Accounts** you will be prompted to make a selection of valid accounts.

If you select the **Suspended** option the user account will be disabled. If you select the **Delete** option the user account may be removed, depending on whether the user ever uses the account for bookings or logs.

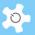

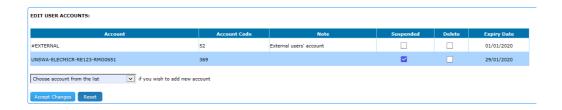

# 4.3 Register Users Online

ACLS controls the online registration by a process divided into the following stages:

User data entry

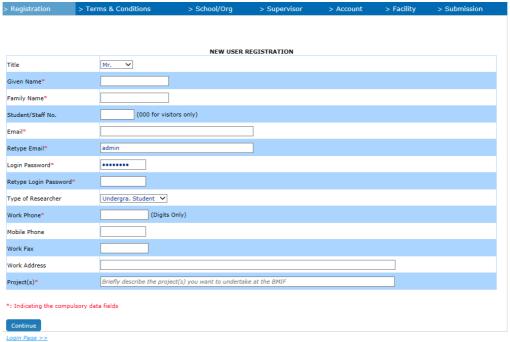

• Terms and Conditions Compliance

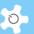

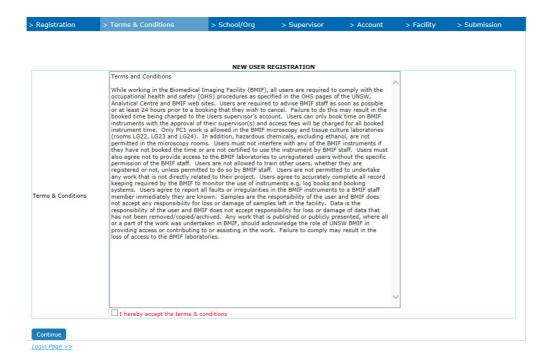

School/Org selection/entry

You can either select or enter a school or organization name.

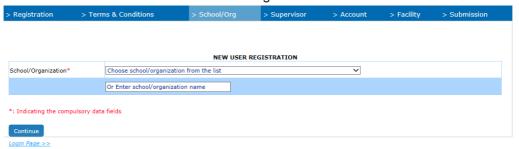

Supervisor selection/entry

You can either select or enter the supervisor's name.

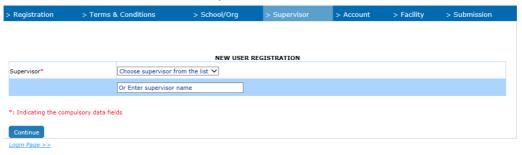

User photo (optional)

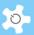

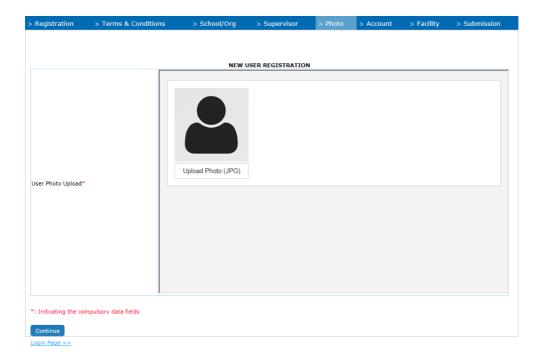

• Upon clicking on "Upload Photo (JPG)" button, a popup window appears to upload the user photo.

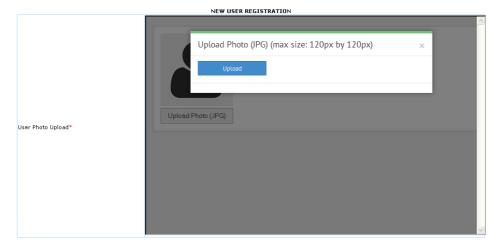

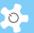

Once the photo is uploaded, the photo is shown for confirmation.

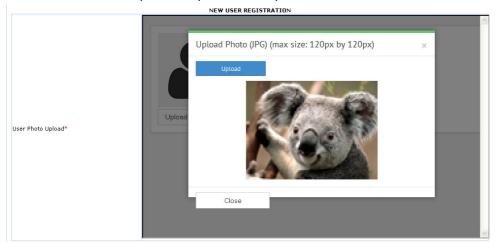

Account (optional)

Depending on the selection, if it is internal, then 4 fields are required to be entered. If it is external, then no further details need to be provided at this stage.

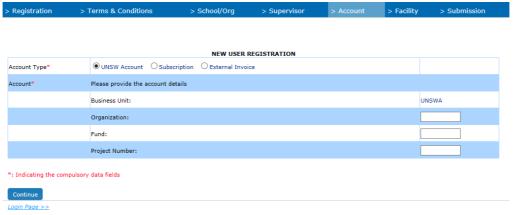

Facility of interest (optional)

Depending on the online facility registration setting in **Facility Manager**, users can select the facility of interest.

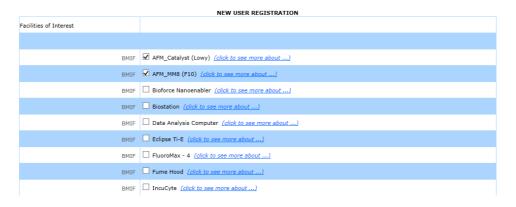

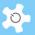

Confirmation and submission

The user is asked to confirm the registration details before making the final submission.

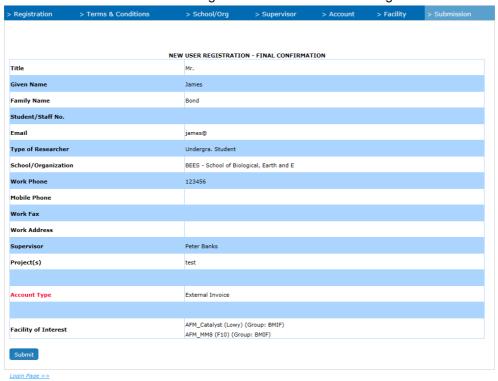

Once the user clicks on **Submit**, the registration application process is completed. The user and relevant staff members will receive registration notices. Each registration comes with a unique reference number for future reference.

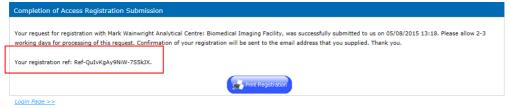

Approve online registration

Admin staff process the online registration through *User Profile Manager*. Click *Online Registration*. Click **Approve** to continue to the user registration page as stated in **Register Users Manually**, or **Delete** to cancel the registration.

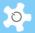

# 4.4 Register Supervisors

A supervisor can be registered through *Supervisor Manager*.

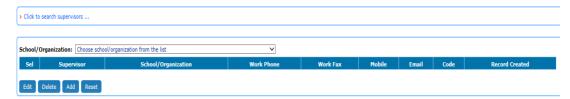

# 4.5 Login to ACLS

Enter your login email and password and click on Login.

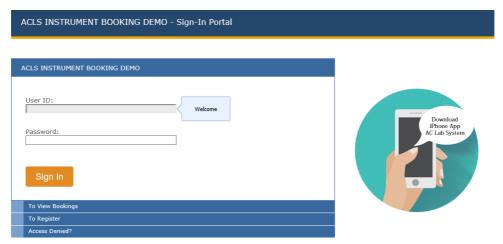

Upon login, you will see the My Calendar page, which is the ACLS home page.

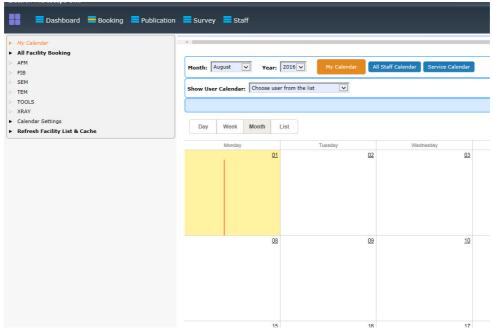

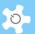

# 5 Configuring ACLS

# 5.1 Configure System

When you commence using the system, you <u>must</u> verify the parameters defined in the system configuration panel to ensure they are set out as required for your operations. Normally, ACLS is compiled and delivered in the configuration of your choice.

When ACLS is installed, the system configuration is set to default values. Go to *System Settings* and Select *Configure System* to make the following changes:

- CGI Directory: Directory for ACLS web access to retrieve the CGI files, including book.dll
- Data Directory: Physical directory location for all the system data files
- Server Name: The server IP or domain name (www.xxx.xxx.xxx)
- SMTP Server Name: The local SMTP server domain name
- Title To Show: The logon page title
- Title Beg & Title End: The web page title with format Title To Show. Title Beg. Title End

| Parameter                   | Description                                                                                       | Remarks                                                                                                    |
|-----------------------------|---------------------------------------------------------------------------------------------------|----------------------------------------------------------------------------------------------------|
| AccessPortalURL             | Single Sign-In Portal                                                                             | Refer to Appendix H                                                                                                    |
| CGI Directory               | Directory for ACLS web access to retrieve the CGI files, including book.dll.                      | For example: if hyperlink is http://localhost/cgi/book.dll, CGIDirectory should be "cgi".                                                                              |
| Data Directory              | Physical directory location for all the system data files.                                        | For example, if the actual directory pointing to the physical system data directory is "d:\emudata",  DataDirectory should be "d:\emudata".                            |
| Doc Directory Name          | Doc directory name for storing all the printable html files.                                      | For example, if the actual directory pointing to the physical system data directory is "d:\emudata\doc", Doc Directory Name should be "doc".                           |
| Doc Web Directory Name      | Doc directory name defined in web server configuration.                                           | For example, if web server alias sets the virtual path "/doc" to link to "d:\emudata\doc", Doc Web Directory Name should be "doc".                                     |
| Pictures Directory Name     | Picture directory name for storing all the users' photos.                                         | For example, if the actual directory pointing to the physical user picture directory is "d:\emudata\pictures", Pictures Directory Name should be "pictures".           |
| Pictures Web Directory Name | Picture directory name defined in web server configuration.                                       | For example, if web server alias sets the virtual path "/pictures" to link to "d:\emudata\pictures", Pictures Web Directory Name should be "pictures".                 |
| Users Directory             | Directory for logon server program to search for inactive or illegal folder in the user's folder. | Only applied to ACLS configuration with ACLS logon console, and subject to "Data Storage Ctrl" settings. If "Data Storage Ctrl" is set to "Yes", then it takes effect. |
| Email Data Date             | For information only.                                                                             | Email server program updates the date to current date on daily basis; if not, ACLS may have a corrupted database.                                                      |

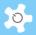

| System Pass Date                     |                                                                                                   | No longer in use                                                                                                    |
|--------------------------------------|---------------------------------------------------------------------------------------------------|----------------------------------------------------------------------------------------------------|
| Tracing Data Date                    | For information only.                                                                             | Logon server program updates the date to current date on a daily basis; if not, ACLS may have a corrupted database.                                 |
| Active Users For Training<br>Booking | User selection list for training bookings.                                                        | Show all users in selection list for training bookings  Show active users only in selection list for training bookings                              |
| Booking Calendar Staff Only          | Enable/Disable booking calendar to users.                                                         | Enable booking calendar to all (users and staff)  Enable booking calendar to staff only. This is the default.                                       |
| Booking Display All                  | Show all facilities or per facility group.                                                        | Show facility selection list per facility group  : Show all facilities in one selection list                                                        |
| Booking Only                         | Switch ACLS reporting between usage data collected through ACLS console and booking data.         | Usage data through logon console: Booking only                                                                                                    |
| Calendar Multiple Days               | Show multiple day event on calendar.                                                              | Show multiple day events through the separate top row of the calendar  Show multiple day events through the time continuously. This is the default. |
| Clear Browser Cache                  | Add the html page header to stop browser cache.                                                   | Example 2: Does nothing on cache  2: Add special cache header to stop browser cache. This is the default.                                           |
| Console Next Booking Update          |                                                                                                   | No longer in use                                                                                                    |
| Console Notification                 |                                                                                                   | No longer in use                                                                                                    |
| Daily Booking All Per Group          | Show all facilities or per facility group as a function of Daily Booking, All Facility.           | Show facility list per facility group selection list  Show all facilities in one selection list                                                     |
| Data Storage Ctrl                    | Enable/disable creating user folder and checking user folder.  ONLY effective to server programs. | S: Disable : Enable                                                                                                    |
| Enable Banner for Login              | Enable/disable banner image on login page. By default, system uses the built-in header.           | S: Disable : Enable                                                                                                    |

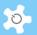

| Emphis Current Have Baskin :       | Enoble/disable super shares                                 |                                                      |
|------------------------------------|-------------------------------------------------------------|------------------------------------------------------|
| Enable Current Hour Booking Change | Enable/disable event change permission in the current hour. | Example : Disable the change permission              |
| <b>3</b> -                         |                                                             | : Enable the change permission. For example,         |
|                                    |                                                             | it is 12:20pm now, if it is enabled, users and staff |
|                                    |                                                             | can change the events starting from 12pm instead     |
|                                    |                                                             | of 12:20pm.                                          |
| Enable Default Account             | Enable default account for the                              | S: Disable                                           |
|                                    | tracker login                                               | : Enable                                             |
| Enable Facility Status             | Enable/disable facility status                              |                                                      |
|                                    | page. Only applies when                                     | S: Disable facility status page                      |
|                                    | setting "Booking Only" to ON.                               | : Enable facility status page                        |
| Enable Facility Status Privacy     | Enable/disable user photo on                                | : Disable user photo display when users              |
|                                    | status page.                                                | access the facility status page. Only staff can view |
|                                    |                                                             | photos.                                              |
|                                    |                                                             | : Enable user photos display.                        |
| Enable Help Link                   |                                                             | No longer in use                                     |
| -                                  |                                                             |                                                      |
| Enable iPhone App                  | Enable/disable iPhone app indication icon on login page.    | S: Disable                                           |
|                                    | indication icon on login page.                              | : Enable                                             |
| Enable Online Reg Project          | Enable/disable project field in                             | S: Disable                                           |
|                                    | online reg form.                                            | : Disable                                            |
|                                    |                                                             | : Enable                                             |
| Enable Privacy Calendar            | Enable/disable the booking                                  | S: Disable                                           |
|                                    | details on the public access                                | : Enable                                             |
|                                    | calendar                                                    |                                                      |
| Enable Public Calendar             | Enable/disable the public access calendar without the       | S: Disable                                           |
|                                    | need of login                                               | : Enable                                             |
| Enable Q&A Search                  |                                                             | No longer in use                                     |
|                                    |                                                             |                                                      |
| Enable Reactivation Page           | Enable/disable the reactivation link on login page          | S: Disable                                           |
|                                    | illik oli logili page                                       | : Enable                                             |
| Enable Reg Pathway                 | Enable/disable the pathway for                              | S: Disable                                           |
|                                    | online reg process                                          |                                                      |
|                                    |                                                             | : Enable                                             |
| Enable Repeat Booking              | Enable/disable repeat booking                               | S: Disable                                           |
|                                    | feature for Facility Booking Tool                           | : Enable                                             |
| Enable Publication                 | Enable/disable publication                                  | R Disable                                            |
|                                    | module.                                                     | : Disable                                            |
|                                    |                                                             | : Enable                                             |
| Enable Session Hour Check          | Enable/disable min booking                                  | 3: Disable min booking unit check against each       |
|                                    | unit check for each event.                                  | event.                                               |
|                                    | 1                                                           |                                                      |

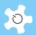

|                                  |                                                                                    | Enable min booking unit validation for each                                            |
|----------------------------------|------------------------------------------------------------------------------------|----------------------------------------------------------------------------------------|
|                                  |                                                                                    | event. If the booked hours are less than the min booking unit, the event is not saved. |
| Enable Single Sign-In            | Enable/disable Single Sign-In mode. If enabled, users can only access ACLS via SSI | S: Disable : Enable                                                                    |
| Enable Survey                    | Enable/disable survey module.                                                      |                                                                                        |
| ,                                | ,                                                                                  | : Disable                                                                              |
|                                  | 5 11 / F 10 1                                                                      | : Enable                                                                               |
| Enable Track Sample              | Enable/disable Track Sample module                                                 | S: Disable                                                                             |
|                                  |                                                                                    | : Enable                                                                               |
| Enable User Portrait Photo       | Enable/disable user portrait                                                       | S: Disable                                                                             |
|                                  | photo in user profile. This does not refer to thumbnail user                       | : Enable                                                                               |
|                                  | photo.                                                                             |                                                                                        |
| EXCEL Password Protection        | Enable/disable password                                                            | S: Disable                                                                             |
|                                  | protection of the exported EXCEL data files.                                       | : Enable                                                                               |
| Facility Charging                | Enable/disable facility charging                                                   |                                                                                        |
| , , , , , , ,                    | policy in Facility Manager.                                                        | : Disable                                                                              |
|                                  |                                                                                    | : Enable                                                                               |
| Facility Status Display All      | If enabled, facility status shows all the facility status regardless               | S: Disable, this is the default                                                        |
|                                  | of the other restrictions. It                                                      | : Enable                                                                               |
|                                  | means that any users can see                                                       |                                                                                        |
| Littura Emphia                   | the full list of facility status.                                                  |                                                                                        |
| Https Enable                     | Enable/Disable https access depending on the web server                            | S: Disable https access. This is the default. If                                       |
|                                  | settings.                                                                          | selected, web access is standard http                                                  |
|                                  |                                                                                    | : Enable https access                                                                  |
| Invoice Accessible By Supervisor | Enable/disable supervisor access to the invoice                                    | S: Disable                                                                             |
|                                  | statements.                                                                        | : Enable                                                                               |
| LDAP Pre-Configure               | Auto-run tool to configure the                                                     | <b>⊗</b> : off                                                                         |
|                                  | user access through LDAP.                                                          | Ø: ON                                                                                  |
| Logbook Manager To Staff         | Enable/disable general staff                                                       | S: Disable                                                                             |
|                                  | access to data logbook                                                             |                                                                                        |
|                                  | manager function.                                                                  | : Enable                                                                               |
| Login Using Email                | Enable/disable email as login name.                                                | S: Disable                                                                             |
|                                  |                                                                                    | : Enable                                                                               |
| Logon Server Check               | Enable/disable logon server                                                        | S: Disable, this is the default                                                        |
|                                  | daily synchronization check. If not running ACLS logon server,                     | : Enable                                                                               |
|                                  | this should be switched off.                                                       |                                                                                        |
|                                  | <u>I</u>                                                                           |                                                                                        |

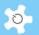

|                                 | T                                                                |                                                    |
|---------------------------------|------------------------------------------------------------------|----------------------------------------------------|
| Logon Timer Ctrl                | Enable/disable timer for ACLS  Logon Client program.             | in Disable                                         |
|                                 |                                                                  | : Enable                                           |
| Multiple Click Prevention       | Enable/disable multiple form                                     | in Disable, this is the default.                   |
|                                 | submission through "Accept" button.                              | Enable.                                            |
| Online Reg Ctrl                 | Enable/disable online                                            | : Disable                                          |
|                                 | registration.                                                    | : Enable                                           |
| Online Reg Visitor ID           | Set Student/Staff ID as                                          |                                                    |
| Compulsory                      | compulsory entry field in                                        | Signature : Not compulsory                         |
|                                 | registration form.                                               | : Compulsory                                       |
| Project Manager                 | Enable/disable                                                   | S: Project manager is OFF                          |
|                                 | "Project Manager".                                               | Project manager is ON                              |
| Report By Any Period            | Providing an option to generate                                  |                                                    |
|                                 | a report by a period between                                     | Set period between any two months                  |
|                                 | any two months, or a period                                      | Set period between any two dates                   |
|                                 | between any two dates.                                           |                                                    |
| Restrict Bookings To General    | If enabled, general staff are                                    | 8: No restrictions to staff with respect to making |
| Staff                           | treated like a user, requiring a training certificate before any | bookings                                           |
|                                 | bookings can be made.                                            | : Staff can only make bookings if they are         |
|                                 |                                                                  | qualified as a trainer or being trained            |
| Show Facility Info as Hyperlink | Show the toggle link that is                                     | S: OFF                                             |
|                                 | used to display the facility                                     |                                                    |
|                                 | information including image, location, description and           | S: ON                                              |
|                                 | trainers' contacts.                                              |                                                    |
| Show Logon Client Password      |                                                                  | No longer in use                                   |
| Training Support Request        | Switching on/off the function on                                 | S: OFF                                             |
|                                 | My Dashboard                                                     | <b>⊘</b> : ON                                      |
|                                 |                                                                  | ON :ON                                             |
| User Account For Reg            | Enable/disable account entry in                                  | S: Account entry not required                      |
|                                 | the online registration process.                                 | : Account entry required                           |
| User All Account Search         | Enable/disable the account                                       |                                                    |
|                                 | search range in user profile                                     | : Disable                                          |
|                                 | manager                                                          | : Enable                                           |
| User Photo Availability Check   | Enable/disable user photo                                        | 3: No cross check on user photo availability.      |
|                                 | availability check.                                              | This is the default.                               |
|                                 |                                                                  | : Checking against user photo availability. The    |
|                                 |                                                                  | system runs a regular check for user photo         |
|                                 |                                                                  | availability against the parameter                 |
| İ                               |                                                                  | "DeactivateIfNoPicturePeriod". If the photo is not |

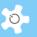

|                              |                                                               | available as set out, the system deactivates the                                               |
|------------------------------|---------------------------------------------------------------|------------------------------------------------------------------------------------------------|
|                              |                                                               | user access automatically.                                                                     |
| User Photo For Reg           | Enable/disable user photo                                     | S: User photo not required                                                                     |
|                              | upload in the online registration                             | : User photo must be provided                                                                  |
| Valid Email Login            | process.  Enable/disable login name                           |                                                                                                |
| valid Eliiali Eogili         | validation check.                                             | S: Validation not required                                                                     |
|                              |                                                               | : Login name has to be numbers and letters                                                     |
| Web Access Validation        | Enable/disable user certificate                               | S: Disable                                                                                     |
|                              | validation. If enabled, using web access records to validate. | : Enable                                                                                       |
| LDAR Compulatory Check Taxt  |                                                               |                                                                                                |
| LDAP Compulsory Check Text   | Set the default text string for LDAP compulsory control       | If set to 'unsw', the system checks user email contains 'unsw' to automatically switch on LDAP |
|                              |                                                               | access control                                                                                 |
| LDAP Text on Login Page      | Show a special text on login                                  | For example, "UNSW staff and students use                                                      |
|                              | page to remind users using the                                | zID/zPass to login"                                                                            |
|                              | organization-wide ID to access ACLS.                          |                                                                                                |
| Login Name Tip               | Set the tip text for the login                                | Default, welcome                                                                               |
| ·                            | name field on login page                                      | ·                                                                                              |
| Online Reg Visitor ID        | Set as default external visitor                               | e.g. 000                                                                                       |
|                              | ID                                                            |                                                                                                |
| Server Name                  | Should be web server IP address or domain name                | e.g. www.xxx.xxx                                                                               |
| SMTP Server Name             | The local SMTP server domain                                  | e.g. smtp.unsw.edu.au                                                                          |
| SMIF Server Manne            | name of the organization                                      | e.g. simp.unsw.edu.au                                                                          |
| Title Beg                    | System web page title                                         |                                                                                                |
| Title Food                   | Custom wale man at the                                        |                                                                                                |
| Title End                    | System web page title                                         |                                                                                                |
| Title To Show                | System title on logon page                                    |                                                                                                |
| Commercial User Code         | Used for commercial booking                                   |                                                                                                |
| Facility Status Image Height | Set the facility image height                                 | Height of facility image shown in facility info page                                           |
|                              |                                                               | is defined here                                                                                |
| Facility Status Image Width  | Set the facility image width                                  | Width of facility image shown in facility info page is                                         |
| Service User Code            | Used for logbook manager to                                   | defined here                                                                                   |
| Service User Code            | catch the wrong login/logout,                                 |                                                                                                |
|                              | and also for service booking                                  |                                                                                                |
| Version Control              | This is for building ACLS used                                | Information only                                                                               |
|                              | by ACLS developer                                             |                                                                                                |
| FTP Host Name                | Data access through FTP                                       | e.g. ftp.unsw.edu.au                                                                           |
| FTP Login                    | FTP access user name                                          |                                                                                                |
| FTP Password                 | FTP access password                                           |                                                                                                |
|                              |                                                               |                                                                                                |

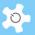

| Home Page Link                  | Set home page URL at footer                                                                            | If this is blank, home link is not available at footer                                                                                                    |
|---------------------------------|----------------------------------------------------------------------------------------------------|----------------------------------------------------------------------------------------------------|
| Privacy Statement Link          | Set privacy statement link at footer                                                                   | If this is blank, privacy statement link is not available at footer                                                                                                    |
| Contact Us Email                | Used for "contact us" in the footer section                                                            | Should be a general email address for the lab                                                                                                    |
| Reg Account Field 1             | Used as account field for account entry in the online registration process                             | If blank, then this field entry is disabled                                                                                                    |
| Reg Account Field 2             | Used as account field for account entry in the online registration process                             | If blank, then this field entry is disabled                                                                                                    |
| Reg Account Field 3             | Used as account field for account entry in the online registration process                             | If blank, then this field entry is disabled                                                                                                    |
| Reg Account Field 4             | Used as account field for account entry in the online registration process                             | If blank, then this field entry is disabled                                                                                                    |
| Adv Booking Reminder Day        | Days for sending booking reminder out prior to the booked session time                                 | Default: 2 days                                                                                                    |
| Deactivate If No Access Period  | Days for deactivating users if they have not used any facilities                                       | Default: 120 days                                                                                                    |
| Deactivate If No Picture Period | Criteria to convert the active user to inactive if their photo is not available for a specified period | Default: 120 days                                                                                                    |
| Min Unlogged Time               | Minimum time (in minutes) to accept the operational or usage time after login to instrument computer   | Default: 5 minutes                                                                                                    |
| Report Depth                    | Range of years for generating reports                                                                  | Default: 1 year                                                                                                    |
| Server Calendar Date Format     | The format should tally with the server time format in regional setting                                | Default: mm/dd/yyyy (US format)                                                                                                    |
| User Access Expiry Alert        | Set the user access expiry advance alert days.                                                         | For example, if it is set to 0, the alert is OFF. If set to 30, it means system sends out an alert 30 days in advance of the expiry date. The access expiry date is set for each user profile. |

# 5.2 Configure Facility

Facility in ACLS refers to instrument, equipment, tool, device, or anything you wish to book. Before starting to set up facilities, you need to work out the facility grouping strategy. In other words, you need to set up groups for similar kinds or capabilities of facilities.

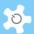

## **Facility Wizard:**

This guides you through a 'one-stop' process to set up facilities, taking 5 steps to complete. Simply follow the process step by step to set up a new facility or change facility settings. Facility Wizard comes with assistance notes to explain each stage of the process, in the blue block below.

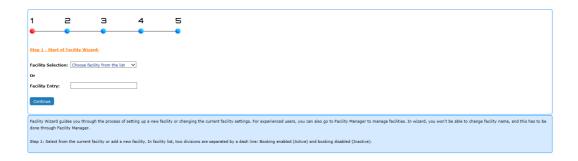

## **Set Up Facility Group Ownership:**

You should use this only if you have multiple units at your organization. By setting this up, each unit owner(s) or staff-in-charge can administrate their own facilities, trainers and certificates.

Go to Staff Resources -> Facility Manager, click on button "Set Up Facility Groups".

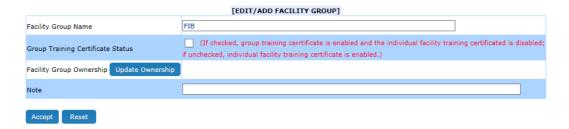

Click on button "Update Ownership" to add or update the ownership. Owners of the facility can be chosen from or above the equipment supervisor category only. Now the owners can manage their own facilities, trainers and certificates.

#### **Facility Manager:**

An experienced administrator can jump to *Facility Manager* and *Facility Console Manager* to make changes.

The facility information is described as follows:

| Field                | Definition                                               |  |
|----------------------|----------------------------------------------------------|--|
| Facility Name        | Full name of facility                                    |  |
| Facility Group       | Facility group name                                      |  |
| Facility Image       | Facility image, one per facility                         |  |
| Facility Description | Facility description for facility background information |  |

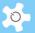

| Facility Location                  | Facility location, for example, room number, building name                                                                                                    |
|------------------------------------|----------------------------------------------------------------------------------------------------|
| Min Hour Per Session               | Set the number of hours for each booking session.  The system checks the booking event duration against the min hour per session. If less, the event is rejected.                                        |
| Min Booking Unit                   | Calendar hour scale can be 15 minutes or 1 hour                                                                                                    |
| Compulsory Booking<br>Confirmation | If this setting is enabled, booking confirmation becomes compulsory for each booking made; if disabled, users are able to decide whether they want to have a booking confirmation for each booking made. |
| Training Certificate               | Indicates whether the facility booking requires a user training certificate. For example, some facilities do not require training to operate.                                                            |
| Pre-Approval Booking               | If set this ON, facility bookings made by users are regarded as unapproved bookings subject to trainer/manager approval.                                                                                 |
| Booking Enable                     | Enable or disable facility availability for booking                                                                                                    |
| Operation Status                   | Active or inactive. For active facilities, training certificates and trainers can be set up.                                                                                                    |
| Facility Code                      | Facility ID for each facility identification                                                                                                    |
| Recorded Created                   | Original date of facility creation                                                                                                    |

Booking facilities and non-booking facilities are processed separately. If the Facility Charging Scheme is selected in the system configuration, you will be prompted to enter the charge rate for both internal and external accounts.

In the example below, the internal accounts are UNSW accounts.

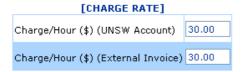

A chart of booking and non-booking facilities is available to give you a complete view of each facility setting.

| tion<br>us<br>Edit |
|--------------------|
| Edit               |
|                    |
| Edit               |
| Edit               |
| Edit               |
| Edit               |
| Edit               |
| Edit               |
| Edit               |
| Edit               |
| Edit               |
| Edit               |
| Edit               |
| Edit               |
| Edit               |
|                    |

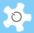

#### **Tracker Configuration:**

Set up the console controls using the Facility Tracker Manager.

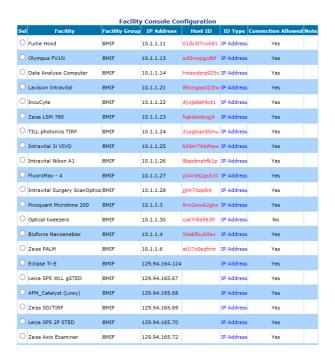

There are two ways to set up a facility ID to connect to the ACLS Logon Server: by its network IP address, or its Host ID generated by the console. The following parameters are required for setting up the console control:

| Field               | Description                                                                                                    |
|---------------------|----------------------------------------------------------------------------------------------------|
| Facility            | Facility installed with console                                                                                                    |
| IP Address:         | TCP IP addresses for the instrument login computer; You can set a pseudo one if you decide to use booking data for reporting only. |
| Host ID:            | Host ID shows at each console upon installation. System generates a random one the very first time.                                |
| ID Type:            | Either IP as facility ID or Host ID as facility ID.                                                                                |
| Connection Allowed: | ON/OFF.                                                                                                    |
| Note                | Notes relating to the console settings.                                                                                            |

#### 5.3 Access Group Definition

The *Access Group Manager* defines the level of access. There are 7 *generic* groups predefined in the system:

- System Administrator Group
- Administrative Staff Group
- Manager Group
- Equipment Supervisor

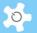

- General Staff Group
- Supervisor Group
- User Group

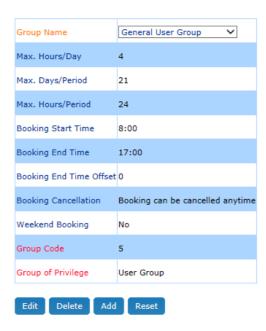

Each *generic* group can be used to create many sub-groups for different booking settings. Each group has the following attributes:

- Group name
- Maximum hours per day
- Maximum days per period (calendar days)
- Maximum hours per period
- Booking start time for each day
- Booking end time for each day
- Booking end time offset for each day. If set to zero, ACLS will set one check box on the booking calendar to represent the offset period on the booking end time
- Booking cancellation: Whether the bookings are allowed (one day in advance) to be cancelled
- Weekend booking: whether weekend booking is permitted
- Group code: unique group ID
- Group of Privilege: access authentication

### 5.4 Upload System Files

Through this file uploading function, you are able to upload all the following files:

- Banner image
- Logo image for invoice statement
- Terms & Conditions text file
- Terms & Conditions PDF file
- Customized user title text file
- Customized type of researcher text file

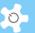

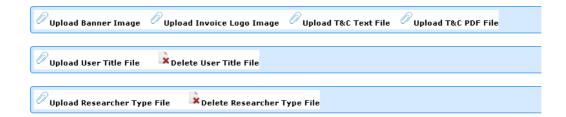

For example, a user position text file should look like this:

- Undergrad. Student
- Hons Student
- Visiting Researcher
- Masters Student
- PhD Student
- Postdoc
- Research Assistant
- Professional Officer
- Academic
- Others

# 5.5 Email Receiver Manager

You can customize the email notice receivers for an online registration request, budget manager, access denied and training & support. By default, an online registration notice, access denied notice and training & support notice all go to both the user who submits it and the email address set out in *Contact Us* shown in the footer.

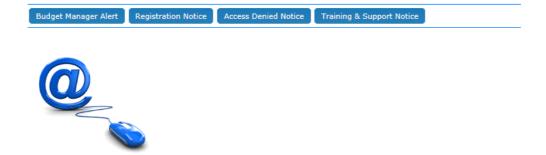

### 5.6 Email Content Manager

You can customize all email notice content to suit your lab environment. If you don't set your own content, the system uses the built-in default content.

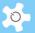

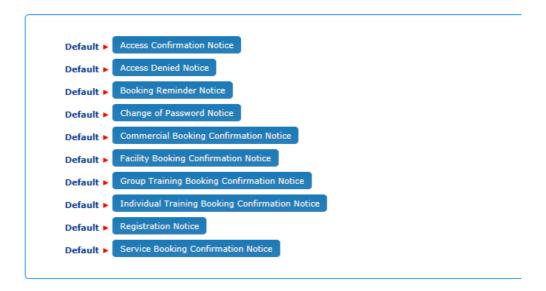

You can see clearly which content has been modified and which goes with the default settings. The system provides *Preview* and *Default* buttons to enable you to see the difference. If you erase the modified contents, then the default settings will turn on automatically.

### 5.7 Link and Directory Manager

The objective of this function is to implement the future experiment data secured access and sharing. There are 5 functions as follows:

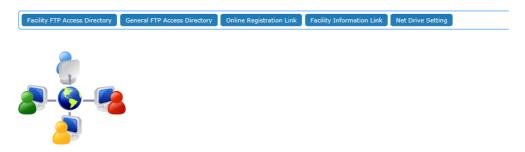

- Facility FTP Access Directory:
  - In the current design, FTP access is a one-access account only to all registered users. The future plan is to achieve FTP service per user account. Through this function, you need to set up data access for each facility experiment data.
  - On My Dashboard, the user can submit a request to acquire the FTP access information, or use the provided FTP link to access data through Internet browsers.
- General FTP Access Directory:
  - Through this function, you can set up data access to non-facility FTP services. For example, if you have common shared data folders (such as archive and public) with all the registered users, then you can set this up as in the screenshot below.

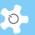

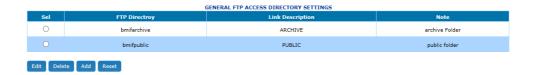

- Facility Information Link:
  - Labs may provide additional information about any facility, status, maintenance
    plan and more on separate websites. You can make these available to users at
    every booking page and facility status page.
  - Setting up is straightforward:

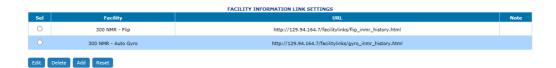

 The external facility information is shown on the facility information page at Facility Status.

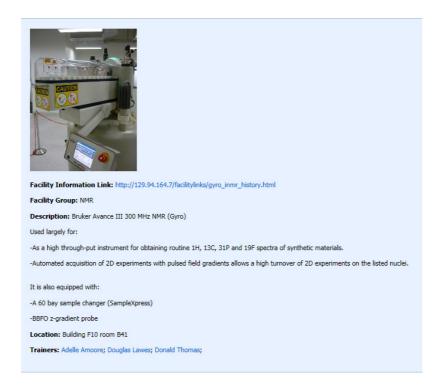

- Net Drive Setting:
  - This needs to work with the ACLS logon console program, which is installed on the facility computers. If you set this up, then when the user logs on to the facility, the console dynamically maps the network drive as pre-defined so that users can save the results to the network data storage devices.

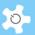

- You need to define the following parameters for the console to connect with the network drive as follows:
- Drive: telling console what drive label is used for connection, don't use C to G
  as most Windows computers use these for local drives
- Folder: as a protocol of network drive mapping, you should set out the full path as standard
- User Name: authentication of connection
- Password: authentication of connection
- Per Facility: this is optional. You can set up an individual folder connection for each individual equipment or facility listed in Facility FTP Access Directory.

| NET DRIVE SETTINGS               |                                                                                              |  |  |  |  |  |
|----------------------------------|----------------------------------------------------------------------------------------------|--|--|--|--|--|
| Drive (example: M, N)            |                                                                                              |  |  |  |  |  |
| Folder (example: \\server\share) |                                                                                              |  |  |  |  |  |
| User Name                        |                                                                                              |  |  |  |  |  |
| Password                         |                                                                                              |  |  |  |  |  |
| Per Facility                     | ☐ (if checked, net drive is per facility; if unchecked, net drive is one for all facilities) |  |  |  |  |  |
|                                  |                                                                                              |  |  |  |  |  |

Accept

• For further information on net drive configurations, please refer to **Appendix H.** 

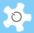

# 6 Operating ACLS

#### 6.1 My Dashboard

Depending on your access group defined in your profile, *My Dashboard* offers a wide range of information about your work and your profile in ACLS, and quick access to facility status and the following functions:

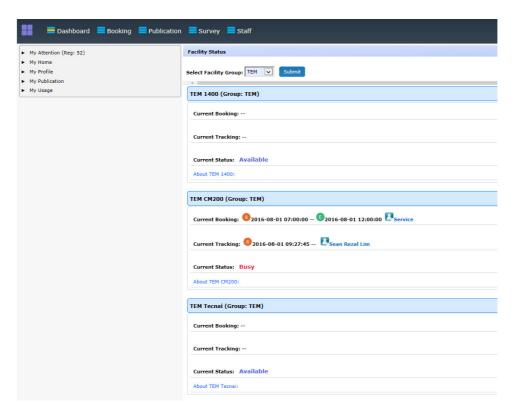

#### My Attention:

- User registration pending approval
- Active user without account
- · Active account expiring within one month
- · Project expiring within one month

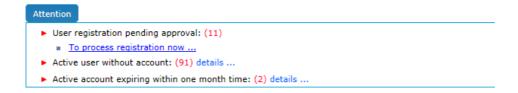

### My Home:

- Lab Event Calendar: shows the events in the current month, you can click on month link to view monthly events
- Access Documents: Access to general documents (policy, meeting minutes, etc.), and facility related documents (training materials, etc.)

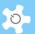

- Access Forms: Access to user's form, such as induction form, OHS form, etc.
- Access Experiment Data: Depending on ACLS configuration, you may be able to access the experiment data through the FTP service through the links
- Access Invoices
- Access Sample Job Reports
- Access Sample Job Summary

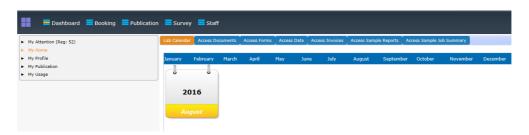

### • My Profile:

My profile shows the full details of the login user profile. User can change password and update contacts.

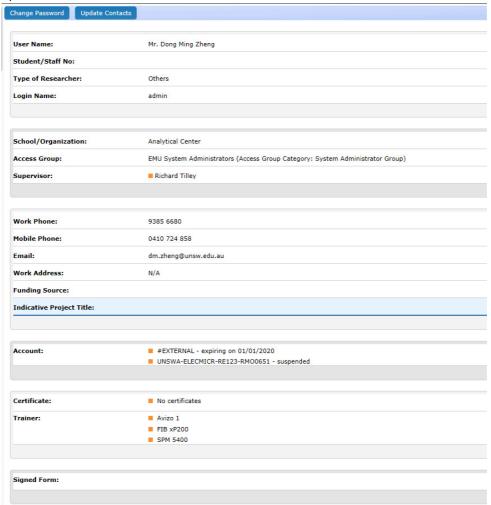

• My Publication:

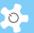

For each lab, unit, facility and institute, publications are critical elements to support grant applications and to provide evidence of the excellence of the service.

An example of the publication data is shown on the registration form as below.

- Publication ID
- Journal Title
- Author List
- Year
- Month
- Details

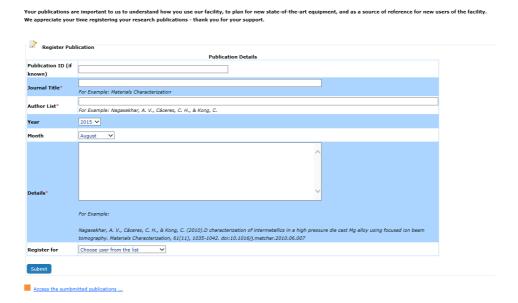

Staff can register publications for any users.

When done, you can see all your registered publications upon clicking on 'Access the submitted publications':

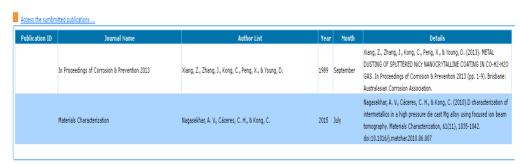

- Approve Bookings:
  - Bookings pending approval provided that you enable the pre-approval booking setting
  - Available to trainer only

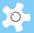

► Bookings pending approval: (4)

To Approve Now ...

### My Usage:

User can zoom in to the usage: booking and tracking. ACLS provides both tabled usage and bar chart usage summary.

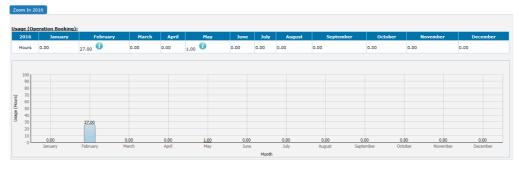

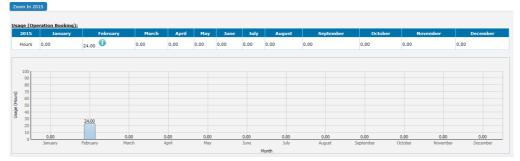

# 6.2 My Calendar

My Calendar captures all the bookings of "mine". Upon user login, My Calendar shows up first to provide a full picture of my bookings across all the facilities.

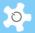

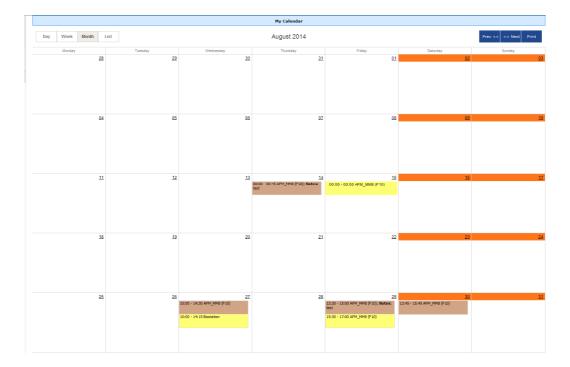

Staff members can view any user and staff booking calendar. All Staff Calendar shows all the staff bookings on one calendar, and for example, it can assist staff and managers to quickly identify free time for staff meetings.

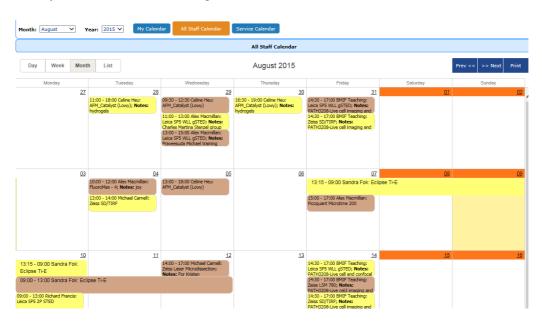

Service Calendar provides all the service bookings across all the facilities on one calendar. You can also view single facility service bookings by selecting the facility from the dropdown list.

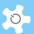

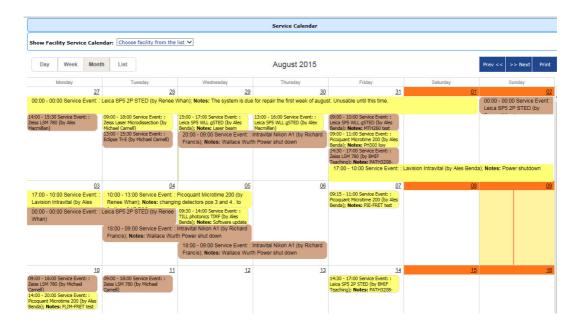

### 6.3 Make Bookings

Click on *Booking Calendar* from the ACLS navigation menu, and the facility list shows up selections depending on your certification status. For general users, you see the facilities that you are certified to access.

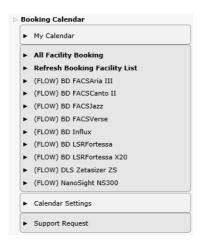

On the Booking Calendar, there are 6 bookings tools available for staff members. General users can only access Facility Booking tool and book for themselves.

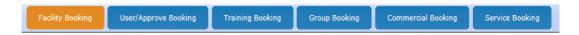

#### 6.3.1 Facility Booking

Facility Booking is used to book events for yourself. The color scheme gives you a quick presentation about the different types of bookings. The system blocks past dates in blue, as you are not permitted to book these. Clicking on the **Blocked Dates** won't have any effect.

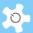

You can easily navigate the calendar to day and week view by clicking on **Date** serving as the active link. **List** view shows you a summary of bookings made in the selected month.

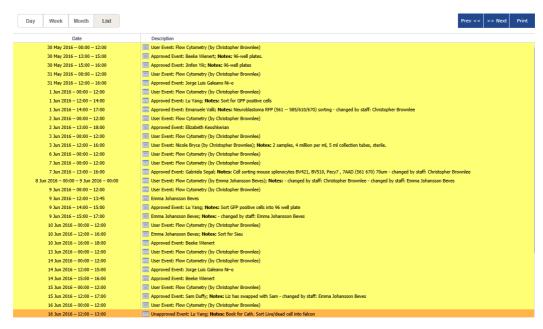

You are able to print the calendar in PDF in any view by clicking on the **Print** button.

Go to **Filter By** to view individual user bookings if there are too many bookings on the calendar page.

- · Add bookings:
  - Double click or single click on the selected date on the calendar to add bookings.

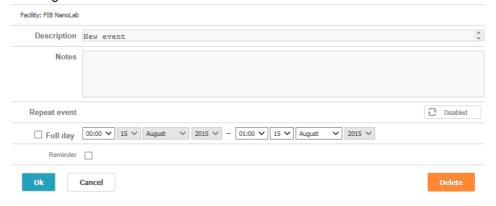

- Click on 'OK to save the bookings instantly.
- Each booking tool comes with its own template but the method of creating, editing and saving bookings is the same.
- Business hour indication:

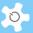

If the permitted booking time is not set to 24 hours, then business hour indication shows up on the event booking page.

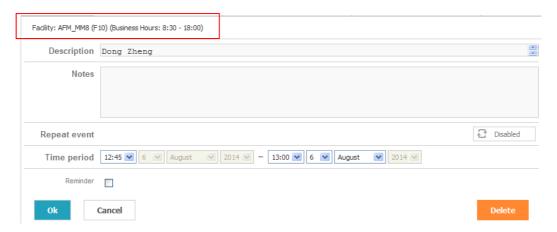

### 6.3.2 User/Approve Booking

This booking tool is only available for staff to book for any users excluding staff members, or to approve any pending bookings. When you click **Save**, the system sends the booking confirmation notice to the booked user and the staff member who has made the booking.

#### 6.3.3 Training Booking

This booking tool enables staff to book a training session for users. The difference between user booking and individual training booking is that a user booking is regarded as a normal operation booking (similar to Facility Booking), and a training booking shows as training in the report.

When you click **Save**, the system sends the booking confirmation notice to the booked user and the staff member who has made the booking.

### 6.3.4 Group Booking

This booking tool allows staff to book events or sessions for multiple users at one time. When you click **Save**, the system sends the booking confirmation notice to the booked users and the staff member who has made the booking.

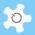

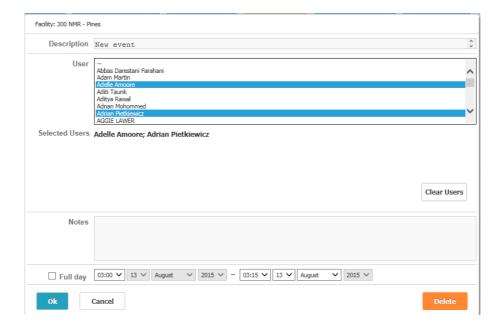

Note: Press Ctrl key on Windows PC or Command key on MAC when selecting the users.

### 6.3.5 Commercial Booking

Commercial booking is only available to staff members and is used to book a facility for special commercial operations.

#### 6.3.6 Service Booking

Service booking is only available to staff members, allowing them to book facilities if they require maintenance or service. The service bookings will overwrite any users' bookings, and email notifications will be automatically sent to the users of any bookings cancelled due to facility servicing.

To overwrite current bookings, you need to create a new service booking to take the same time as the current bookings, then click on **Save** to save the service booking and the system automatically removes any conflicted current bookings.

Service Booking is used to book service events. Simply drag the booking box to the time you wish to make the service booking and the system will replace those earlier bookings when you click on **Save** button.

The service booking tool is further refined to include two common types of service:

- Scheduled: used for planned or scheduled maintenance, service, etc
- Unscheduled: used for unexpected and sudden facility breakdown service

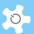

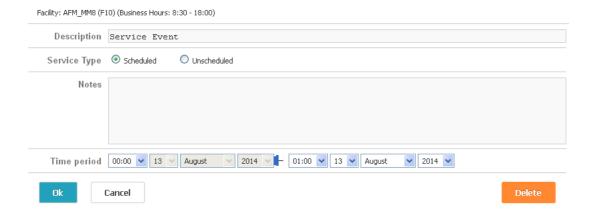

### 6.3.7 Booking for Today

A special approach is required to book events or sessions for TODAY. Due to the time blocking on TODAY, clicking on month view may not work, so you need to switch to Day/Week view by clicking on **Date** link.

Date text serves as the active link between month view and week view, and between week view and day view.

### 6.3.8 About Offset Setting behaviour in Calendar

The offset time concept rises from the need to book a block of time after normal business hours. For example, business hours are from 9am to 5pm: if you set offset time as 3 hours, it means the time from 5pm to 8pm must be booked in a block. Offset time mechanism applies to a special situation as stated in the case study. Overnight booking is one of the situations you need to set this up for. In most cases, you don't need to use it.

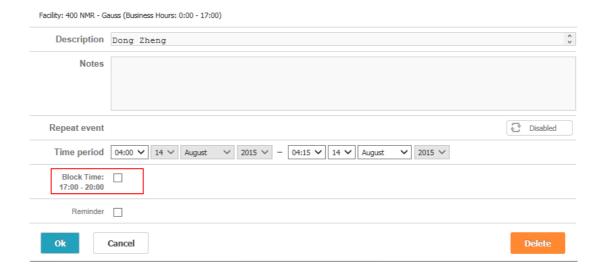

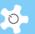

By checking the block time box, you can book from 18:00 to 21:00 in one go. Offset time works well with for overnight booking situations.

# Case 1:

| Booking start time | 8am                                     |  |  |  |
|--------------------|-----------------------------------------|--|--|--|
| Booking end time   | 6pm                                     |  |  |  |
| Offset             | 4 hours                                 |  |  |  |
| Description        | The above setting is the same as below: |  |  |  |
|                    | Booking start time: 8am                 |  |  |  |
|                    | Booking end time: 10pm                  |  |  |  |

# Case 2:

| Booking start time | 8am                                                                             |  |  |  |  |
|--------------------|---------------------------------------------------------------------------------|--|--|--|--|
| Booking end time   | 6pm                                                                             |  |  |  |  |
| Offset             | 10 hours                                                                        |  |  |  |  |
| Description        | The above setting is the same as below:                                         |  |  |  |  |
|                    | Booking start time: 8am                                                         |  |  |  |  |
|                    | Booking end time: 4am (next day)                                                |  |  |  |  |
|                    | You cannot book multiple day events, as each day you are only permitted to book |  |  |  |  |
|                    | from 8am to 4am (next day)                                                      |  |  |  |  |

# Case 3:

| Booking start time | 8am                                                                                |  |  |  |  |  |
|--------------------|------------------------------------------------------------------------------------|--|--|--|--|--|
| Booking end time   | 6pm                                                                                |  |  |  |  |  |
| Offset             | 14 hours                                                                           |  |  |  |  |  |
| Description        | The above setting is the same as below:                                            |  |  |  |  |  |
|                    | Booking start time: 8am                                                            |  |  |  |  |  |
|                    | Booking end time: 8am (next day)                                                   |  |  |  |  |  |
|                    | You can book a multiple day event. However, the booking start time can only be 8am |  |  |  |  |  |

# 6.3.9 Repeat Booking

Depend on the permissions, you may see the following options for a repeat booking:

Daily: this is default option

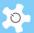

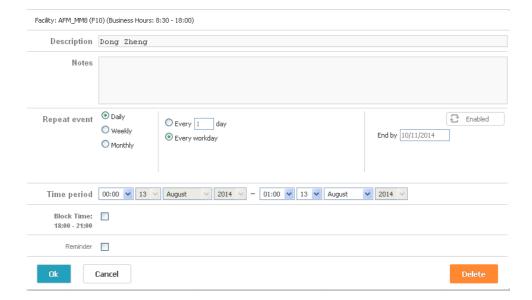

 Week: you see this option only if you are permitted to book longer than 2 weeks in advance

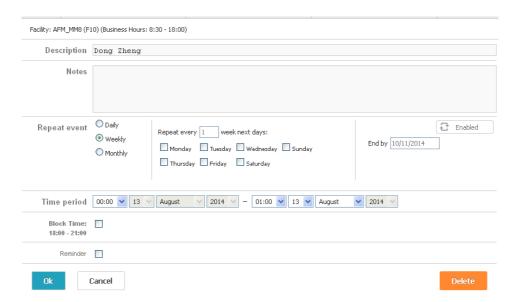

 Month: you see this option only if you are permitted to book longer than 2 months in advance

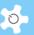

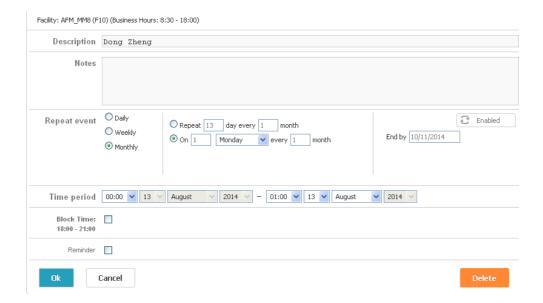

The definitions of repeat booking per day, per week or per month is the same as Outlook.

"End By" date is set by the system according to max days/period set out in your certificate or access group. However, you can bring it forward to an earlier date.

### 6.4 Calendar Settings

ACLS provides a way to customize your calendar. There are 4 settings related to the calendar that you are able to control:

- Calendar View: default calendar view upon the first access, week view only or month
  view.
- Calendar Popup: single mouse click or double click to open the booking event window
- Selected Facility Calendar View: view your favourite facility calendar on one page
- Facility Group Calendar View: view facility bookings per facility group

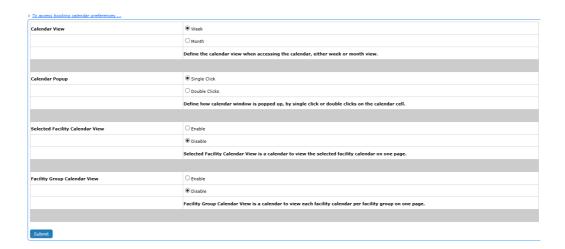

Week View vs Month View:

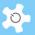

 Choosing week view: means when you access the booking calendar, the calendar view is week view

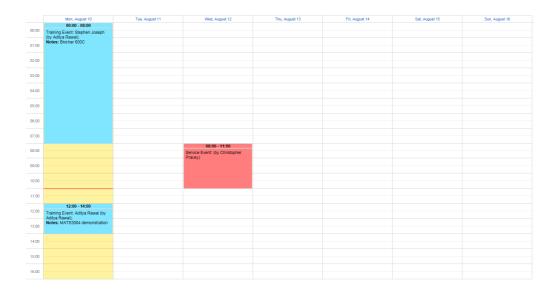

• Choosing month view: means when you access the booking calendar, the calendar view is month view

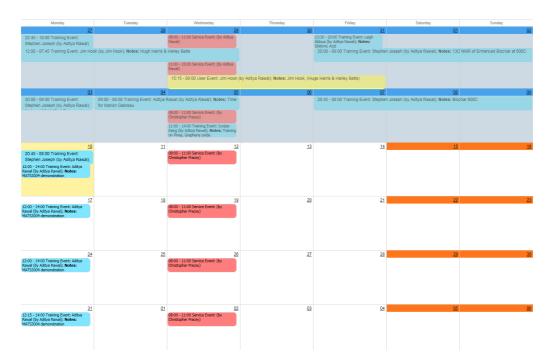

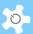

#### Single Click vs Double Click:

- Choosing single click: means when you click on the booking calendar cell to make bookings, you just need to do a single click
- Choosing double click: means when you click on the booking calendar cell to make bookings, you need to double click

### 6.5 Facility Group Calendar View

You are able to view multiple facility calendars on one page. There are two kinds of facility group calendar view:

- Selected Facility Calendar View: available to all
- Facility Group Calendar View: available to staff only

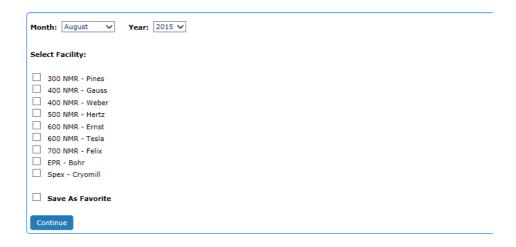

If you save the selected view as Favorite, then next time you can click on **My Favorite** to view the bookings.

# 6.6 Change Others Future Bookings

This is available to staff only. The nominated staff group can change anyone's bookings through *User/Approve Booking*. By default, this capability is disabled.

Please keep in mind that any future bookings can only be changed by the person who made the booking, or cancelled through service booking. If you enable this booking edit capability, you risk changing the bookings of others without their permission or by mistake. So it is highly suggested that you should not enable this (unless you are so determined and ready for PR (public relation) issues if any).

#### **Enabling Edit Booking: (Admin Only):**

Go to System Settings -> Configure System, click on Future Booking Edit Permission.

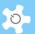

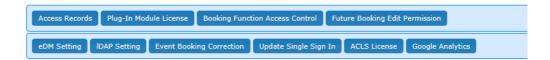

Tick the radio button to select the staff group with the power to change bookings at their will.

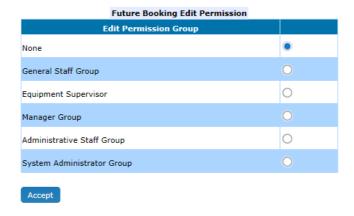

### 6.7 Pre-Approval Bookings

The implementation of pre-approval of a booking is illustrated below:

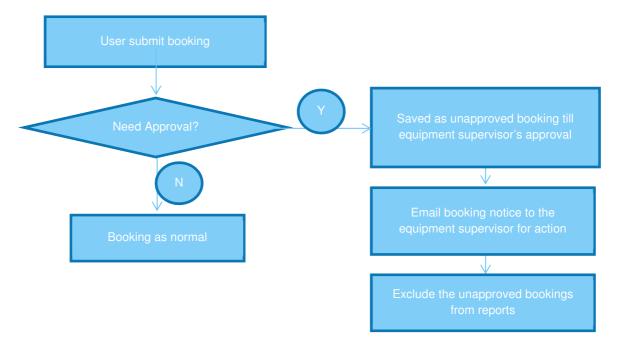

If the facility is defined such that all the bookings made by users are subject to approval by the trainers, then any bookings made by users are treated as "unapproved" booking events.

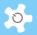

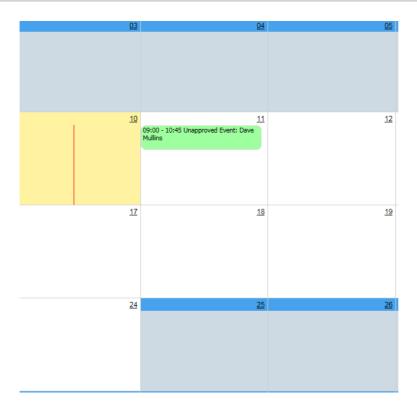

When bookings are made, all the trainers receive an email notice and any of the trainers can approve or decline the "unapproved" bookings.

# Approve Bookings:

Only trainers can approve "unapproved" bookings through User/Approve Booking.

Clicking on the "unapproved" event, a booking template shows up as below:

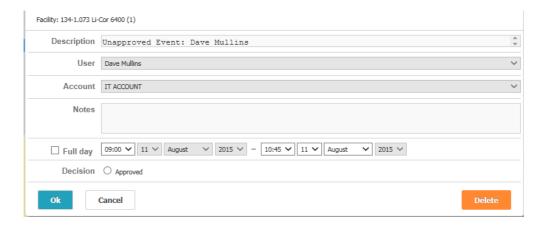

You need to select the "Approved" radio button and click on "Ok", then save changes to give approval.

### **Decline Bookings:**

Simply delete the "unapproved" booking to decline it.

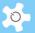

#### **Direct Access To Unapproved Bookings on Dashboard:**

If you are the listed trainer, there is a quick way you can approve or decline unapproved bookings at *My Dashboard -> Approve Bookings* without going through the calendar.

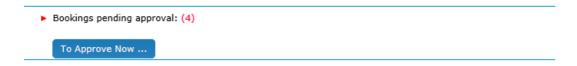

The indicator shows that there is one outstanding unapproved booking for action. Click on the dashboard link, you can zoom in on the details.

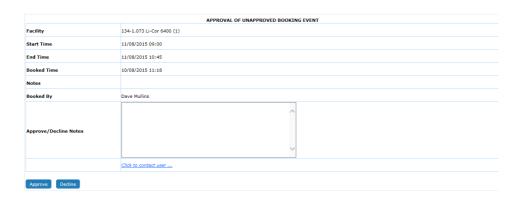

If you need to contact users for any issues, please click on Click to contact user.

#### **Direct Links To Approve/Decline Unapproved Bookings:**

In addition to the quick access through My Dashboard, the email notice to trainers contains a direct link to process any unapproved bookings. Simply click on the link in the email notice to proceed.

#### **Booking Reports and Invoices**

None of the "unapproved" bookings are included as "valid" bookings in reports and invoices.

# Mobile browser version

The mobile browser version is being replaced by the smartphone app. You are encouraged to install the iPhone app or the Android app which gives you better UI and bulletin features.

The following snapshot explains how it works.

• If you are the trainer, you are able to approve or decline an "unapproved" booking event.

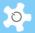

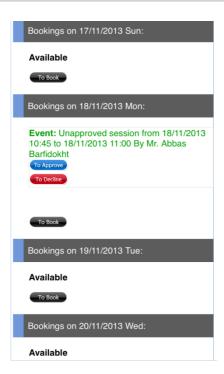

• You are able to cancel any "unapproved" booking event made by yourself.

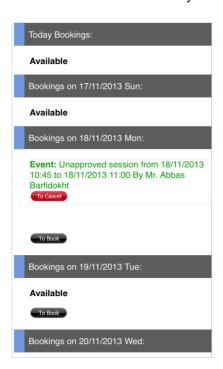

 If you are a user, the system indicates that: The event you are going to book, is subject to approval.

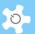

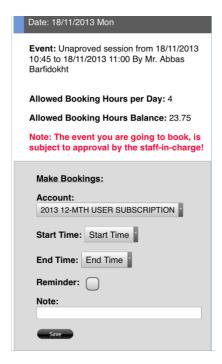

# 6.8 Set Min Booking Unit 15m vs 1h

ACLS used to set the minimum time interval for booking calendar as either 15 minutes for all facilities or 1 hour for all facilities. Now you are able to set a minimum booking unit for each facility individually. In other words, some can be 15 minutes, some can be 1 hour.

Go to **Staff Resources** -> **Facility Manager**, pick the Min Booking Unit that suits your needs.

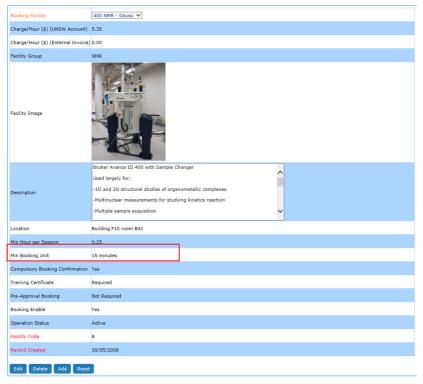

If set to 15 minutes

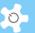

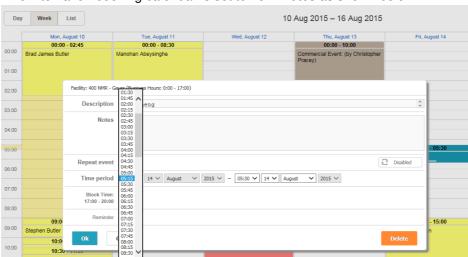

Time interval on booking calendar is set to 15 minutes as shown below.

If set to 1 hour

11:30 - 11:45 11:45 - 12:00 12:00 - 12:30

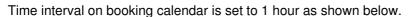

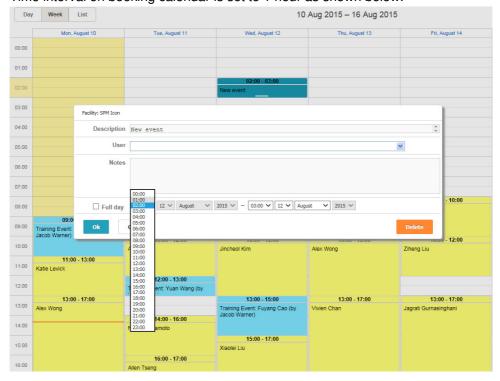

### 6.9 About Min Hour Per Session

Min Hour Per Session prevents under-booking issues being faced by labs. The default setting of a session time is 15m or 1 hour depending on the choice set in Facility Manager. For example, if TEM 200 experiment needs min 2 hours per session, the system checks

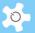

each booking session time to ensure the min 2 hours are booked, otherwise the booking is blocked and cannot be saved.

Admin/manager can go to **Staff Resources -> Facility Manager**, pick a facility and edit, then change the field "Min Hour per Session" to the min hours required. Simple and straightforward!

ACLS reviews each booking event session time to check if it is less than the min hour per session. If less, the booking is blocked and cannot be saved. An alert indicator is shown at the top right-hand corner.

Go to **Staff Resources** -> **Facility Manager**, select the min booking unit that suits your need.

# 6.10 Set Up Public Access Calendar

ACLS allows you to set up a Public Access Calendar without needing to login. The booking details can be hidden depending on your settings. The advantage of setting up the Public Access Calendar is to provide a quick way of accessing booking information.

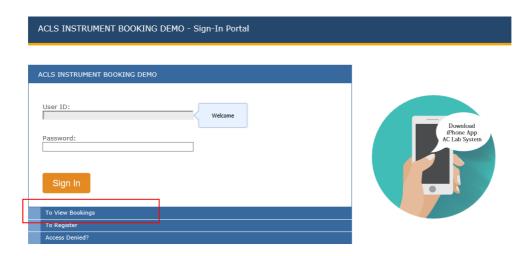

Upon clicking on To View Bookings, the calendar shows the next 7 days bookings for all on the same calendar page.

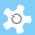

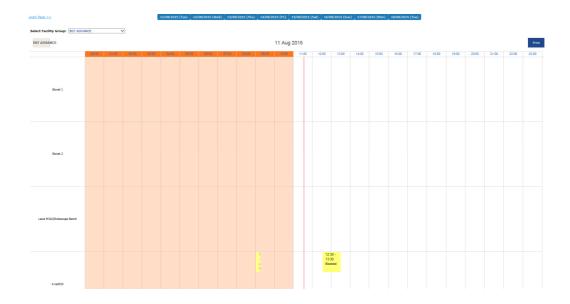

# To View Bookings on Mobile Browser Version:

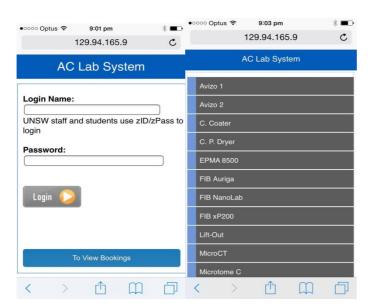

Upon touching on To View Bookings, the facility list is displayed. Click on 'Facility' to access the next 7 days bookings. The default view is Day View.

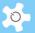

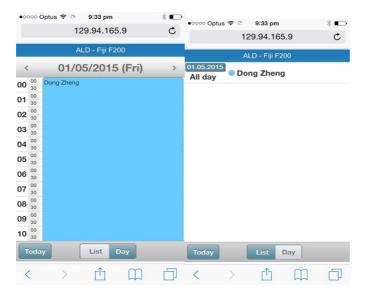

# 6.11 Check Current Facility Status

Click on *Dashboard* to view the status of the facility. The status covers the current booking statue and tracking status (if tracker is installed).

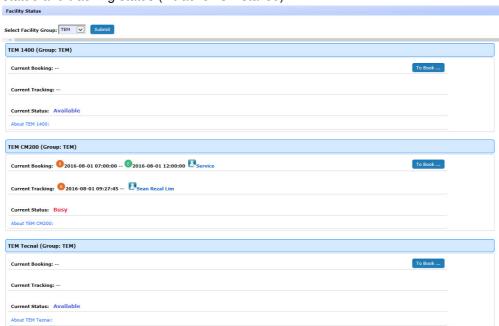

Clicking on *About*, facility information is shown up.

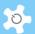

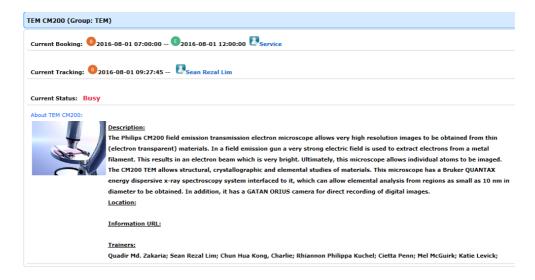

# 6.12 Set Up Accounts

There are two ways to set up accounts: through *User Registration*, or through *Account Manager*.

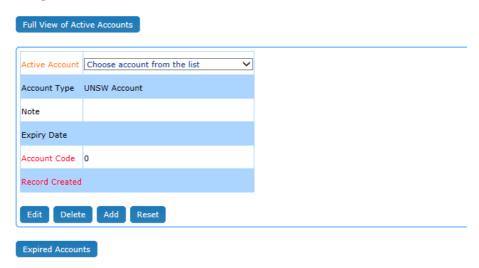

The Account Manager screen requires the following information.

| Parameter        | Description                                                                                                 |
|------------------|----------------------------------------------------------------------------------------------------|
| Account          | Account numbers or names provided by users upon registration                                                |
| Account Type     | Internal or external                                                                                        |
| Charge/Hour      | Charge rates (depending on business model, for facility charge scheme, you don't need to set this field up) |
| Note             | Remarks for accounts                                                                                        |
| Expiry Date      | Expiry date of account                                                                                      |
| Account code     | Used for system administration purposes                                                                     |
| Recorded Created | Original date of account creation                                                                           |

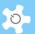

### 6.13 Manage Account Budget

Through *Budget Manager*, you can track each account balance, received payment, operation cost and the finance report. Budget management uses the budget envelop mechanism. Each budget envelop is set up for only one account, and only one account can be assigned to any one budget envelop at a time.

Four major functions are available in **Budget Manager**:

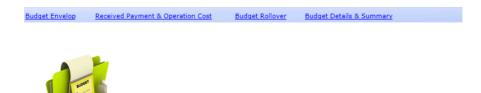

- Budget Envelop:
  - Create budget envelops
  - Edit budget envelops

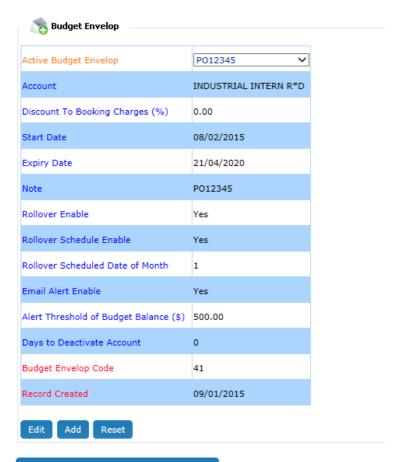

Reactivate Recent Expired Budget Envelops

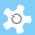

- Parameter descriptions:
  - Budget name: by default, it is the same as the account name to make it easy to identify. However, you can change this to any name.
  - Account: account for the budget envelop.
  - Start date: it is recommended that the budget envelop start date is the first date of the first month of the financial year.
  - Expiry date: the system assigns the expiry date of an account as default. It is recommended to take the last date of the last month of the financial year.
  - Note: for any special notes.
  - Rollover enable: If enabled, you can do a rollover. If not, then this budget envelop is disabled and you can use this budget envelop for bookkeeping only.
  - Rollover schedule enable: not in use.
  - Rollover scheduled date of month: not in use.
  - Email alert enable: If enabled, the system runs an auto-check against the Alert
     Threshold of Budget Balance. If the balance is below the minimum, the
     system sends out an alert to the affected users and the staff members activated
     through Email Alert Configure. If not, the system will not run any checks
     against the minimum balance.
  - Days to deactivate account: If set to 0 (zero), it means that the system will not run a check against the minimum balance for account deactivation. If set to one or more days, the system will run a check against the minimum balance, and deactivate the account after the number of days set in this option when the budget balance is below the minimum. So once the account is deactivated, user access to ACLS may be stopped, depending on the number of active accounts they hold.
- Received Payment & Operation Cost:

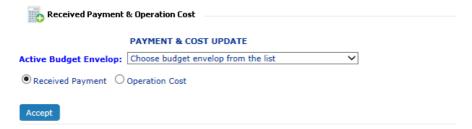

Bookkeeping for received payment:

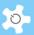

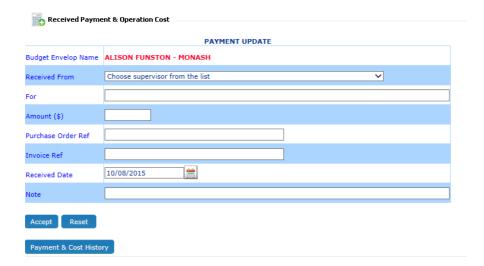

You can view the history of Received Payment & Operation Cost entry at any time.

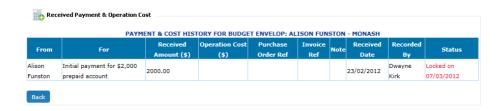

Bookkeeping for operation cost, such as material cost, labour cost, etc. However, this
does not refer to facility booking or usage charge, or sample service charge.

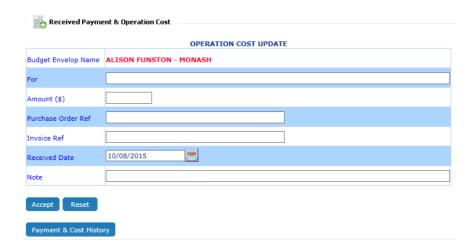

Note: Before budget rollover, you can cancel the payment if there are errors. Once the budget is rolled over, all the affected payments and cost entries are locked to prevent further changes.

Budget Rollover:

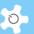

Budget rollover is used to finalize all the payments, cost entries, charges and balances to the budget envelop for each month. It does a monthly rollover, for example, in Feb 2010, you can do the rollover for Jan 2010.

To make work flexible, you have the option to choose the start month of the rollover, then the system automatically chooses the subsequent rollover month. For example, if you start the rollover in Jan 2010, then the system asks you to run it again in Feb, March, and so on. You are not able to skip a month, that is, you can't run the rollover in March without having done it in Feb.

| Budget Rollover        |                                     |   |
|------------------------|-------------------------------------|---|
|                        | BUDGET ROLLOVER                     |   |
| Active Budget Envelop: | Choose budget envelop from the list | ~ |
| Accept                 |                                     |   |

Logically, you should start the rollover from the first month of your financial year, and close the budget envelop in the last month of the financial year. For the next year, you will need to create a new budget envelop.

Once the rollover is done, you can write notes for this rollover and click confirm to proceed.

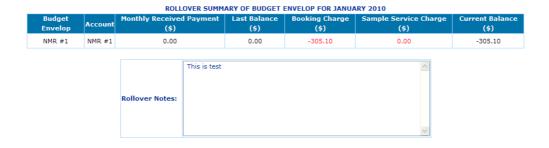

As good practice, you should view the rollover summary for each budget before running the rollover.

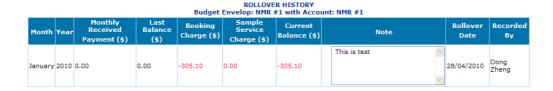

Budget Details & Summary:

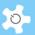

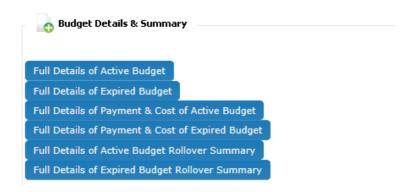

| ACTIVE BUDGET INFORMATION               |                                         |                           |            |                |      |                    |                                 |   |                          |      |                       |                         |               |                 |
|-----------------------------------------|-----------------------------------------|---------------------------|------------|----------------|------|--------------------|---------------------------------|---|--------------------------|------|-----------------------|-------------------------|---------------|-----------------|
| Budget<br>Envelop                       | Account                                 | Account<br>Expiry<br>Date | Start Date | Expiry<br>Date | Note | Rollover<br>Enable | Rollover<br>Scheduled<br>Enable |   | Email<br>Alert<br>Enable | 1    | Last<br>Updated<br>By | Last<br>Updated<br>Date | Created<br>By | Created<br>Date |
| NMR #1                                  | NMR #1                                  | 20/11/2012                | 01/01/2010 | 20/11/2012     |      | Yes                | No                              | 1 | No                       | 0.00 | Dong<br>Zheng         | 22/04/2010              | Dong<br>Zheng | 22/04/2010      |
| UNSWA-<br>CHEMSCI-<br>OP001-<br>PSS1212 | UNSWA-<br>CHEMSCI-<br>OP001-<br>PSS1212 | 09/07/2014                | 01/01/2010 | 09/07/2014     |      | Yes                | No                              | 1 | No                       | 0.00 | Dong<br>Zheng         | 23/04/2010              | Dong<br>Zheng | 23/04/2010      |
| Back                                    |                                         |                           |            |                |      |                    |                                 |   |                          |      |                       |                         |               |                 |

## 6.14 Register a Project

If ACLS has been configured to be project-based, you are required to register a project to enable users to access the system.

To register a project, the following information must be entered.

- Project short title
- Project full (long) title
- Project supervisor (contact point of project)
- Project accounts
- Cost contributions from each account in the project
- Project researchers
- Charge rate for each researcher
- Project validation

For example, researcher #1 is charged \$50 per hour for using any instruments. If the project has two accounts #A and #B, and #A contributes 80% of the cost and #B contributes 20%, it means that \$40 is billed to account #A and \$10 to account #B.

Following registration of a project, ACLS will generate printable project information. This information can be used for future reference.

Click the link Click to search projects ... at the top of the page to start searching.

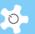

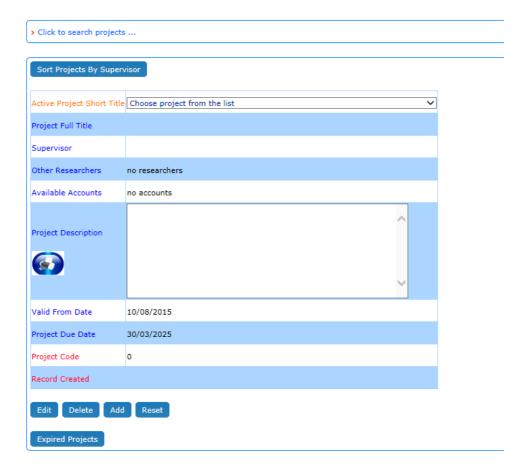

For example, type in 'mole' to search any projects related to molecules. To edit the project, click on **Edit** button to continue.

### 6.15 Search Users

There are 3 ways to search for a user, as follows:

- User Profile Manager
- Search User By Supervisor
- Search New User

The level of access control is detailed in the table below:

|                      | Level of Access                                                                                                    |
|----------------------|----------------------------------------------------------------------------------------------------|
| User Profile Manager | <ul> <li>User and Supervisor group can only edit their own profile</li> <li>Staff group and lab manager group can search and view user profiles, and issue training certificates</li> <li>Admin group can search, edit, add user profiles, edit user accounts</li> </ul> |
| Search By Supervisor | <ul><li>Supervisor group can view a user's profile under their supervision</li><li>Staff group and above can access this function</li></ul>                                                                                                    |
| Search New User      | Staff group and above can access this function                                                                                                    |

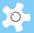

### 6.15.1 User Profile Manager

ACLS provides a quick search and a full search capability. The default is quick search. However, as staff, you are able to run a full search with many options by school or organization, account or project, group, training certificates and phone number.

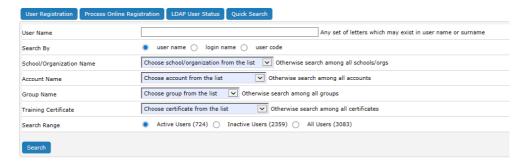

There are two options to display the search results: Short Form (as shown below) and Full Form.

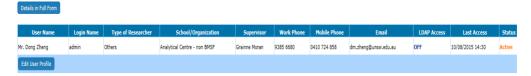

### 6.15.2 Search New User

This function displays the number of new users registered in a specific period. Select the **From** and **To** period using the drop-down list.

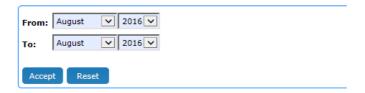

### 6.16 Export User Data

Through **eDM**, you are able to export user data to an Excel file that is protected by a strong random password. Go to **User profile**, and click on **Export To Excel** to continue.

First, you need to define your Excel template. Simply select the data field of your choice, and save. A template is specific to a staff member. In other words, if Jane and Mary want to export user data, then they need to set up individual templates. You can change the template each time before exporting the data to suit your needs.

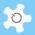

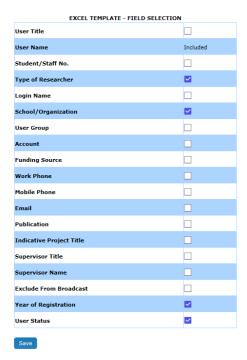

Generating Excel data may take a while depending on the volume of user data. ACLS sets up each Excel file with strong password protection, and you can download them at any time.

Then you are able to access the generated Excel files through:

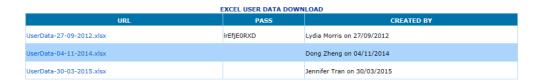

Password protection of the exported Excel file is optional. By default, the system enables password protection.

# 6.17 Broadcast Email Notices

To broadcast an email notice to a group of users, click on *Broadcast Messages*. Select the user group or training certificate group, enter the message title and content of the message.

Click **Send Message** to complete the broadcast.

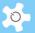

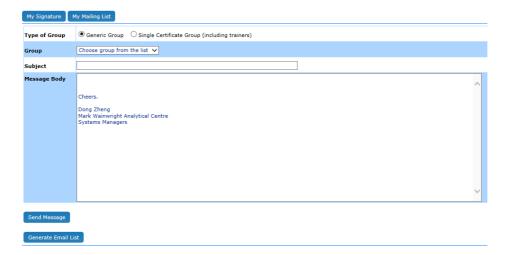

You can also generate a full list of email addresses for the selected group. This function enables you to use any local email client program to send emails with attachments.

- Check the box Generate Email List
- Click on Send Message to compile the list

The signature is similar to the signature in the email client programs, such as MS Outlook. Once set up, the system attaches it to each message as a signature.

My Mailing List

You can set up your own favorite mailing list. Choose **My Mailing List** in Type of Group, you can show the list details and you can broadcast or get the email list for My Mailing List.

Generate Email List

Generate Email List is provided if you wish to retrieve the mail list for the local email client, such as Outlook, etc. In particular, when you need to broadcast messages with an attachment, you'd like to get the list as the current ACLS does not support emails with attachments yet.

# 6.18 Edit Booking Data and Usage Log Data

# 6.18.1 Booking Data

Staff can edit, delete and add bookings for the past two months. For example, if a user falls sick on the day of bookings, staff can correct this by deleting their bookings.

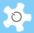

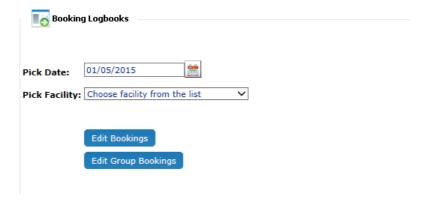

### 6.18.2 Usage Log Data (collected by tracker)

Staff can update incorrect login and logout times, and add new logs. There is a built-in feature to auto-detect an incorrect time log, such as a missing logout time. Incorrect log data is highlighted in red to assist correction.

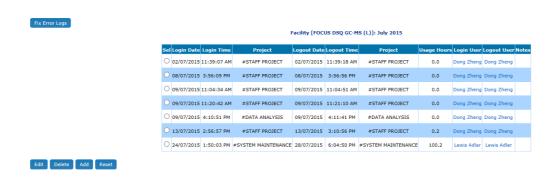

The system displays the entire log data for a selected date, and this assists you to enter the correct time and avoid any conflicts.

However, as you may be aware, tracker may not record the logout time due to the following operations:

- Without clicking on logout button on tracker, the user logoff computer
- · Without clicking on logout button on tracker, the user may reboot computer
- Due to network breakdown, the system fails to record the logout time.
- Due to server breakdown, the system fails to record the logout time.

The world is not perfect as we know, so admin/staff have to correct error usage logs if you want to produce correct usage reports and invoices. The correction should be carried out in the first week of each month to fix the error logs of the last month.

A smart feature is implemented to highlight the error logs for correction. Here are the steps taken.

### Fix Error Logs

If there are errors, you can see a short list of error logs. If not, you see nothing.

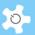

No error logs:

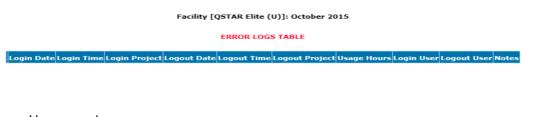

Have error logs:

Facility [TSQ Quantum Access (L)]: October 2015

Simply click on Click to Fix. Click to fix is trying to add logout time for 0.1 hour usage time. 0.1h usage time is just an initial value for the missing logout time. To estimate the correct usage time, you may take the following recommended steps:

- Contact user who was involved in the missing logout time
- · Check against the local tracker log file on the instrument computer
- Check against the booking hours made by the user

You may also apply a best estimate of usage time based on lab policy and your experience.

It is good practice to print out the error logs in case you wish to compare the results after fixing them.

The system highlights any usage hours at 0.1h for your attention to adjust to the correct usage time. You may see a few 0 hour logs which do not mean errors. Users may login and logout quickly on instrument computers for simple tasks of less than 0.1h (or 6 minutes).

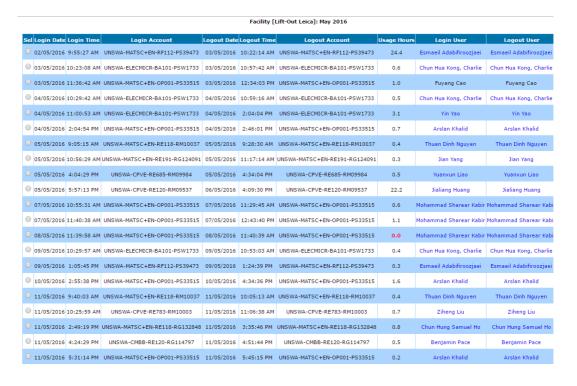

Important Notes

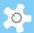

Fixing error tool is not guaranteed to fix all kinds of errors. If the tool does not fix the error, you have the option to delete the error logs and add a new one. However, only the system administrator is given the power to carry out the deletion as this is a non-recovery action.

# 6.19 Generate Data Reports

Click on **Report Manager** to see all the reporting options. These are dependent on system configuration, be booking data, be usage (log) data.

The level of access control is detailed in the table below:

|                   | Level of Access                                                                                                    |
|-------------------|----------------------------------------------------------------------------------------------------|
| User Data Report  | <ul> <li>User group can access their own booking data or usage data</li> <li>Supervisor group can access their own and their supervised group's booking data and usage data</li> <li>Staff group can access all booking data and usage data, plus sum data by facility</li> <li>Lab Manager group can access all booking data and usage data, plus sum data by facility, and sum data by univ, school and org</li> <li>Admin group can access all booking data and usage data, plus sum data by facility, and sum data by data, plus sum data by facility, and sum</li> </ul> |
|                   | data by univ, school and org, and generate invoice statements per supervisor                                                                                                    |
| Sample Job Report | <ul> <li>Lab Manager group can access all sample job reports</li> </ul>                                                                                                    |
|                   | <ul> <li>Admin group can access all sample job reports,<br/>and generate invoice statements</li> </ul>                                                                                                    |

An automated data reporting tool is available through **Batch Report (bDRT). bDRT** serves as a plug-in module to ACLS. It runs monthly reports, and you have the option to run the reports overnight or instantly.

Alternatively, manual reporting for individual user, individual facility, individual school/org are available in **Report Manager**. There are more reporting tools available:

- Sample report
- Training certificate report
- Commercial booking report
- Group booking report

### 6.19.1 bDRT

Through **bDRT**, you are able to run monthly reports overnight or instantly.

• Step 1:

Select **Month** and **Year**, then choose if running report Overnight or Now, and click on **Accept**.

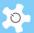

| Access Monthly Data Reports Access Period Usage Data Reports                                                                                                    |
|----------------------------------------------------------------------------------------------------|
| Month of Report: July V                                                                                                    |
| Year of Report: 2015 V                                                                                                    |
| Tick to Run Batch Report: Overnight Onow                                                                                                    |
| Accept                                                                                                    |
| Batch data report provides a productive and efficient reporting tool to compile monthly report for access data reports by booking data and usage data.                                                                         |
| Simply select month, year and option to run the report overnight or immediately. When system starts running reports, it shuts down the web service for access, and also provides a realtime status update of running progress. |
| Click on "Access Monthly Date Report" button to access all monthly reports.                                                                                                    |
| Furthermore, you can aslo compiles reports by a period of time.                                                                                                    |
| Furthermore, you can aslo compiles reports by a period of time.                                                                                                    |

### • Step 2:

If the system detects that a previous report exists, it alerts you for confirmation. If this is the first report, you will see the following page:

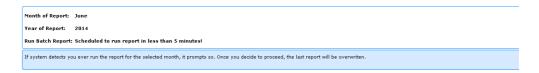

That is all you need to do.

Click on *Access Batch Data Reports* button to access. The system sorts out the reports by year index.

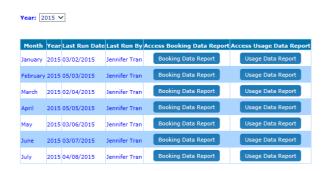

Furthermore, the system provides you with sorting options to assist with your reporting needs.

# 6.19.2 User Report Snapshot

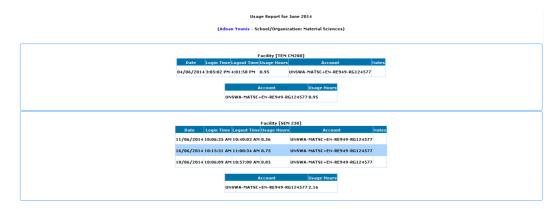

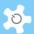

### 6.19.3 Facility Report Snapshot

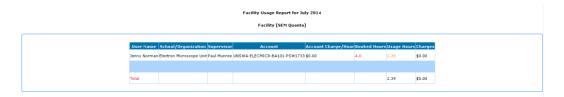

# 6.19.4 School Report Snapshot

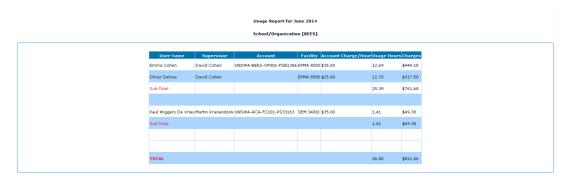

# 6.20 Export Data Report

Through **bDRT**, you can run monthly data reports with a few clicks. Now you are able to export onscreen reports to password protected Excel files through **eDM**.

Simply click on "Export to Excel File" button to start the exporting process.

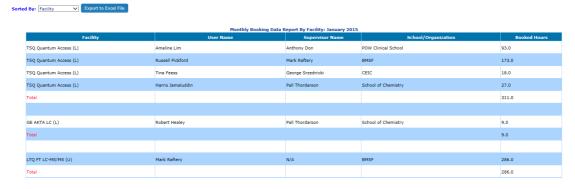

After running, you are prompted to access the file.

### 6.21 Generate Invoice Statement

Click on *Invoice Manager* to see all the invoicing options, depending on system configuration, be booking data, be usage (log) data. Each invoice statement is set up per supervisor.

In general, there are two options to run invoicing statements:

 Manual: you can manually generate invoice statements related to booking data or usage log data, and also to sample jobs.

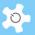

 Batch: through bDIS, which is similar to using bDRT for reporting, you are able to complete an invoicing job with a few clicks.

Supervisors can access their own invoice statements when they logon to ACLS. Upon supervisor logon, the system does a cross-check against that supervisor to list all the invoices related to Booking Invoice Statement/Usage Invoice Statement, and Sample Service Invoice Statement (if any).

### Search results:

# SEARCH RESULTS Search Key Words: te

| Month | Year | Supervisor    | School/Org                           | Invoice Link | Run By        |
|-------|------|---------------|--------------------------------------|--------------|---------------|
| March | 2011 | Jim Patel     | CSIRO                                | 00000069     | Steven Walker |
| April | 2011 | Steven Prawer | University of Melbourne              | 00000076     | Steven Walker |
| April | 2011 | Jim Patel     | CSIRO                                | 00000081     | Steven Walker |
| May   | 2011 | Jim Patel     | CSIRO                                | 00000104     | Steven Walker |
| June  | 2011 | Steven Prawer | University of Melbourne              | 00000113     | Dong Zheng    |
| June  | 2011 | test          | Melbourne Centre for Nanofabrication | 00000134     | Dong Zheng    |

# 6.21.1 Supervisor Invoice Snapshot: Booking Data

Click on *Individual Booking Invoicing* to commence. The Supervisor Invoice for booking details each booking or usage session time and generates the total.

A printable copy can be obtained by clicking

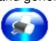

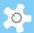

### STATEMENT

May 2009

TO: Barbara Messerle

TEL: 93854653

FAX:

EMAIL: b.messerle@unsw.edu.au

**DATE:** June 19, 2009

#### DETAILS:

This Statement covers the work by your groups in May 2009.

### Details of Bookings:

| User Name              | Facility      | Date       | Booking Start Time |             |       |
|------------------------|---------------|------------|--------------------|-------------|-------|
| Bradley Yat Wah Man    |               |            | 8:00:00 AM         | 11:00:00 AM | 3.00  |
| Bradley Yat Wah Man    |               |            |                    | 12:00:00 AM | 16.00 |
| Bradley Yat Wah Man    |               |            |                    | 8:00:00 AM  | 8.00  |
| Bradley Yat Wah Man    |               |            |                    | 6:00:00 PM  | 10.00 |
| Bradley Yat Wah Man    |               |            |                    | 12:00:00 AM | 16.00 |
| Bradley Yat Wah Man    | Hertz 500 NMR | 19/05/2009 | 12:00:00 AM        | 8:00:00 AM  | 8.00  |
| Bradley Yat Wah Man    | Hertz 500 NMR | 22/05/2009 | 8:00:00 AM         | 12:00:00 AM | 16.00 |
| Bradley Yat Wah Man    | Hertz 500 NMR | 23/05/2009 | 12:00:00 AM        | 8:00:00 AM  | 8.00  |
| Bradley Yat Wah Man    | Gauss 400 NMR | 04/05/2009 | 8:00:00 AM         | 12:00:00 AM | 16.00 |
| Bradley Yat Wah Man    | Gauss 400 NMR | 05/05/2009 | 12:00:00 AM        | 12:00:00 AM | 24.00 |
| Bradley Yat Wah Man    | Gauss 400 NMR | 06/05/2009 | 12:00:00 AM        | 8:00:00 AM  | 8.00  |
| Bradley Yat Wah Man    | Gauss 400 NMR | 07/05/2009 | 8:00:00 AM         | 12:00:00 AM | 16.00 |
| Bradley Yat Wah Man    | Gauss 400 NMR | 08/05/2009 | 12:00:00 AM        | 8:00:00 AM  | 8.00  |
|                        |               |            |                    |             |       |
| Hui Hui Joanne Ho      | Flip 300 NMR  | 11/05/2009 | 4:00:00 PM         | 12:00:00 AM | 8.00  |
| Hui Hui Joanne Ho      | Flip 300 NMR  | 12/05/2009 | 12:00:00 AM        | 8:00:00 AM  | 8.00  |
| Hui Hui Joanne Ho      | Flip 300 NMR  | 12/05/2009 | 5:00:00 PM         | 12:00:00 AM | 7.00  |
| Hui Hui Joanne Ho      | Flip 300 NMR  | 13/05/2009 | 12:00:00 AM        | 8:00:00 AM  | 8.00  |
| Hui Hui Joanne Ho      | Flip 300 NMR  | 13/05/2009 | 4:00:00 PM         | 12:00:00 AM | 8.00  |
| Hui Hui Joanne Ho      | Flip 300 NMR  | 14/05/2009 | 12:00:00 AM        | 8:00:00 AM  | 8.00  |
| Hui Hui Joanne Ho      | Flip 300 NMR  | 15/05/2009 | 4:00:00 PM         | 12:00:00 AM | 8.00  |
| Hui Hui Joanne Ho      | Flip 300 NMR  | 16/05/2009 | 12:00:00 AM        | 4:00:00 PM  | 16.00 |
| Hui Hui Joanne Ho      | Flip 300 NMR  | 18/05/2009 | 4:00:00 PM         | 12:00:00 AM | 8.00  |
| Hui Hui Joanne Ho      | Flip 300 NMR  | 19/05/2009 | 12:00:00 AM        | 8:00:00 AM  | 8.00  |
| Hui Hui Joanne Ho      | Hertz 500 NMR | 11/05/2009 | 11:00:00 AM        | 12:00:00 AM | 13.00 |
| Hui Hui Joanne Ho      | Hertz 500 NMR | 12/05/2009 | 12:00:00 AM        | 8:00:00 AM  | 8.00  |
| Hui Hui Joanne Ho      | Hertz 500 NMR | 14/05/2009 | 11:00:00 AM        | 12:00:00 AM | 13.00 |
| Hui Hui Joanne Ho      | Hertz 500 NMR | 15/05/2009 | 12:00:00 AM        | 8:00:00 AM  | 8.00  |
| Hui Hui Joanne Ho      | Hertz 500 NMR | 15/05/2009 | 6:00:00 PM         | 12:00:00 AM | 6.00  |
| Hui Hui Joanne Ho      | Hertz 500 NMR | 16/05/2009 | 12:00:00 AM        | 4:00:00 PM  | 16.00 |
| Hui Hui Joanne Ho      | Hertz 500 NMR | 20/05/2009 | 11:00:00 AM        | 12:00:00 AM | 13.00 |
| Hui Hui Joanne Ho      | Hertz 500 NMR | 21/05/2009 | 12:00:00 AM        | 8:00:00 AM  | 8.00  |
| Hui Hui Joanne Ho      | Tesla 600 NMR | 11/05/2009 | 10:00:00 AM        | 12:00:00 AM | 14.00 |
| Hui Hui Joanne Ho      | Tesla 600 NMR |            |                    | 8:00:00 AM  | 8.00  |
| Hui Hui Joanne Ho      | Tesla 600 NMR | 15/05/2009 | 11:00:00 AM        | 12:00:00 AM | 13.00 |
| Hui Hui Joanne Ho      | Tesla 600 NMR |            |                    | 8:00:00 AM  | 8.00  |
| Hui Hui Joanne Ho      | Tesla 600 NMR |            |                    | 12:00:00 AM | 14.00 |
| Hui Hui Joanne Ho      | Tesla 600 NMR |            |                    | 8:00:00 AM  | 8.00  |
| Hui Hui Joanne Ho      | Tesla 600 NMR |            |                    | 12:00:00 AM | 14.00 |
| Hui Hui Joanne Ho      | Tesla 600 NMR |            |                    | 8:00:00 AM  | 8.00  |
| Hui Hui Joanne Ho      | Gauss 400 NMR |            |                    | 6:00:00 AM  | 8.00  |
| Tidi Tidi Sodililo Tio |               |            |                    | 0.00.00     | 0.00  |
| Hui Hui Joanne Ho      | Gauss 400 NMR | 21/05/2009 | 10:00:00 AM        | 6:00:00 PM  | 8.00  |

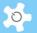

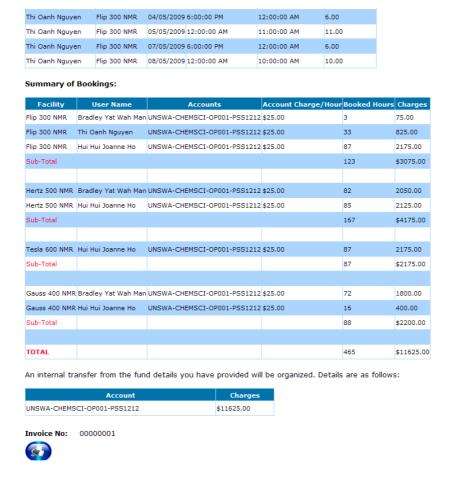

# 6.21.2 Supervisor Invoice Snapshot: Sample Jobs

Click on Sample Job Invoicing to commence.

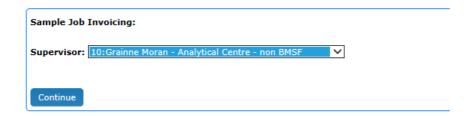

Select a supervisor and a list of all the completed jobs under this selected supervisor is displayed for further action. The "click-show" information box provides the information for each job.

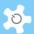

| elect Sample Job for Invoicing: |  |
|---------------------------------|--|
| BMSF-2011-10                    |  |
| BMSF-2013-15                    |  |
| BMSF-2013-18                    |  |
| BMSF-2013-93                    |  |
| BMSF-2013-124                   |  |
|                                 |  |
| Continue                        |  |

Now you can select multiple jobs for the same invoice, simply tick the required checkbox(es) and click on **Continue**.

Here is an example of the invoice statement:

#### SAMPLE JOBS STATEMENT

TO:

TEL: FAX: EMAIL:

DATE: October 28, 2009

DETAILS:

This Statement covers the sample jobs completed for your groups.

# Details of Jobs:

| Job No         | Customer/User    | School/Org | Account                      | Sample<br>Quantity | Sample<br>Type | Method                     | Charge  |
|----------------|------------------|------------|------------------------------|--------------------|----------------|----------------------------|---------|
| NMR-2009-<br>1 | Maude Le Hellaye | EXTERNAL   | UNSWA-CEIC-OP001-<br>PS08455 | 2                  | ELS            | Endoluminal Sciences       | \$240   |
|                |                  |            |                              |                    |                |                            | \$240   |
| NMR-2009-      |                  |            |                              |                    |                |                            |         |
| 3              | Stephen Davies   | EXTERNAL   | ALL116882                    | 4                  | NMI            | QNMR 1H NMI                | \$83.2  |
| NMR-2009-<br>3 | Stephen Davies   | EXTERNAL   | ALL116882                    | 4                  | NMI            | 1H NMI                     | \$83.2  |
| NMR-2009-<br>3 | Stephen Davies   | EXTERNAL   | ALL116882                    | 4                  | NMI            | 13C short (10- 60<br>mins) | \$83.2  |
|                |                  |            |                              |                    |                |                            | \$249.6 |
|                |                  |            |                              |                    |                |                            |         |
| NMR-2009-<br>4 | Maude Le Hellaye | EXTERNAL   | ALL120178                    | 4                  | ELS            | Endoluminal Sciences       | \$480   |
|                |                  |            |                              |                    |                |                            | \$480   |
|                |                  |            |                              |                    |                |                            |         |

An internal transfer from the fund details you have provided will be organized. Details are as follows:

| Account                  | Charges  |
|--------------------------|----------|
| ALL120178                | \$480.00 |
| ALL116882                | \$249.60 |
| UNSWA-CEIC-OP001-PS08455 | \$240.00 |

Invoice No: ST00000004

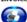

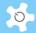

# 6.21.3 Batch Data Invoice Statement (bDIS)

**bDIS** operates in a similar way to **bDRT**, as illustrated below:

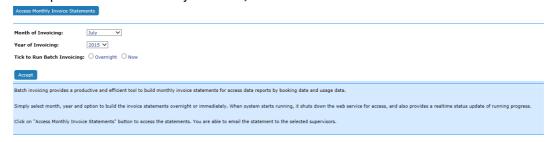

You have the option to run **bDIS** Now or Overnight. Upon completion of running **bDIS**, you receive an email notice. On the right-hand side of the display, there is a short help information box to guide you through.

You can access the invoices through "Access Invoice Statements".

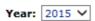

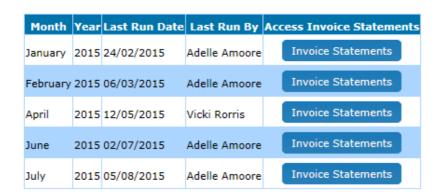

Click on "Invoice Statements" to access the month of interest:

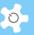

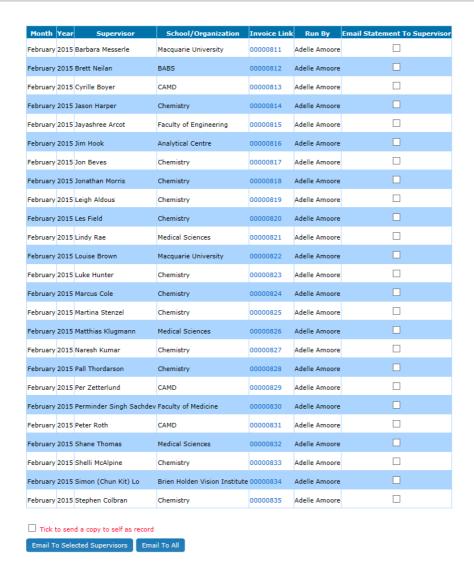

You are able to email the invoice statements to the selected supervisors or to all on the list. You can also set it to have a copy sent to yourself.

The system will show you the status of the email on the next page:

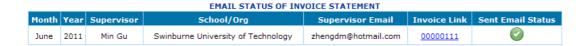

# 6.22 Set Up Trainers and Certificates

There are two ways to set up trainers and certificates: go to **Staff Resources** -> **Training Manager**, or go to **User Profile Manager**.

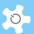

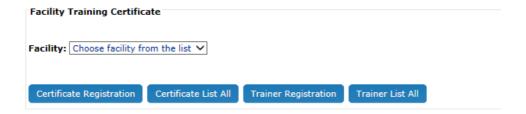

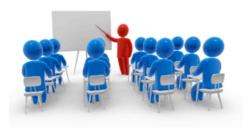

There are two kinds of certificates:

- Certificates per facility
- Certificates per facility group

There are two kinds of trainers:

- Trainers per facility
- Trainers per facility group

Select the **Facility/Facility Group** from the drop down list. **List All** gives an overview of all trainers and certificates.

Group certificates supersede the single facility certificates. The same rules apply to trainers.

# 6.22.1 Trainer Registration

A trainer can be removed, or be temporarily suspended. Through **Training Manager**, multiple staff can be set as one facility trainer at one go.

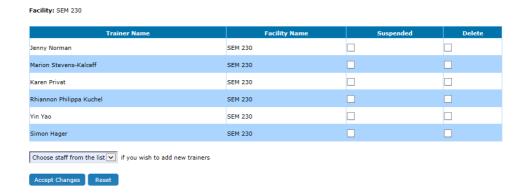

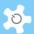

Go to **User Profile Manager**, edit the staff profile, go to **Trainer** tab, simply check or uncheck facility to add/remove trainer status to the staff. Through profile, multiple facility trainer status can be updated to the staff.

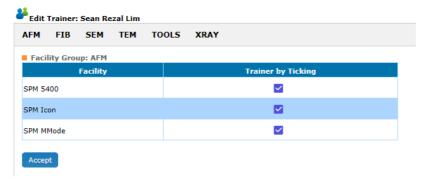

# 6.22.2 Certificate Registration

It is good practice to think over the certificate structure before commencing certificate registration. ACLS requires the following certificate parameters to be established.

| Parameter           | Description                                                                              |
|---------------------|------------------------------------------------------------------------------------------|
| Certificate Title   | Add the facility name as part of each certificate title for easy recognition.            |
| Content/Details     | Details of certificate                                                                   |
| Group               | Each certificate is linked to the individual group settings to set the booking controls. |
| Expiring Period     | Counted in months from last user login to the system.                                    |
| Onsite Supervision  | Only works with ACLS Console                                                             |
| Certificate Invalid | The date of certificate deactivation.                                                    |

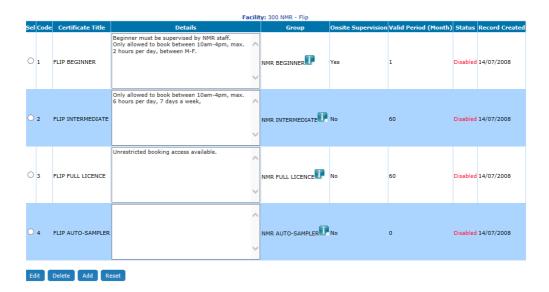

Alternatively, it is much easier to set up certificates through *Certificate/Group Certificate Wizard* which is a one-stop process.

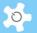

#### System Wizards

- Facility Wizard
- Certificate Wizard
- ▶ Group Certificate Wizard

# 6.22.3 Certificate Report

Admin staff may be interested in getting the number of users who are issued training certificates over a period of time. Training Certificate Report provides the statistic data for that.

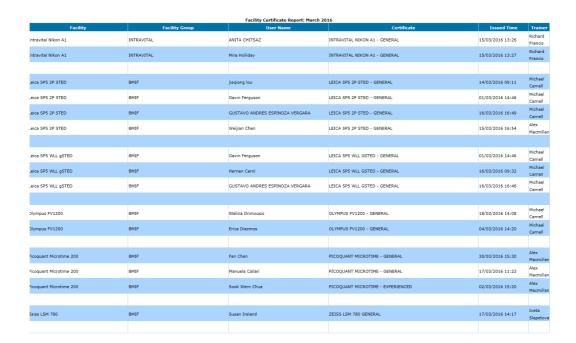

### 6.23 Record User Forms

There are two ways to do so.

Through *User Profile Manager*, add form to the user.

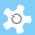

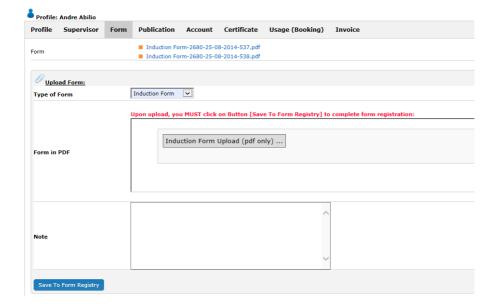

Through *Form Repository Manager*, you are able to register the forms. This can centralize the storage of signed procedures, forms and papers electronically to cover:

- Induction
- OHS
- Access
- Subscription

With *Form Repository Manager*, users and staff can easily track and access the form records generated over years.

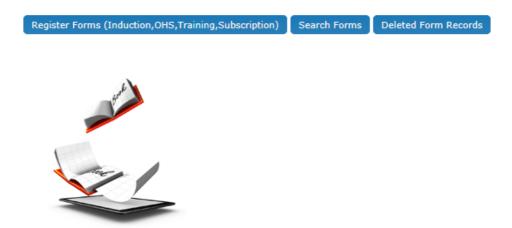

Register Forms:

You can upload forms (PDF only) against an individual user, and there are no limits for this.

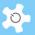

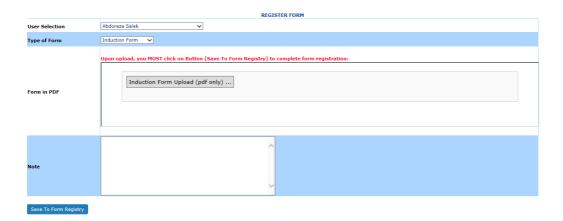

Furthermore, staff can access forms on the Dashboard, and each user can access their own induction documents when they logon to ACLS. In addition, you can search forms by users.

The system provides a means to remove unwanted forms, and restore them if needed.

### 6.24 Store and Share Documents

ACLS provides a solution to store and catalogue documents for secured access and sharing. Through *Document Repository Manager*, you are able to register general documents and facility documents. You can perform the following tasks:

- Add/Edit General Document Sub-Folders
- Register General Documents
- Register Facility Documents
- Search Documents
- Deleted Document Records

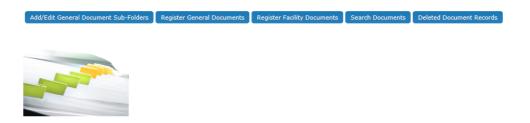

Click on Register General Documents to register:

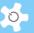

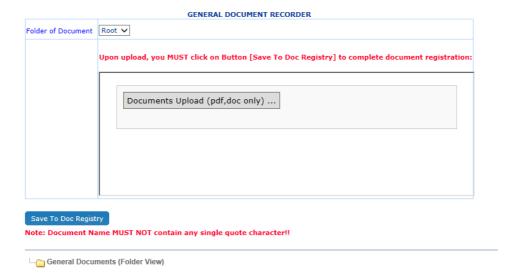

- Step 1: select the folder where the document is located, you can upload documents singly or in multiples
  - Select the documents, click on Open to upload.

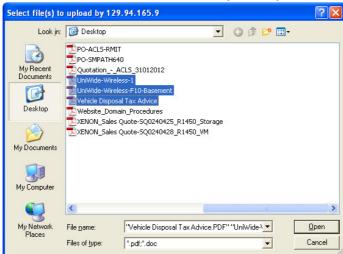

You are shown the uploading progress:

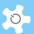

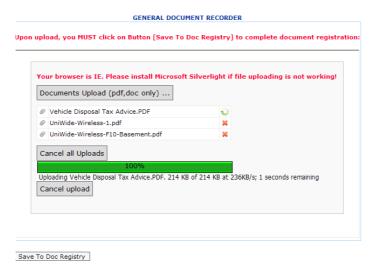

When Upload is completed, you can see the all uploaded file names as below:

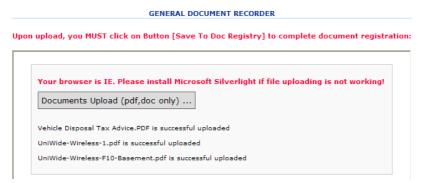

- Step 2: Save to registry
  - You must click on Save To Doc Registry to register the documents to the system. If you don't do this, then the documents are not considered as Registered. Upon saving, you are prompted and need to click OK:

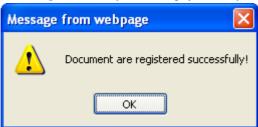

The system returns to the home page of *Document Repository Manager* and shows you the documents you just uploaded.

If you go to My Dashboard -> My Home -> Access Documents, you can see the results as illustrated:

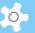

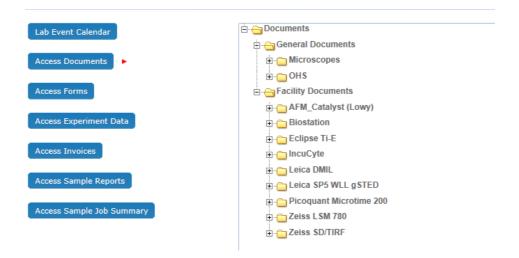

Register Facility Document is similar to the process shown above. The only difference is that you must pick a facility first.

The difference between general documents and facility documents is illustrated below.

|                    | Registered Users                                                                           | Registered Staff |
|--------------------|--------------------------------------------------------------------------------------------|------------------|
| General Documents  | All can access                                                                             | All can access   |
| Facility Documents | Users who have a facility training certificate, can access. Those who don't, cannot access | All can access   |

To search the documents, simply type in a few letters of the document name or facility name, and you can get results such as below:

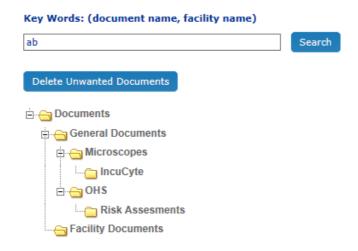

If you wish to delete any unwanted files, click on button **Delete Unwanted Documents** to continue. Then take action to delete the documents.

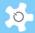

### 6.25 Track Samples

Track Samples provides the following options:

- Enclosed lab work: Customers/Users submit their samples for analysis and processing
- Commercial Work: you may deal with a submitted sample for test and analysis

Utilizing Track Samples enables you to record the process systematically, archive and retrieve the results, and generate billing reports.

Track Samples records information for multiple groups. For example, the laboratory may have a few units or groups completing sample test and analyses. The Track Samples module can deal with the same sample jobs for different groups.

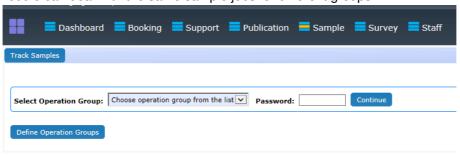

Create the groups (System Administrator only).

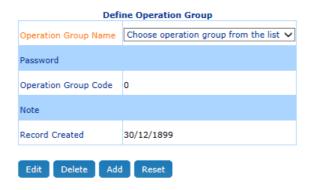

Each group is required to have a password to prevent other personnel from accessing unauthorized group work.

Create the sample type.

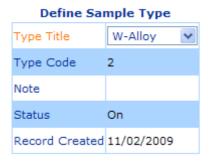

Create the method of analysis.

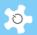

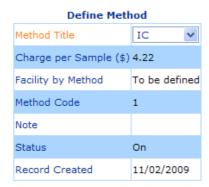

- Each method of analysis is linked to an instrument or a facility and is allocated a charge per sample.
- The status shows whether the sample type or method is in use. The defined sample types or methods cannot be deleted once they have been created.
- You can create new sample types or methods at any stage. Once a sample type or method has been created, you are then able to check the samples and monitor their progress.

# 6.26 Check-in Samples

When samples are checked in, ACLS generates a unique job number to track the checked in samples. The format of the job number is: Group Name + Current Year + Sequential Order No (ICP-2009-7), as shown below.

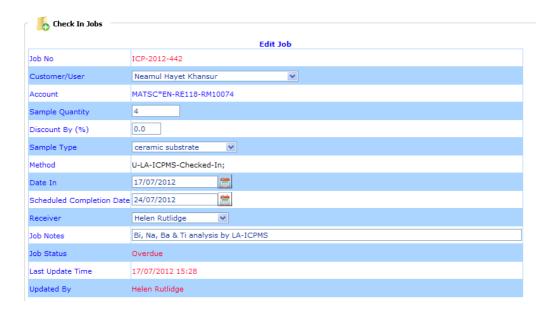

Select **Accept** to check in the sample. Once you have registered a new job, you will need to allocate each job with a method of analysis. Click **Edit** to add/edit methods, or update the job details.

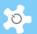

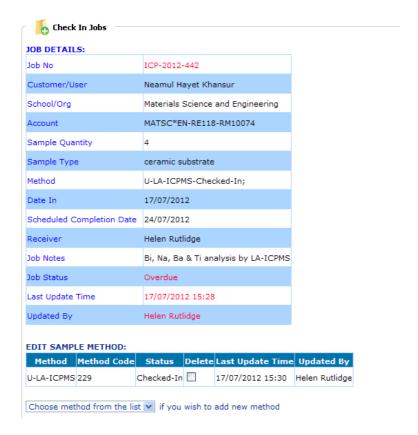

A job can have multiple methods but only one sample type. You can set up a discount if needed.

# 6.27 Process Sample Jobs

Without a processing update, samples or jobs cannot be checked out. ACLS will record the last update time and the staff members who complete the update.

A job must be checked in order to make changes and updates. To process the job, run one method at a time by selecting and updating.

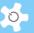

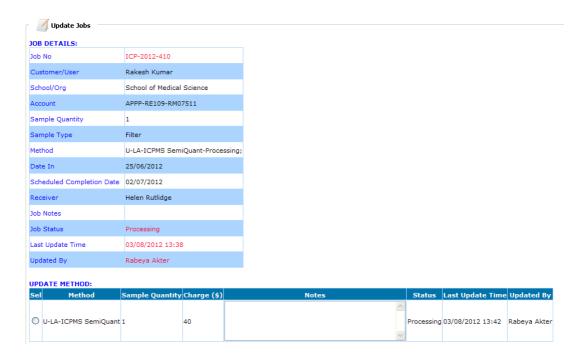

By default, ACLS includes the full quantity when processing. However, you are able to select a smaller number of samples. When processing, ACLS updates the charge per method based on the settings in methods.

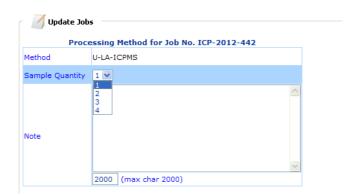

Select the **Confirm** button and ACLS updates the job. The status of the selected method is marked as **Processing**.

# 6.28 Check-out Samples

A job can only be checked out when all the related methods are processed or updated. If not, ACLS rejects the check-out request.

After processing the samples, you can check-out the job:

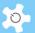

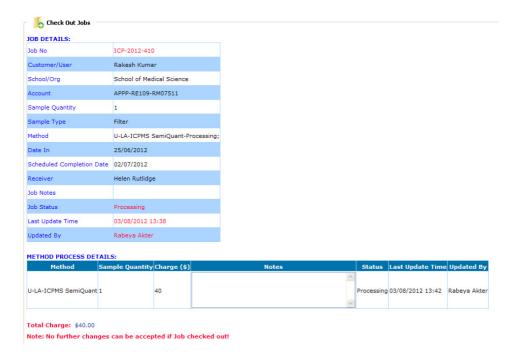

Select the **Check-out** button. ACLS proceeds to final check-out and no additional updates can be made to the checked out job.

### 6.29 Upload Sample Analysis Results

ACLS has the capability to upload and archive reports or documents. All the documents can be archived, stored and backed up on the central server.

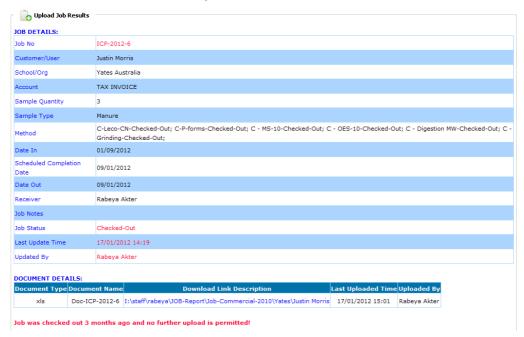

ACLS has a limitation for uploading and archiving reports or documents. Only one document type per job can be uploaded. For example, Job #1 can have Doc\_ICP\_2009\_1.doc, and

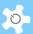

Doc\_ICP\_2009\_1.xls, and Doc\_ICP\_2009\_1.pdf, and Doc\_ICP\_2009\_1.zip, but not **two** .doc type documents.

- Select the Document Type using the drop-down list.
- Enter the Download Link Description.

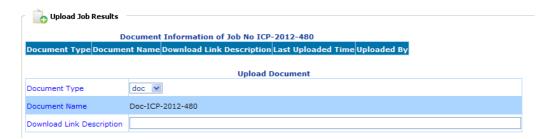

The Download Link Description is shown as a hyperlink with more descriptions, so that the actual file name is hidden in the link.

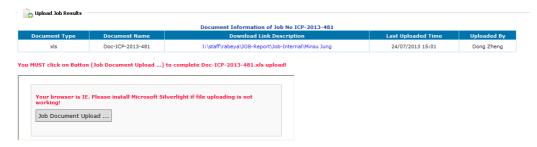

- Select Browse to locate the report on your local computer.
- Select Upload to complete the upload. To verify the upload was successful, select the HTTP link in the column Download Link Description.

### 6.30 Access Experiment Data

Provided that you run an FTP service for registered users to access experiment data, you can set up this FTP in ACLS so that users can retrieve FTP access information and download data through the browser.

Through *Configure System*, you can easily update FTP information as follows:

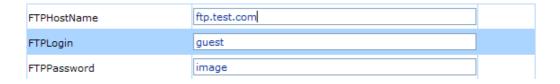

- Facility FTP Access Directory
- General FTP Access Directory:

Click on Access Data on My Home to access experimental data.

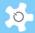

# 6.31 Set Up Event & Holiday Calendar

Lab calendar is a handy tool to indicate public holidays and special lab events. The public holidays can be shown on the calendar and lab events can be shown through *My* **Dashboard**.

Go to **System Settings**, click **Event & Holiday Calendar** to set up event calendar. You can set up events and holidays for the current year, last year and next year.

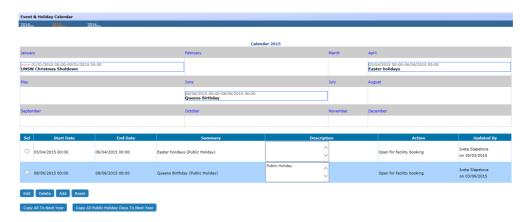

Users can access the Lab Event Calendar on My Home.

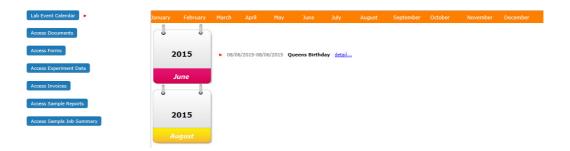

If the calendar is set up with more contents, click on 'details ...' to see the popup screen like a feature page.

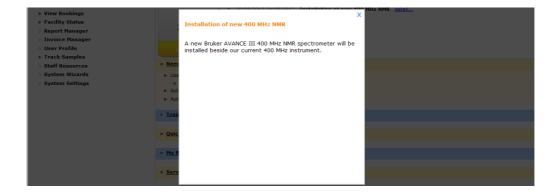

Furthermore, you are able to enable or disable any facility booking for a defined period of time. For example, if you need to shut down any facilities due to special events or holidays, you can set this up through Lab Event Calendar.

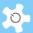

The system displays the status of action, close all facility for booking, or just close for the selected.

In the following example, only one facility is selected to be shut off from booking.

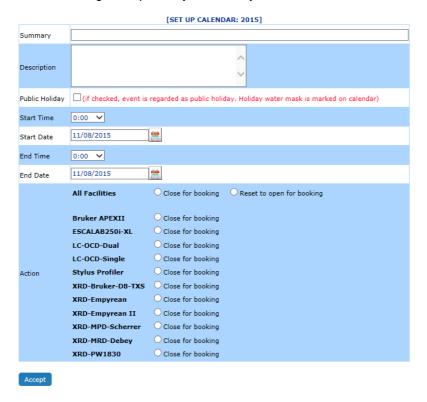

# Set up public holiday:

ACLS can watermark public holidays on the calendar. This is handy to indicate to users the dates of public holidays.

You must tick the checkbox in the column of the public holiday when setting up a public holiday.

Being marked a public holiday does not prevent users booking events on the day. You must take action to close bookings for chosen facilities.

Once a public holiday is set, go to **booking calendar**, and you can see the watermarked public holiday on the calendar, for example, Christmas Day.

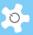

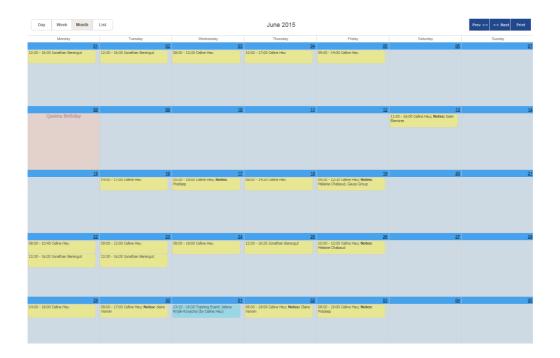

# 6.32 Training & Support

Users are able to submit training & support requests, track down the status of those requests, and the responses made by staff. This is a support ticketing module in ACLS.

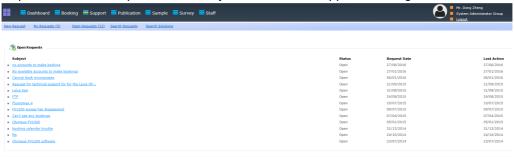

There are 5 functions to process these requests. Users can only access 3 out of 5 as follows:

- New Request
- My Requests
- Search Solutions

Staff can access all 5 functions.

# **New Request:**

Two types of requests can be selected by users: Training Request and Support Request. In the current version, there is no difference in the handling of the different types of requests. However, in future versions, we'll improve this feature, including analysis reports to improve the quality of service by your organization.

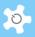

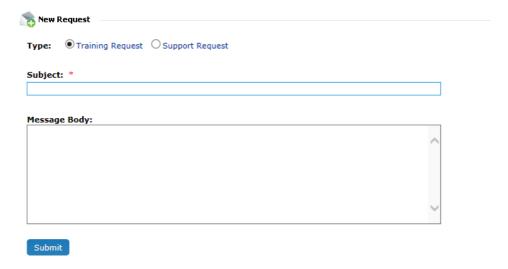

### My Requests:

The system shows you open requests vs total requests. For example as below, 2 requests are still open of 3 requests submitted in total.

Similar to the webmail design, the system provides an HTTP kind of link to each request for further actions.

Clicking on the link directs you to the next reply page:

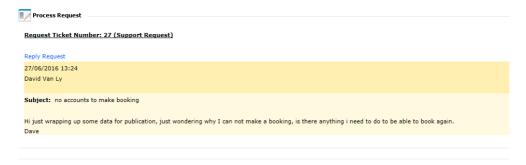

Different colours apply to differentiate the users' requests and staff responses. Yellow refers to users' requests, and blue to staff responses.

### **Open Requests:**

This staff-only function allows staff to respond to user requests.

# Search Requests:

This staff-only function allows staff to search for any requests made by users.

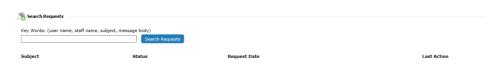

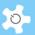

### Search Solutions:

This offers a platform for users to search the previous responses and solutions provided by staff. Over a period of time, everyone can benefit from the accumulation of solutions and knowledge.

# 6.33 Conduct Survey

iSurvey (plug-in module) covers 3 processes to build, publish and analyse a multiple choice survey with any content and at any time.

# 6.33.1 Build Survey

Click on Build Survey under the menu of Survey Creator to create or edit a survey.

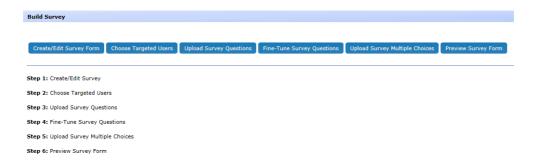

### Create new survey:

Similar to account and facility setup, there are two operations available: edit the existing, or add a new survey.

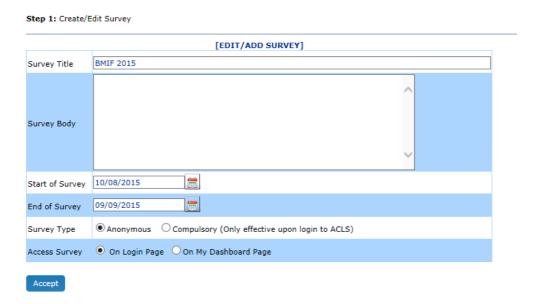

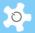

Survey parameters are described in the table below:

| Parameter       | Description                                                                                                    |
|-----------------|----------------------------------------------------------------------------------------------------|
| Survey Title    | Title is used as the survey access link, it is good practice to keep it short and easy to understand.                                                    |
| Survey Body     | Body is used as the first paragraph of the survey. Normally, the body should describe the purpose or objectives of survey, and other survey information. |
| Start of Survey | Start date of survey available to users. System automatically activates the survey on the start date.                                                    |
| End of Survey   | End date of survey available to users. System automatically ends the survey on the end date.                                                             |
| Survey Type     | Anonymous or compulsory. If set to compulsory, user must complete the survey upon login before accessing any other functions of ACLS.                    |
| Access Survey   | There are two choices: either run the survey on the ACLS Login Page; or run it on Dashboard upon user login                                              |

### Choose targeted users:

Only compulsory surveys can have this option. Two compulsory methods are available: upon login or on My Dashboard page. The system disables the survey to any user who has done the survey.

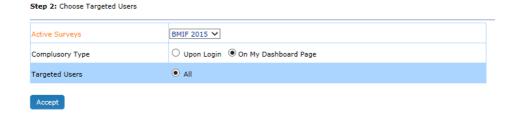

### Upload survey questions:

Survey questions can only be added to the system through uploading a text file. By doing so, you only need to maintain one copy of the question file. You are able to update the questions at any time until the questions are published. It is good practice not to add new questions to the survey after publishing it to the users.

### Upload survey multiple choices:

Similarly, survey answer choices can only be added to the system through uploading a text file. You are able to run the survey with the same multiple choice answers for each question, or separate answers for each question.

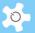

The contents of the multiple choice file shall follow the template as given below.

q1 answer 11 answer 12 answer 13 answer 14 q2 answer 21 answer 22 answer 23 answer 24 answer 25 q3 answer 31 answer 32 q4 answer 41

q1 refers to 'question 1' in the survey, q2 to 'question 2', and etc. The system detects 'q1' as a keyword for the multiple choice answers of question 1, it scans and saves the multiple choice answers for question 1 in the survey form.

Survey creator can deal with the radio option for the multiple answer choices. In other words, users can only pick one out of many. However, from this release, you are able to set up a checkbox option, in other words, users can choose many answers out of many.

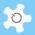

Welcome to ACLS

| Survey Questions:                                                                                                    |
|----------------------------------------------------------------------------------------------------|
| 1. I'm satisfied with staff support?                                                                                                    |
| Strongly agree Agree Indifferent Disagree Strongly Disagree                                                                              |
|                                                                                                    |
| 2. I've used the AMMRF facilities for the first time within the last 12 months?                                                          |
| Yes No If others, please specify here                                                                                                    |
|                                                                                                    |
| 3. I'm satisfied with laboratory faclities?                                                                                              |
| Strongly agree Agree Indifferent Disagree Strongly Disagree                                                                              |
|                                                                                                    |
| 4. I learned about AMMRF and it's microscopy services from?                                                                              |
| The Internet  My academic supervisor  A colleague or friend  Seminar  AMMRF showcase, presentation or publication  Staff at AMMRF  Other |
|                                                                                                    |
| Survey Comments:                                                                                                    |
|                                                                                                    |

# Preview survey:

You are able to preview the survey any time to confirm it is correct before publishing.

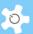

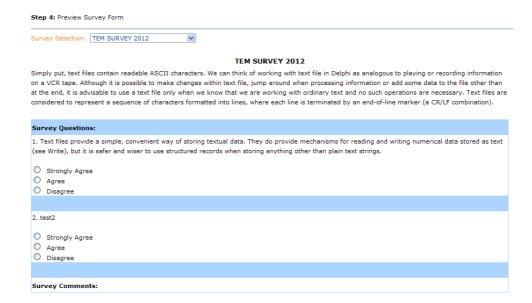

Congratulations, the survey is ready for publishing!

# 6.33.2 Publish Survey (Accessible to Admin Only)

To make the survey available to users, you must publish it. The system permits a maximum of 4 surveys to be published concurrently.

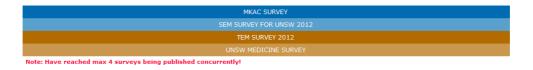

## 6.33.3 Analyse Survey

There are 3 options to conduct survey analysis:

- Survey Analysis (Accessible to staff and admin)
- Search/Compare Survey (Accessible to admin only)
- Compare Response Rate (Accessible to admin only)

Survey Analysis does individual survey analysis, and presents the survey results in a graphic chart, or tablet format. The default is Bar Chart.

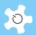

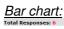

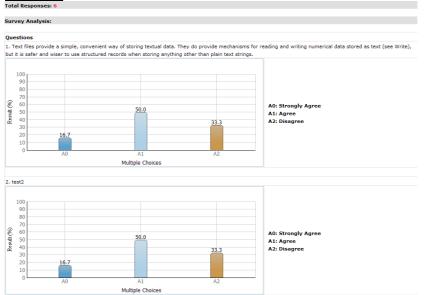

# Pie chart:

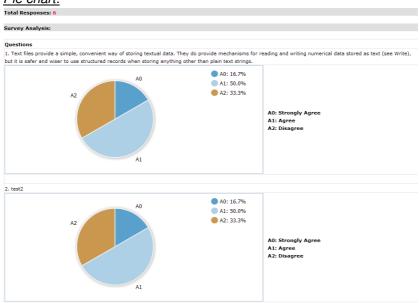

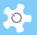

#### Donut chart:

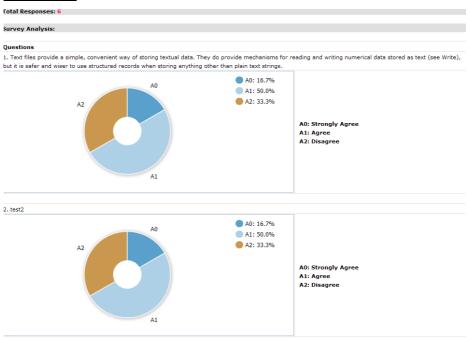

## Table chart:

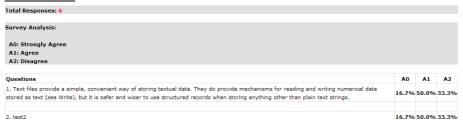

It is useful to know what the response rate is to the survey. The system compares the response of the active registered users.

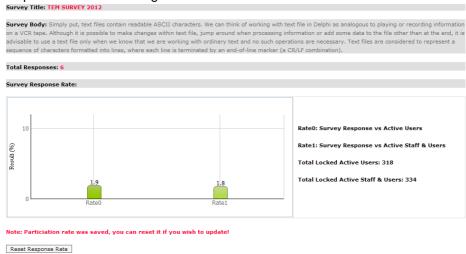

Compare Response Rate (Accessible to admin only)

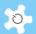

As long as the survey response rate is saved or locked, you can select it from the survey matrix and compare.

It is very useful to compare the response rate across different surveys.

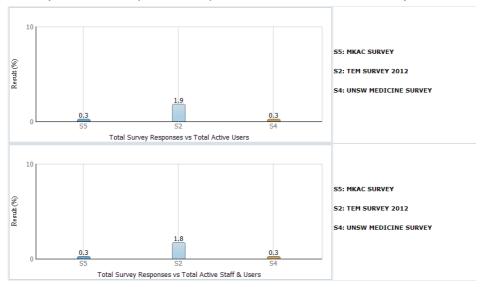

Search/Compare Survey (Accessible to admin only)

Sometimes, you may wish to compare the questions from different surveys. The system provides a search and compare tool for this. It can be interesting to compare the same question in separate surveys. For example, you conduct a survey this year of this year's users, and then may conduct the same survey the next year for that year's users.

Comparing the results, you can easily identify if there are any variations for decision making and other purposes.

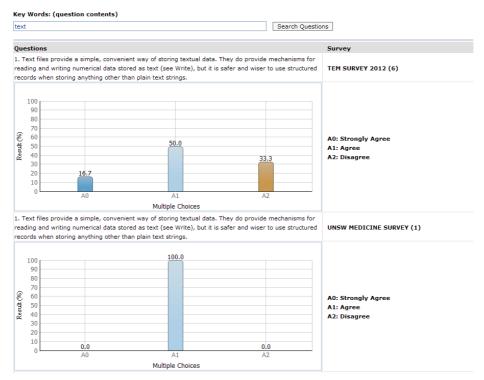

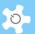

# 6.34 Analyse Publications

ACLS provides the following ways to run the analysis:

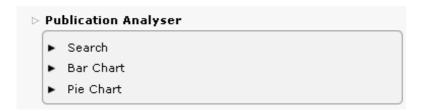

Search publications:

You can type in any search texts to start search and export to EXCEL.

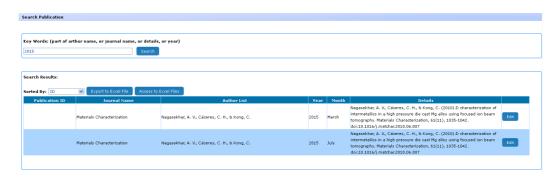

• Bar charts:

Through bar charts, you can easily zoom into publication statistics by journal or by school/organization.

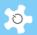

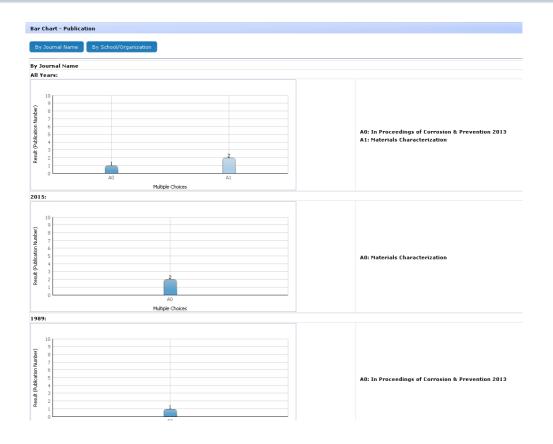

## · Pie charts:

Through pie charts, you can easily zoom into publication statistics in % by journal or by school/organization.

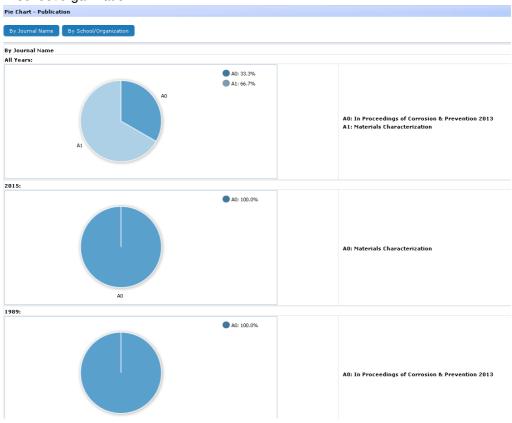

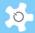

## 6.35 Mobile Browser Version

Through the browser on the mobile, type in the URL of the ACLS you wish to access. The first page is the login page.

Upon login, the certified facility list is ready for selection.

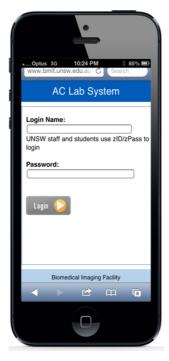

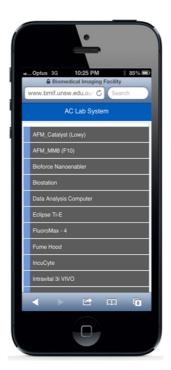

Scroll down to the bottom of each page, a function menu is shown for selection.

**My Bookings**: showing your own bookings from now into the future.

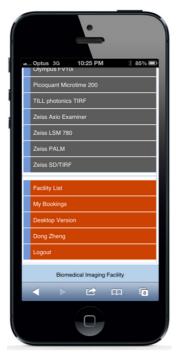

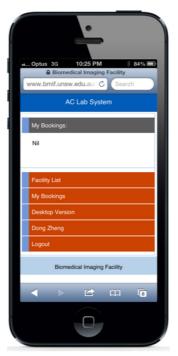

*User Profile:* click on the name link to see your own profile.

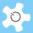

<u>Desktop Version</u>: click on the link to switch you to the desktop version (full ACLS version).

About ACLS: shows ACLS version.

**Make Bookings**: click on the facility you want to make and view bookings.

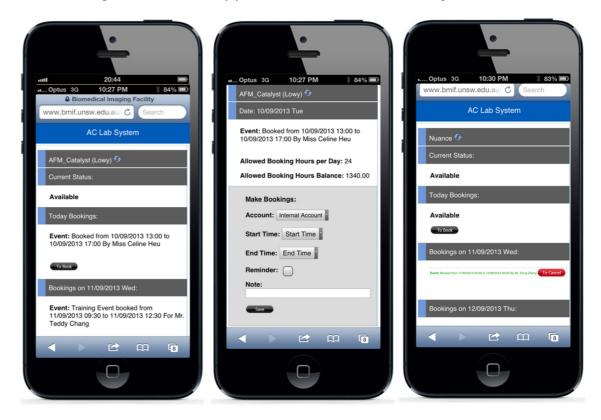

## 6.36 Registration Pathway

The default online registration process is a single step process. Users fill in the form and submit. The staff-in-charge either approves or rejects the registration.

However, certain labs wish to run a multiple registration process due to their lab OHS requirements. Hence, the registration pathway is designed to monitor and manage the registration process. Through Pathway, users and staff can zoom in to the process to improve the registration process transparency.

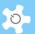

Flow Chart of User Registration Process:

User completes the registration form and submits

System generates a unique ref number for registration and sends the email notice to the user and admin

# Registration pathway:

- Pathway accessible by the user with the ref number without the need of login
- Admin updates the pathway status upon each stage completion
- Going through pathway, only admin can update user registration form, and users can access it for view only

Approve registration by admin and system sends the approval email notice to the user and a copy to admin for record. Pathway shuts off upon approval unless admin wants to reopen to re-process.

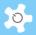

Enable pathway:

By default, ACLS disables the pathway. If you wish to run the pathway to manage the registration process, you have to enable it first through "System Settings" -> "Configure System".

Set up pathway:

Registration Pathway is a process of approving a user registration request. By default, the system has the first built-in step **Received registration**. Admin staff can amend and add the registration process steps to suit their labs.

Go to System Settings -> Registration Pathway.

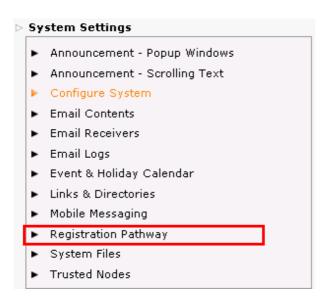

You are able to define a step number for each pathway step. ACLS shows the step order in the pathway.

# Click to view pathway chart...

Step 1 (1): Receive registration Step 2 (2): Training Meeting Step 3 (3): Hands Step 4 (5): Seeing Parents

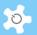

#### To add a new step:

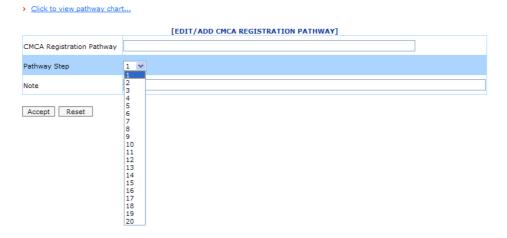

You can have up to 20 steps in the registration pathway.

## Pathway on Registration Page

After you set up the pathway, the pathway link is shown on the registration page so that users can check their multiple-steps registration status.

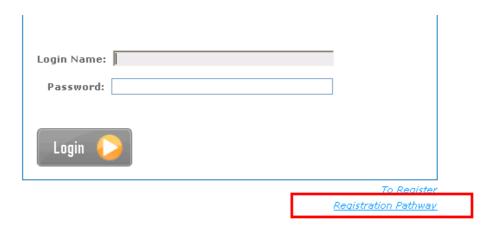

The registration ref number can be used to check the registration pathway status.

A copy of the registration notice is sent to the contact us email defined in *Configure System*. If you wish to add more staff to receive the new user registration request email, you can go to *System Settings -> Email Receiver* to set them up.

## Approve Registration

Due to the introduction of Registration Pathway, to approve the user registration, you need to go to *User Profile -> Registration Pathway Manager*, and select the user to continue.

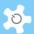

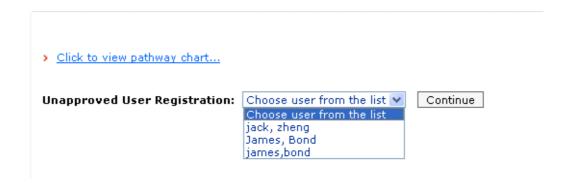

On the next page, you are able to see the status of each Registration Pathway. You are able to approve user registrations until the status is closed.

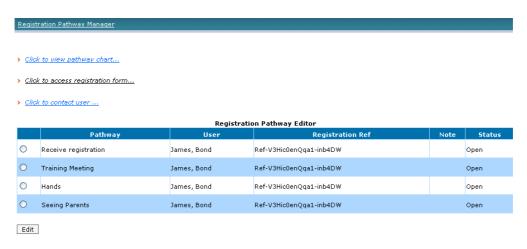

Should you need to contact the user, simply go to "Click to contact user".

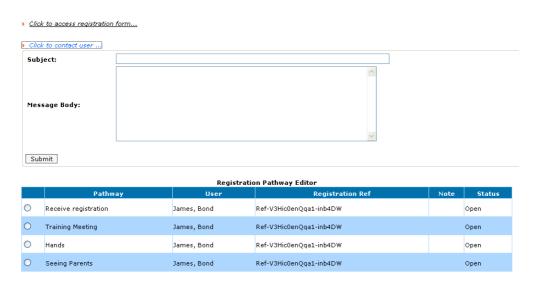

Should you need to access user registration form details, go to "Click to access registration form". For admin, you are able to update the form details; for staff, you can view form only.

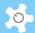

# 6.37 iPhone App

iPhone app aims to replace the current mobile browser version and serves as a single gateway to access all ACLS nodes, and bridges the research community.

Welcome Splash

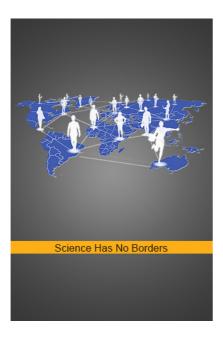

Org Page

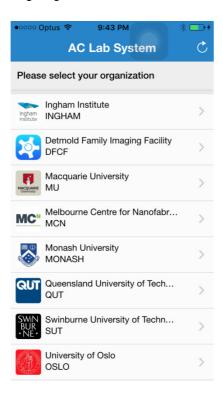

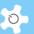

## Login Page

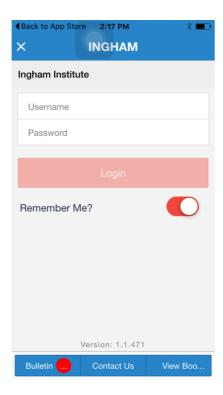

## Bulletin Page

App bulletin feature gives you the power to outreach your research, activities, news and updates on your campus and beyond your campus. Bulletin can categorize the list and make the search quick and easy for app users.

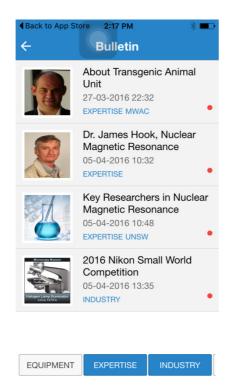

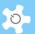

# Facility Page

Upon login, facilities are listed to book.

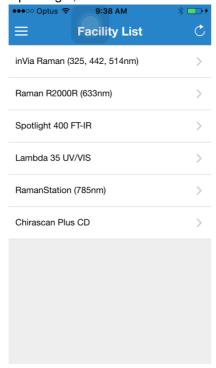

# Setting Page

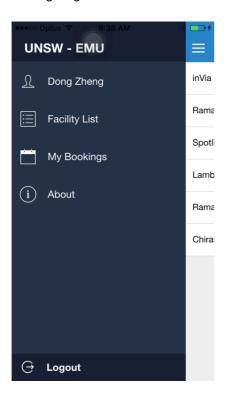

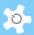

# Calendar Page

Two views are available: list view and day view. List view is the default.

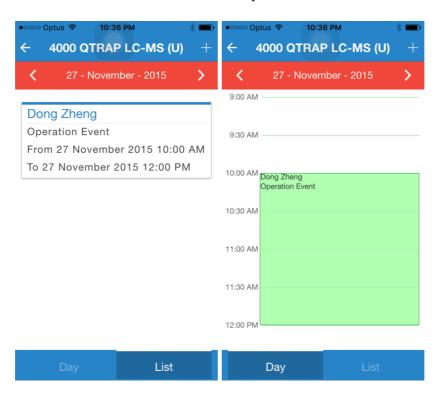

# Booking Page

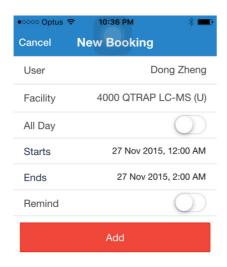

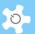

## 6.38 Google Analytics

Google Analytics is a freemium web analytics service offered by Google that tracks and reports website traffic. Google launched the service in November 2005 after acquiring Urchin. Google Analytics is now the most widely used web analytics service on the Internet.

ACLS can insert Google Analytics script through **System Settings** -> **Configure System** -> **Google Analytics**. You can join our centralised Google Analytics account or your own lab account.

First, create a text file and copy Google Analytics script to the text file and save it. Then upload the text file to ACLS and click on Submit. That is it.

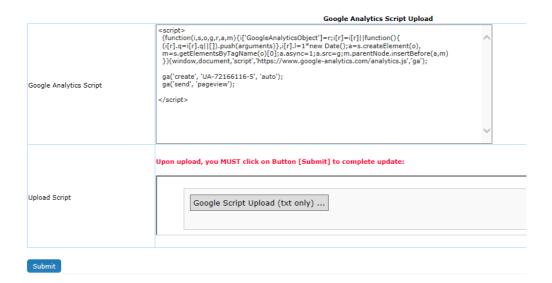

Here is an example of Google Analytics for UNSW ACLS SSI.

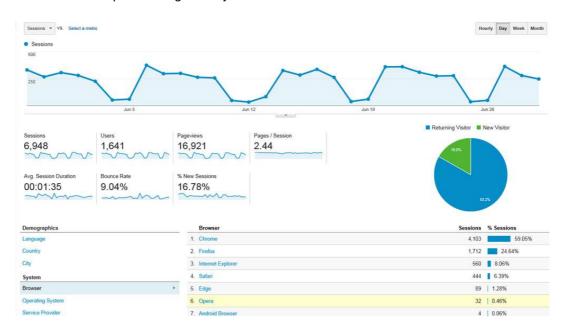

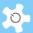

# 7 Frequently Asked Questions

# 7.1 Login and Logout

I tried to login but was not successful, what should I do?

Your login was unsuccessful for one of the following reasons:

- Incorrect login name
- Incorrect password

You can submit a reactivation request by clicking on **Access Denied** on Login Page.

Complete the reactivation form and select **Submit** to send the request.

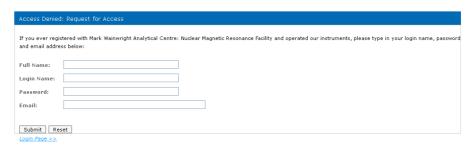

## 2. How can I exit the system?

Simply close the Internet browser windows, or click on the **Logout** button as shown below.

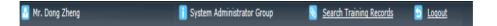

## 7.2 Online Registration

3. I submitted an online registration application but it got lost. What should I do?

Always print a hardcopy of your online registration for future reference. Contact the staff member.

4. What happens when I have completed my online registration?

Once your online registration application has been submitted, print a hardcopy for your reference. You will receive a system registration notice to your email account. The nominated staff members receive the online registration and will contact you to make an appointment to discuss your needs and training requirements.

5. Which email address is used to notify staff about an online registration submission?

ACLS uses the **Contact Us** address. The **Contact Us** email is located in the footer of the page. However, ACLS also allows the online registration request to be received by multiple receivers. The multiple receivers can be set up through **System Settings** -> **Email Receivers**.

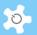

#### 6. How do we set up a facility of interest in the online registration process?

You set up a facility list for online registration through **Facility Manager**. This information helps the staff receiving the registration requests in their decision making.

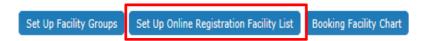

As long as the system detects you have set up a facility list for online registration, it automatically adds a facility page to the registration process.

## 7. Is it possible to include an Ethics Number Entry in online registration?

An Ethics Number is required for certain medical and medicine labs. Should you wish to set this up, please contact us for further assistance.

#### 8. How can we set up an account entry field in online registration?

Four fields are available at **Configure System**, so you can set up a maximum of 4 account fields.

For example, if you set "RegAccountField1" as "Ledger Codes", and leave the other 3 blank, then the user only sees the one field of "Ledger Codes" in the account information entry form at registration.

## 7.3 Book Facilities

#### 9. I have tried to cancel my bookings but was unsuccessful. What should I do?

You do not have permission to cancel bookings one day in advance. Contact staff members for assistance in cancelling such bookings.

## 10. I am unable to make bookings as I wish. What are my booking limitations?

You are able to see your own booking restrictions through the booking calendar page.

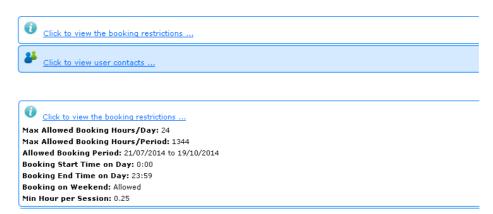

#### 11. Can I book a facility for a service and make it known to users?

**Service Booking** tool is only available to staff members. After a service booking is made, ACLS automatically generates a notice to the relevant users informing them that their bookings are cancelled due to service of the facility.

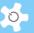

# 12. I need to cancel a booking and make it available, as the user who booked the session cannot attend. What should I do?

First step: cancel the user booking through service booking;

Second step: cancel the just-made service booking so the time becomes available for booking again.

#### 13. Why can't I find a facility in the drop-down list to make bookings?

You need to have been issued with a training certificate to be able to make bookings with a facility. By go to **Dashboard** -> **My Training Records**, you can check your records and also find the trainers for the particular facility.

### 14. Why can users make bookings for a facility even without training certificates?

Verify the settings in **Facility Manager** and ensure that **Training Certificate** is set to **Required**.

## 15. How does the booking reminder work?

Simply tick the **Reminder** box, and ACLS automatically sends out an email reminder to users two (2) days prior to the booked sessions.

# 16. I want to change the reminder to be sent one day prior to the booked session. Can the reminder days be changed?

Yes, go to **System Setting -> Configure System**, change the parameter **AdvBookingReminderDay** value from 2 to 1, or any number you wish.

# 17. How does the booking confirmation notice work?

Simply tick the **Booking Confirmation** box, and ACLS automatically sends out an email notice to users immediately after bookings are made. If you don't see the box, then the system sends you the confirmation by default.

#### 18. Why do I receive a booking confirmation without my consent?

By default, the system generates a compulsory booking confirmation. So you receive confirmation emails by default. Please contact staff members if you wish to disable this.

## 19. Why can't I cancel training bookings made for me?

Only the staff member making the training bookings has the authority to cancel the booked sessions.

# 20. If a user made bookings in error, is there a way to correct this for past bookings?

Go to **Data Logbook Manager** to edit or delete existing bookings, and to add new bookings for the user (available to staff members only).

## 21. How can I print the booking calendar in a printable format?

Depending on which view you choose, list, day, week or month view, click on **Print** button to generate a PDF format of the calendar.

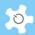

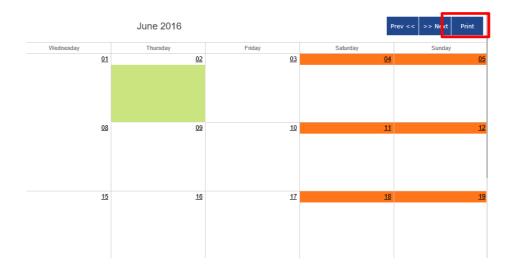

22. If we have many facilities for booking, can we display them in their facility groups?

Yes, you can. First, make sure that you set up facility groups through **Facility Manager**, then you just need to uncheck the box for the parameter **Booking Display All in Configure System.** 

23. How can we restrict general staff from accessing all the booking functions before they are trained?

What you need to do is to turn on **Restrict Bookings To General Staff** through **Configure System**.

This only applies to the General Staff group. Any staff belonging to a Manager or Admin group won't be subject to this rule.

Generally speaking, if your lab is relatively large and comprised of multiple units, then it is recommended that you should turn this ON, so that only the staff in each unit can book their local facilities. In this case, staff in other units are treated as normal users and will have to undertake a kind of user induction and training program before they are allowed to book facilities outside their own unit.

24. Some users are given a calendar that only shows 10 days in advance. Other users get 7 months, for example. How do I control this?

All booking controls are in **Group Manager**. This depends on which user group you set for each user, as each group links to the training certificates.

For example, if you issue a beginner certificate for equipment #1 to James, this certificate connects James to the beginner group for equipment #1.

If the advance days/period for booking equipment #1 is set at 10 days, then James can see the advance booking calendar for the next 10 days.

25. The day and week view of the calendar for one instrument starts at 10:00. The calendars for two other instruments start at 00:00. How do I control this?

The control is in **Group Manager**, and nothing to do with each facility.

For example, if you set James as beginner on equipment #1, and if that group setting is from 9am to 5pm, then James can only book equipment #1 from 9am to 5pm.

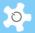

#### 26. Being a staff member, can I book for other users?

Yes, you can do this through User Booking tool.

#### 27. Can I disable some booking functions as they are not relevant to us?

Yes, you can. Go to System Settings -> Configure System, then click on Booking Function Access Control.

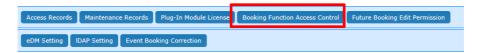

Check the functions you wish to make available to staff and users.

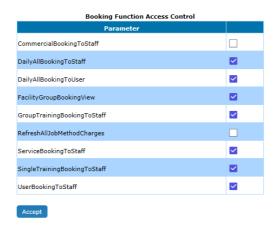

# 28. What is the week repeat booking?

The week repeat allows you to repeat the booking on the same day of each week. For example, if you book 2pm to 3pm on Monday, then the system books the same time on all the following Mondays for you.

#### 29. What is the month repeat booking?

The month repeat allows you to repeat the booking on the same date each month. For example, if you book 2pm to 3pm on 22/8 and 23/8, then the system books the same time on the 22 and 23 each month.

## 30. Is there a time limit for the repeat bookings?

Yes. This depends on your booking permission: if you can book up to 60 days/period, then the system repeats the bookings over the next 60 days.

# 31. What is iCal?

iCalendar (iCal) is a computer file format that allows Internet users to send meeting requests and tasks to other Internet users, via email, or sharing files with an extension of .ics.

iCalendar is used and supported by a large number of products, including Google Calendar, Apple iCal, GoDaddy Online Group Calendar, IBM Lotus Notes, Yahoo!

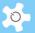

Calendar, Evolution (software), Lightning extension for Mozilla Thunderbird and SeaMonkey, and partially by Microsoft Outlook.

32. How do I turn off the compulsory booking confirmation for a facility?

By default, the system switches on booking confirmation to all facilities, so that users and staff receive a booking confirmation with the attached iCal files.

However, you can switch off the compulsory booking confirmation. Go to **Facility Manager** and simply uncheck the box **Compulsory Booking Confirmation**.

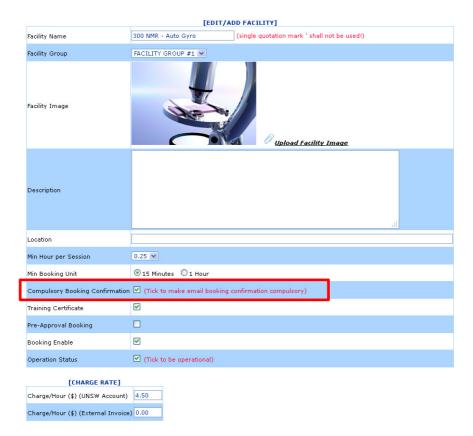

33. I can open and save the iCal files to Outlook, but how can I share this with a web calendar such as Gmail?

You have to import the iCal file to the web calendar.

34. I cannot see the Facility on the calendar menu even though I have the training certificate for the facility, why?

As ACLS caches the list for quick system access, so users need to click on **Refresh Booking Facility List** to reset the cache if they cannot see the facility in the list.

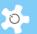

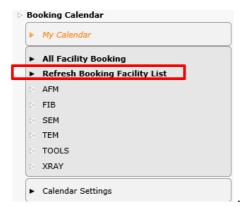

35. Why are standard users not able to select dates in the popup booking page?

Due to the booking period restriction, users cannot book any days into the future. However, a user can create a multiple day booking event on the calendar by holding the mouse key and dragging across to create a multiple day booking event.

36. Can I set week view as my default calendar view instead of month view?

Yes, go to Calendar Settings to make the change.

37. The system sets the time interval to 15m, why can't I book from 4:30pm to 5pm today if the current time is just past 4pm, for example, 4:10pm?

The calendar sets the blocks in one hour units. In this case, the current time is 4:10pm, so the calendar is blocked until 5pm. However, you can allow current hour booking permission by changing the parameter **Enable Current Hour Booking Change** through **System Settings** -> **Configure System**.

38. Can I set different booking time intervals for different facilities, for example, instrument A for one hour, instrument B for 15 minutes?

Yes, through Facility Manager, you can set a minimum booking unit for each facility.

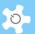

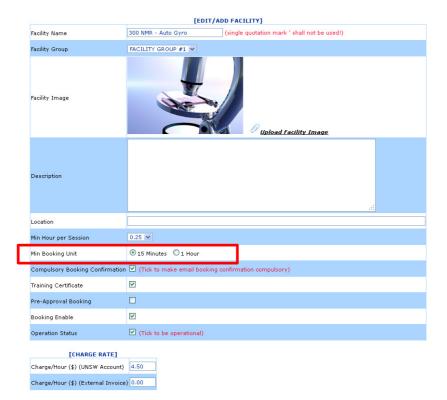

39. What is the difference between Booking Calendar and Data Logbook Manager?

**Booking Calendar** is used to make bookings in the future, while **Data Logbook Manager** handles bookings in the past.

40. For User Booking tool, it seems that the maximum hours booked for a user can exceed their group time allocation?

There is no control over user booking limit. Therefore, staff can increase user bookings if there is a need. You can switch this off if you don't want it open to staff.

41. How can I make a service booking in a past time?

You need to go to **Data Logbook Manager**, choose **service booking** from the drop down list under User. However, you cannot use this service booking to overwrite other bookings that were implemented in **Booking Calendar**.

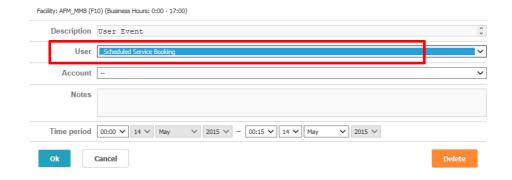

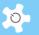

## 42. Can I change an "approved" booking to "unapproved"?

No.

## 43. What if I decline the wrong bookings but wish to restore?

The only way to resolve this is to make a new booking for the same user.

# 44. Is there any way of changing the settings so that future bookings can be made more than 3 months in advance?

Yes, you need to change the settings of training certificates to extend the max days/period to more than 90 days.

## 7.4 Group Booking

#### 45. Is an email notice automatically sent to the users who are booked for?

Yes.

#### 46. Can Group Bookings be cancelled?

Yes, however, you can only cancel a group training booking made by yourself. If you want to cancel a group training booking made by other staff, please do so through Service Booking.

#### 47. Are Group Bookings included in reports?

No. A separate group booking report function is added. Hence, group training bookings won't be part of reports or invoices. In the current design, group training bookings are treated as special bookings. You have to manually integrate group booking data into a report if needed.

## 7.5 Update User Information

## 48. How can I change my login name and password?

You cannot change your login name once your registration is complete. However, you are able to update your password. When you login, click **User Profile -> User Profile**Manager and click **Set New Password** to continue.

| SET USER PASSWORD: |    |  |  |  |
|--------------------|----|--|--|--|
| Password           |    |  |  |  |
| Retype Password    |    |  |  |  |
| Accept Rese        | et |  |  |  |

If you are the administrator of the system, then you are able to reset any user's password. The new password is sent to the user by the system after each change.

Click on **Set New Password**, and the system will automatically generate a random password for the user. However, if LDAP is ON for that user, then password setting

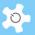

through ACLS is turned off automatically. In other words, the local password for a user is no longer in use when LDAP is effective.

#### 49. How can I update my information, such as change of contact details?

Login and click **User Profile Manager** to update your profile information.

## 50. I cannot find a particular user using the search function. Why?

Users are separated into two categories: active and inactive.

When searching, you have to select the search range. The default is the range of active users.

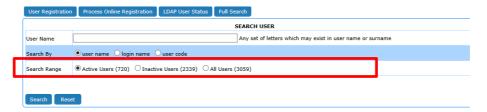

#### 51. Why is user access disabled on the day following reactivation?

This happens if **User Photo Availability Check** is turned on. The system applies a daily check against active user photo availability. If the photo 'non-existing period' is longer than the days set out in **Configure System** parameter **Deactivate If No Picture Period** settings, then that user's access to the system is deactivated automatically. However, this does not apply to System Administrators.

## 52. Is it possible to restrict certain user access?

Yes, uncheck the box activate user entry through User Profile Manager.

#### 53. Why can't we see 'Export To Excel' in the dropdown menu of User Profile?

ACLS checks against the signature excel file before giving you permission. Simply, run eDM test to resolve this. Please refer to **Appendix I** for detailed information on how to create an Excel signature file.

#### 54. Can all staff access 'Export To Excel'?

No, this is only available to admin staff.

### 55. Which MS Office versions are certified with eDM?

eDM only works with MS Office 2007 or MS Office 2010. Earlier versions are NOT supported.

## 7.6 Update User Supervisors

## 56. How can I set up supervisors for a user?

Go to **User Profile Manager**, find the user and then go to **Supervisor** tab to **Edit User Supervisor**.

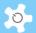

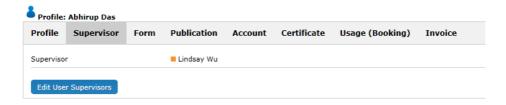

Click on the button and you can add multiple supervisors, but you can only set one of them as the 'default for invoicing' supervisor.

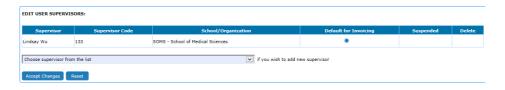

## 57. What do you mean 'default for invoicing'?

You are able to compile invoice statements through ACLS. Each invoice statement is raised against a supervisor who is the 'default for invoicing' supervisor.

### 58. How can I delete a supervisor set as 'default for invoicing'?

You cannot delete or suspend a supervisor set as the 'default for invoicing'. You need to set another supervisor as the default, or add a new supervisor as default. Each user must have at least one default supervisor.

## 59. Can I set more than one supervisor as 'default for invoicing'?

No. In most cases, you can only bill one. If you need to have multiple supervisors for invoicing, please contact us to discuss further.

60. I have a situation where I need to bill multiple supervisors for one user's sample job, how can I do this as the system only permits one default supervisor for billing or invoicing?

Unfortunately, you can only nominate one supervisor for billing. You will need to change the default supervisor through user profile manager before raising the invoice each time.

## 7.7 Data Report and Invoice

### 61. How can I generate a billing invoice?

There are two ways to generate invoice statements, through **Batch Invoicing**, or click on **Booking Invoicing** to produce a printable invoice for each charge to a supervisor according to the booking data or usage log data.

Click on **Sample Invoicing** to produce a printable invoice for each charge to a supervisor according to the completed sample jobs.

## 62. What if I make a mistake when creating a sample job invoice?

Go to **Find Invoices** and then click on **Cancel Sample Jobs Invoice** to be able to edit a job.

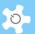

#### 63. What happens after sample jobs are taken for invoicing?

Those jobs are considered to be invoiced and closed. They are not available for further editing.

#### 64. Can we disable invoice statement access to supervisors?

Yes, you can. You just need to uncheck the box for the parameter **Invoice Accessible By Supervisor** in **Configure System**.

## 7.8 Batch Data Report

#### 65. What are the benefits of using bDRT?

**bDRT** runs all booking reports and usage reports at the one time. Without **bDRT**, you would need to run reports one by one for each facility, or each school or organization. **bDRT** improves reporting productivity by at least a factor of 10.

Furthermore, **bDRT** runs report-like transactions. In other words, through **bDRT**, you store the entire report as one transaction record. Any changes to your pricing policy won't have any effect on the prepared report unless you run the **bDRT** again with the new pricing settings.

In future ACLS versions, reports through **bDRT** can be polled by HQ (Headquarters) Report Polling, and this will bring the ACLS reporting level up to an enterprise system.

#### 66. What are the differences between bDRT and Booking/Usage Data Report function?

As explained above, **bDRT** runs all booking reports and usage reports at the one time, and **bDRT** runs report-like transactions.

Booking/Usage Data Report is a manual process that doesn't store results but shows a report at the time you run it.

Over years, **bDRT** will provide you with an entire history of all a facility's running reports.

#### 67. Why are there two kinds of data reports: Booking Reports and Usage Reports?

Regardless of your system configuration, Booking Report uses the booking data for reporting and billing, Usage Report uses the console logs for reporting and billing. **bDRT** produces two kinds of reports so that you can compare them against each other: booking vs usage.

#### 68. How can we access the generated reports?

Go to Report Manager -> Batch Report, click on the Access Batch Data Reports button to access. The system sorts the reports by year index.

Furthermore, the system provides different options for sorting to assist you with your reporting needs.

#### 69. What do we need to prepare before running bDRT?

It is good practice to check booking and usage data integrity before running **bDRT** each month, to make sure the booking data and usage logs are correct. In particular,

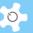

you should go to **Data Logbook Manager** to check the usage logs and correct those picked up by the system. The wrong logs are highlighted in red.

If there are any errors, you can re-run the reports anytime.

#### 70. How can we export the reports?

You can easily export a report to an external Excel file. First, you need to go to **Batch Report**, continue as detailed at **Chapter 6.16 and Chapter 6.20**.

## 71. What happens when the system is running bDRT in the background?

During the short period of time that **bDRT** is running, the system shuts down the reporting and invoicing modules so no others can run the reports and invoices at the same time.

When the process is complete, the system resumes reporting and invoicing modules.

## 72. How can I access the EXCEL files generated previously?

Click on Report Manager -> Excel Reports to access, then click each link to expand for details.

Monthly Usage Report in EXCEL ...

Period Booking Report in EXCEL ...

#### 73. What if I export the data report more than once on the same day?

If you export the same monthly report on the same day, then the previous report will be overwritten. However, if you do so on a different day, then you will have multiple copies of the same monthly report. This can be used to track the changes of data in some cases.

#### 74. Can I export in my template?

You are not able to do this yet. If you wish to, please contact us to discuss further.

## 75. Can the invoice statements be PDF instead of HTM?

Not yet. A PDF converter will be introduced to ACLS in the future.

#### 76. How can I search for the invoice statements I want?

A new search tool is provided through **Invoice Manager** -> **Find Invoice**. Simply enter part of a supervisor's name or invoice number, and the system shows the search results for you.

| Key Words to Search Booking Data Invoices: (any part of supervisor name, or of invoice number) |
|------------------------------------------------------------------------------------------------|
| Search                                                                                         |

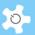

## 77. What if I change the data and need to redo the invoices?

You just need to re-run **bDIS**. The system only keeps one valid invoice statement for each supervisor per month.

#### 78. What if I want to change the format of an invoice statement?

Please contact us to discuss this further.

# 7.9 Manage Account Budget

#### 79. How does Budget Manager deal with tax?

ACLS is not a certified finance system, so no tax is dealt with. If necessary, you will need to enter payments and costs after tax. For example, if you receive \$200 + tax, what you need to do is to register this payment as \$200.

#### 80. What if I correct errors in the booking or usage data after doing a rollover?

Once you have done a rollover, the system has no way to roll back. To fix this, you need to create either a payment or a cost to offset the error in the balance.

## 81. What happens to the budget envelop after rollover?

Once you have finished a rollover, you can only make minor changes to the budget, such as expiry date, rollover enable, email alert enable and days to deactivate account.

### 82. What is the implication of payment or cost entry date?

The system runs a rollover each month, so the payment or cost entry date is used to decide whether the payment or cost entry will be taken for rollover. For example, if you set the entry date to Feb 2010, then this payment only takes effect for the Feb rollover.

#### 83. Can all budget rollovers be done at the one time?

The current version only offers manual rollovers.

## 84. Do we have to use the budget manager? Why budget manager?

Budget Manager is designed to assist you in managing account cash flow and balance. You don't have to use this option.

The benefits of budget manager are obvious even if you don't want to do a rollover each month.

#### Case #1:

You can use budget manager to do bookkeeping only, recording all the payments and costs.

Case #2:

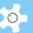

If you want to know what total charges over a year or a period of time relate to a chosen account, or to a particular user group; even if you don't want to trigger the user to make an advance payment to top up the account balance.

#### 85. Can an expired budget envelop be reactivated?

Yes, you can reactivate budget envelops that have expired within the last 3 months.

## 7.10 User Training & Certification

#### 86. How do I register user training certificates?

All listed trainers (staff members ONLY) can issue certificates of training to users. Click on **User Profile Manager** and open the user profile page. Go to **Certificate** tab, **Edit User Certificates**.

A trainer can only issue a certificate for the facility for which he/she is certified as a trainer.

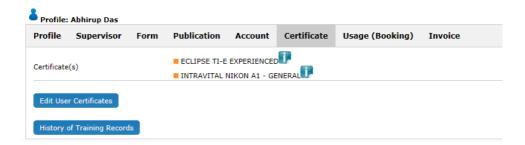

#### 87. Why can't I find the trainer from the drop-down list in Training Manager?

Only staff members (minimum level of general staff group) can be granted trainer access.

#### 88. Who has authority to set up trainers and certificates?

The System Administrator, administrative staff and lab managers can edit and add trainers and certificates.

# 89. How do I know I am a trainer for certain facilities?

There are two places you can check for this:

- My Dashboard
- Go to your profile through User Profile Manager, the system shows you what facilities you are listed as trainer.

#### 90. How do I see who has been issued with training certificates in a particular period?

Go to **Report Manager -> Training Certificate Report**, you can compile a summary over a month or a period of time.

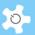

| Certificate Report: July 2011 |                       |                          |                  |                     |  |  |
|-------------------------------|-----------------------|--------------------------|------------------|---------------------|--|--|
| Facility                      | User Name             | Certificate              | Issued Time      | Trainer             |  |  |
| leanroom AFM                  | Jing Fu               | C-AFM LIMITED LICENSE    | 20/07/2011 16:05 | Manoj Sridhar       |  |  |
| Cleanroom AFM                 | Serge Zhuiykov        | C-AFM LIMITED LICENSE    | 20/07/2011 16:05 | Manoj Sridhar       |  |  |
|                               |                       |                          |                  |                     |  |  |
| ORIE 1-Si only                | Richard Shilton       | DRIE-SI STANDARD LICENSE | 22/07/2011 12:31 | Sasikaran Kandasamy |  |  |
|                               |                       |                          |                  |                     |  |  |
| ORIE 2-Multi-purpose          | Qiming Zhang          | DRIE-MP STANDARD LICENSE | 04/07/2011 08:37 | Sasikaran Kandasamy |  |  |
|                               |                       |                          |                  |                     |  |  |
| EG-SEM                        | George Lee            | SEM STANDARD LICENSE     | 01/07/2011 09:10 | Matteo Altissimo    |  |  |
|                               |                       |                          |                  |                     |  |  |
| IB-SEM                        | Derrek Lobo           | FIB-STANDARD LICENSE     | 18/07/2011 13:36 | Manoj Sridhar       |  |  |
| IB-SEM                        | Jing Fu               | FIB-OUT OF HOURS LICENSE | 05/07/2011 14:55 | Manoj Sridhar       |  |  |
| IB-SEM                        | Eugeniu Balaur        | FIB-OUT OF HOURS LICENSE | 05/07/2011 14:54 | Manoj Sridhar       |  |  |
| IB-SEM                        | Sakandar Rauf         | FIB-OUT OF HOURS LICENSE | 05/07/2011 14:56 | Manoj Sridhar       |  |  |
| IB-SEM                        | alan alan             | FIB-OUT OF HOURS LICENSE | 18/07/2011 11:30 | Manoj Sridhar       |  |  |
| IB-SEM                        | Alison Funston        | FIB-STANDARD LICENSE     | 20/07/2011 09:19 | Manoj Sridhar       |  |  |
|                               |                       |                          |                  |                     |  |  |
| DMS Lab                       | Sean Langelier        | PDMS-STANDARD LICENSE    | 07/07/2011 11:03 | Manoj Sridhar       |  |  |
|                               |                       |                          |                  |                     |  |  |
| ECVD                          | Narges Fahim          | PECVD STANDARD LICENSE   | 04/07/2011 08:35 | Sasikaran Kandasamy |  |  |
| ECVD                          | Yinan Zhang           | PECVD STANDARD LICENSE   | 22/07/2011 12:36 | Sasikaran Kandasamy |  |  |
| ECVD                          | Zi Ouyang             | PECVD STANDARD LICENSE   | 22/07/2011 12:37 | Sasikaran Kandasamy |  |  |
|                               |                       |                          |                  |                     |  |  |
| IRF                           | Christina Cortez-Jugo | TIRF STANDARD LICENSE    | 15/07/2011 13:24 | Douglas Mair        |  |  |
|                               |                       |                          |                  |                     |  |  |

Total: 16

91. In Training Manager, the drop-down list only shows about 6 instruments and we have quite a few more than this. What have we done wrong?

Please check the operation status. Only **Active** instruments can be set up for trainers and certificates. Go to **Facility Manager** -> **Booking Facility Chart**.

92. I want to give a facility training certificate to a user, however it does not appear on his list of certificates when clicking on Edit User Certificate, what do I need to do about this?

The reason for this is you are not listed as a trainer for the facility. Go to **Staff Resources -> Training Manager** to set up a trainer.

# 7.11 Register Forms and Documents

93. What is Form Repository Manager?

This provides a form repository registry to the labs. It can centralize the storage of the signed induction/ safety/ OHS/ access/ subscription procedures, forms and papers electronically. We recognize the need to record and archive those documents over years, so with Form Repository Manager, users and staff can easily track and access the form records.

94. How does Form Repository work?

The operation is easy to understand and straightforward. You can upload any number of documents (PDF only) to an individual user.

Furthermore, staff can access the recorded forms on **My Dashboard**, and each user can access their own forms and documents when they logon to ACLS.

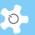

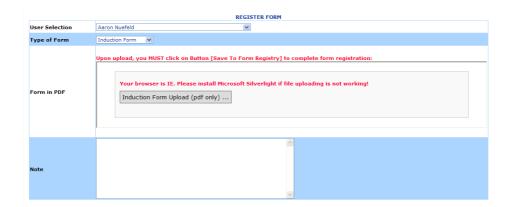

#### 95. What if I want to restore removed forms?

Click on Deleted Form Records to restore. However, you can only restore the forms that have been removed within the last year.

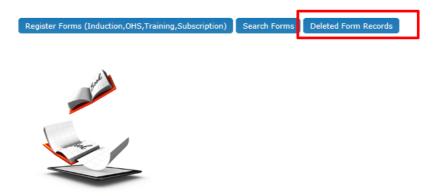

## 96. How can I set up multiple sub-folders for general documents?

You can add, edit or delete sub-folders up to 3 levels after the root directory. Click on 'Add/Edit General Document Sub-Folder' button to commence. The system clearly shows the already-created folder hierarchy.

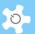

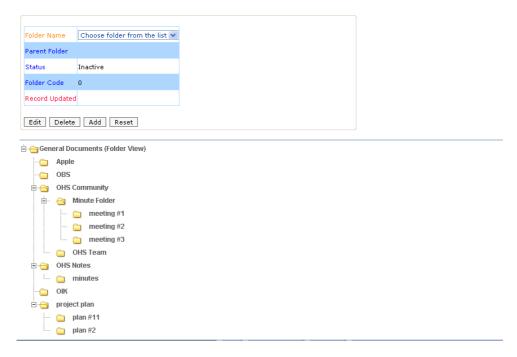

The system supports 3 operations: add new folder, edit the existing folder, and delete the unwanted folder if there are no files in the folder.

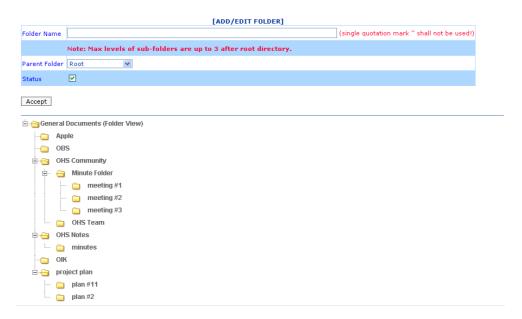

## 97. What documents should I upload as general documents?

Examples of documents for general access are lab operation policy, safety work requirements, induction procedures, etc.

## 98. What should I upload as facility documents?

Facility documents are categorized per facility. Examples of documents for facility access are instrument operation guide, tutorial materials, etc.

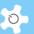

# 99. Should I upload facility maintenance contracts, or service agreements as facility documents?

No, you should not. 'Facility Contract Depository' will be provided in the future.

#### 100. What is the maximum file size for upload?

The maximum size is 20MB per file.

### 101. How can I view the history of deleted files?

You can view the records by clicking on 'Deleted Document Records'.

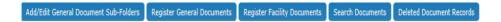

Even if you can see the history, you won't be able to recover the deleted documents.

#### 102. What is the difference between documents and forms?

There are two categories of documents: general and facility. But the forms are registered to each user.

# 7.12 Track Training & Support Requests

#### 103. What if the request is closed by staff?

The system does not allow any further responses to closed requests. If you wish to reopen any request tickets, please contact the system administrator.

#### 104. What happens after the system receives a request submitted by a user?

The system sends an email notice to the 'Contact Us Email' defined in the system settings. If you wish to have more staff receiving the notices, please go to Email Receiver Manager to set this up. When staff respond to the request, the system also sends a short notice to the user who submitted the request.

## 7.13 Track Samples

# 105. What if I have added the wrong method to the sample job?

You are able to delete the method from the job as long as the method is checked-in.

#### 106. How do I collect all the job data for reporting?

ACLS provides a tool to facilitate the handling of work. Select the month, year and the sort option.

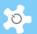

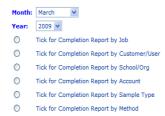

## 107. What is the size limit for uploading?

It is 10MB. For larger files, the use of FTP is recommended. Contact the ACLS System Administrator.

# 108. What kind of files can I upload?

ACLS supports the following file formats when uploading:

- XIs/xIsx
- doc/docx
- pdf
- zip

## 109. How do I edit jobs with the same job number?

ACLS comes with an **Auto-Correct Job No** tool. By running this tool, all the incorrect jobs are restored with their correct job number.

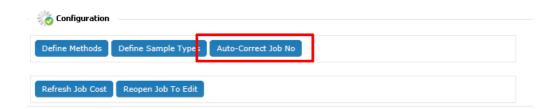

# 110. How do I edit a finished job?

If the job is invoiced, you must cancel the invoice first to release the job.

If the invoice for the job is not completed, you can Reopen Job To Edit.

However, this is only available to the ACLS System Administrator.

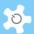

## 111. How can a customer or user download results through the system?

Click **Access Invoices** on **My Dashboard** to go to the download page. ACLS verifies the user details and displays the records and the download links according to the year index.

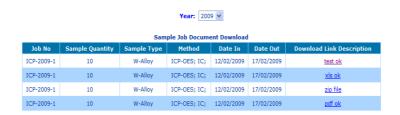

## 7.14 ACLS Tracker

## 112. What if there is no communication between the tracker and the ACLS server?

A loss of communication between the tracker and the ACLS server could be caused by a number of reasons:

- Loss of network
- ACLS server down
- ACLS server rejecting tracker request due to the incorrect server IP configuration
- Network Firewall
- Wrong server IP setting in tracker configuration file

The tracker has a built-in feature that detects connection with the ACLS server at all times.

## 113. Why does the tracker open the 'Staff Authentication Page' on user login?

If you set the training certificate of the facility to require onsite assistance, the server asks the staff on login to ensure the user is under supervision. This applies to those users under training certificates, as they won't be able or allowed to perform the experiment alone.

# 114. Are there any local log files for the console so that we are able to track the operation in case of network loss?

Yes, you can go to c:\program files\acls lab system\acls tracker\logs to retrieve the logs. A log is created each day and updated every 5 minutes. For example, a user logs in and fails to logout properly due to network loss, then the log file provides the user login/logout information as backup.

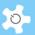

# 115. Why does the tracker show 'Invalid certificates' when the user does have the certificate of the instrument?

This is caused by the reserved characters used in user's password. The following characters are reserved for the tracker:

! | :

&

To login through the tracker, a user password cannot contain those characters.

# 7.15 Access Experiment Data

# 116. How can we integrate our FTP service with ACLS?

Data storage and access is a complex subject. Please contact us for more details.

## 117. How can users access data through ACLS?

Through Access Data on My Home, users can retrieve FTP access information, or use the provided FTP link to access data through Internet browsers.

## 118. Is FTP secure?

FTP is a kind of non-encrypted data service, so it is not secure. However, FTP offers a handy tool to users to access non-classified experiment data and reports. Secure FTP (ftps) will be integrated into ACLS in the future.

## 7.16 LDAP

## 119. Where can I find LDAP implementation information?

Please refer to Appendix H for detailed information regarding LDAP implementation.

## 120. What if LDAP stops working?

The System Administrator should maintain a local access login so that they can logon to ACLS when LDAP is not working, for example, if the LDAP server is down, or the network is not working, etc. Then, when LDAP is not working, they can logon to ACLS and run an LDAP connection test to confirm.

## 121. What if I run the pre-configured LDAP to turn LDAP on to everyone?

The system turns on LDAP to all users and staff except for admin staff and the System Administrator. If you wish to turn this on to admin staff and the administrator, then you have to edit individual profiles to do so. However, we strongly recommended that you

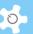

DO NOT turn LDAP on to the System Administrator. Then the System Administrator can respond to the system in case of LDAP failure.

## 7.17 Conduct Surveys

## 122. What is the difference between running a survey at Login Page and at Dashboard Page?

- If you choose to run a survey at Login Page, firstly, the same users could submit
  multiple times to the survey. Secondly, the system generates an external link
  access to the survey, and you can broadcast this link to all users to participate in
  the survey.
- If you choose to run at Dashboard Page, firstly, it means that users can respond to
  the survey only upon login to the system. Each user can only respond to the survey
  once, as the system automatically switches off the survey to each user when they
  have responded. Secondly, there is no external link access to the survey.

#### 123. How can I set up a survey to targeted users?

You need to set two parameters as following:

- Set Access Survey to Login Page
- Set Access Survey upon login

Then you simply broadcast the access link shown at the publishing survey page to the targeted users.

## 124. After creating a survey, is it automatically available to users to respond?

No, you need to publish the survey. However, without setting up questions and multiple answer choices, you are not able to publish.

# 125. What is the question format for the question text file?

When you set up a text file for questions, every question needs to stay on the same line. A separate paragraph of a question is treated as a separate question. When you upload and scan to the survey form, the system shows you how the question will look. If the questions are not scanned in properly, you can edit the text file and re-load and re-scan.

#### 126. What is the external access link to a survey?

You can email the link to all the users to notify them to respond the survey. Users can just click on the link to continue.

## 127. What does it look like when the survey is published to the Login Page?

Depending on the number of surveys, the snapshot below shows one survey at Login Page.

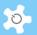

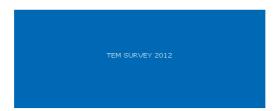

#### 128. What is the total locked active users?

You can review a survey before it has finished but first you must save the response rate to lock the current status of the survey because the user numbers are growing all the time. Without locking, you cannot compare the response rate with that of other surveys. Reset to unlock.

## 7.18 General

## 129. What could be the cause if I cannot see the web page properly?

Most likely, this is caused by the history, temp files and cache stored in the browser. You can take the following actions to reload the page:

- Press 'ctrl' key plus the refresh button of the browser to force reloading of the page
- Delete all history and temp files

#### 130. How do I send short notices to all supervisors?

Go to **Broadcast Messages**, select all supervisors from the drop-down list. After typing in the subject and message content, click on **Send Message** to complete.

## 131. Can I set up a facility group without assigning any facilities?

Yes, you can. ACLS checks the availability of facilities in each facility group when listing the available facility groups for action.

## 132. Can I delete a facility group?

No. You need to un-link the facility from the facility group, in other words, set it as non-bookable.

## 133. What if I cannot find the staff to nominate the ownership of a facility group to?

Staff who are granted equipment supervisor category or above can be nominated as owners.

## 134. What is the difference between facility group owners and trainers?

Owners can set up trainers. To issue training certificates to users, the staff must be listed as the trainer. Owners cannot issue training certificates to users unless they are listed as a trainer.

## 135. Can the owner set himself as the trainer?

Yes.

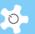

## 136. What if my facility log time is incorrect?

Please contact the relevant ACLS support staff member for further action. Please refer to **Chapter 6.18 Edit Booking Data and Usage Log Data**.

#### 137. What happens if I set the facility to 'inactive' through 'Facility Manager'?

Only active facilities can have training requirements regardless of whether they are booking enabled or disabled. Furthermore, in the coming **Incident Reporting**, users can report incidents to active facilities.

# 138. What is the explanation for Bookable and Operation Status listed in facility configuration?

Bookable and Operation Status are independent of each other.

Here is an explanation:

- If bookable, then it is open for booking and shows up when making bookings and viewing bookings; if not bookable, then it does not appear on the booking charts.
- If 'status' is set to active, it is available for setting up training certificates and trainer, and is also listed in the sample tracking module.

# 139. How can I set up 3 parameters for each user group in Group Manager, Max hours/day, Max Days/period and Max hours/period?

An explanation and examples are as follows:

- Max hours/day: 3, means users that belong to this group through their training certificate, can only book a maximum of 3 hours per day
- Max Days/period: 7, means this user can only book from now up to 7 days ahead.
   No bookings can be made beyond 7 days from now
- Max hours/period: 6, means this user can only book 6 hours in total from now up to 7 days ahead. This applies from the current day up to the end of the next 7 days. So if a user booked 3 hours yesterday and left 3 hours for an additional booking, then these 3 hours are considered as a past booking from today, and he can book a maximum 6 hours again.

Furthermore, the relationship of the 3 parameters is explained below:

- Max hours/day: independent
- Max days/period: independent
- Max hours/period: you need to consider the two parameters above logically, in the above example, Max hours/period shall not exceed 21 hours, ie. 3 hours x 7 hours.

#### 140. What if my user code or account code is duplicated?

Please contact the ACLS System Administrator immediately for technical assistance as this is most likely to have been caused by a corrupted data index in the database.

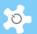

## 141. I cannot find users in the drop-down list, why?

If a user has not accessed ACLS for a period of time, ACLS deactivates the user based on the settings in **Configure System**. Please search for the user to check their access status.

142. How can I replace the system banner, invoice logo, and terms and conditions for online registration?

Please refer to Chapter 5.4 Upload System Files for details.

## 143. How do I check ACLS web logon access information?

Go to Configure System, click on Access Records button to check the last 40 access records.

#### 144. How does the announcement scrolling text work?

Go to **System Settings** -> **Announcement** - **Scrolling Text**, enter the message. Please note that messages must be completed within one paragraph and a single quote is not accepted. Remember to select the **Enable Scroller** option before saving.

|                       | SCROLLER ANNOUNCEMENT SETUP                                                                                                    |   |
|-----------------------|----------------------------------------------------------------------------------------------------|---|
|                       | SSEAU Booking System is ready for mobile. Please use your mobile internet browser to start booking at https://www.sseau.unsw.edu.au/. | ^ |
| Announcement Contents | 300 (max char 300 and single paragraph only)                                                                                          | ~ |
| Enable Scroller       | (max and 500 and single paragraph any)                                                                                                |   |
| Accept                |                                                                                                    |   |

When it is set up correctly, a scrolling message bar shows up as below:

UNSW staff and students: please update your staff/student number in user profile manager before June 30, 2012.

# 145. How does the announcement popup work?

Like the scrolling text setup, when it is set up correctly, an announcement popup message window displays when a user logs in.

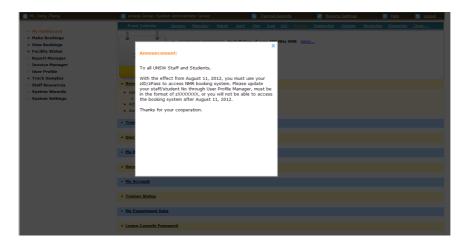

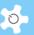

# 146. What should I do if I see the following error message on the screen when I login to ACLS via the web?

Error Message

ACLS Email Server Stops Running! Please Check Server NOW!
ACLS Logon Server Stops Running! Please Check Server NOW!

This is an alert message to the System Administrator only. ACLS is comprised of two individual auxiliary programs: logonserver and emailserver. They are designed to synchronize with the ACLS web system all the time. So the error message alerts you to check whether the two programs are running normally on the ACLS server.

The synchronization happens every 5 minutes. However, if the problem persists, please contact us for advice.

#### 147. What are the general steps required to set up ACLS for the very first time?

The system is delivered with one default setting for each function. You need to perform the following tasks to set up the system:

- Account Manager: Only one default account
- Facility Manager: Only one default facility
- Group Manager: Only four default groups
- School/Org Manager: Only one default school
- Facility Login: Only one default for example

# 148. We have ACLS configured for booking only. Why do we need tracker installed over the facilities or instruments?

The ACLS tracker provides you a further safeguard for the operation of instruments. For example, without training certificates, users cannot access the instrument.

#### 149. Why do we need to set up different receivers?

This is useful if the staff member in charge is away for a period of time, then you can easily allocate other staff members to take over the work. Again, you are also able to set up multiple receivers instead of a single one.

Go to **System Setting** -> **Email Receiver** to set up.

## 150. How can we correct incorrect usage logs?

This handy tool in **Data Logbook Manager** makes the usage log data correction much easier for staff members. This tool only applies when you run ACLS Client Logon Program on facility computers. If there is incorrect log data, either missing login or missing logout for each log, the system can pick this up and run the error fixing function for you automatically. The system calculates the longest period of time (on the same day) between the last session and next session depending on the nature of the error and then adds the missing login or logout to generate a complete usage log.

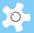

151. How can we set up a home page link in the system footer so users can go back to the organization page anytime?

Go to **System Setting -> Configure System**, change the parameter **HomePageLink** to point to your home page.

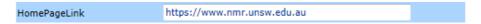

Home page link is particularly helpful to users if you have multiple ACLS operations in your organization, then clicking on "Home" can direct users back to the gateway easily.

Home | C intact Us | AC Lab System - 2016 SQL-2.2.5.1 (STANDARD) | Sign-In Computer IP: 58.172.19.13 |

ACLS Demo |

152. Can we check the sent email message records?

Yes, go to **System Setting -> Email Logs**. You can search emails by any keywords that are part of the receivers' name and email address, senders' name and email address, subject and facility.

153. Do I have to manually type events and holidays into the calendar each year?

Not necessary. You can click on **Copy All to Next Year** button to transfer everything from this year to next year. However, you may have to tidy up the calendar to remove those that don't repeat.

154. What are the differences between Copy All to Next Year button and Copy All Public Holiday Days to Next Year?

Copy All to Next Year only copies the non-public holiday events to next year. Copy All Public Holiday Days to Next Year copies all public holidays to next year. By doing so, it saves time by not having to re-create public holidays year after year, simply copy them over.

155. Currently the query emails come through my email address, but I am leaving the organization soon. Is it possible to change this?

Yes, go to **System Settings -> Configure System**, change the parameter **ContactUsEmail** to the new email address.

156. What is the difference between General Staff and Equipment Supervisor?

Equipment Supervisor is treated like general staff, with accessing power a level below lab manager. However, the equipment supervisor can (staff CAN NOT) set up a training certificate and trainer to the facility he is listed as trainer for. In other words, the equipment supervisors can manage their own facilities training set up without the need to contact admin.

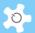

# 8 Future Development

# 8.1 Standard Packages

The following are some of the new features planned for future implementation. The priority and contents of such implementations are subject to change and depend on demand and available resources. The ultimate objective is to connect the ACLS nodes to form a virtual facility hub for:

- Sharing: facility, knowledge, expertise, solutions, reports and data
- Connection: secured access, live connection with individuals or groups

| New Features                                                 | Description                                                                                                    |  |  |  |
|--------------------------------------------------------------|----------------------------------------------------------------------------------------------------|--|--|--|
| Graphic and responsive report tools                          | A wide range of reporting tools will be provided to replace the current fix-format report manager.                                                                                                    |  |  |  |
| Polished new user interface                                  | A brand new UI offers easier access to all the features and functions, replacing the current UI design based on function access mechanism.                                                                                                    |  |  |  |
| New training certification                                   | Current certificate design is confusing many people as access group is not designed for certification. The changes are to move all the booking controls from group to certificate itself, layout #4 is for indication only. Each certificate sets its own settings for the booking controls. Access group is purely for access control.                                                                                                    |  |  |  |
| Multiple Facility Calendars                                  | Multiple calendars can be set up side by side for coupling bookings.                                                                                                    |  |  |  |
| System configuration wizard                                  | In addition to Facility Wizard and Training Certification Wizard, we will implement System Configuration Wizard.                                                                                                    |  |  |  |
| Subscription manager                                         | Providing the required functionality for membership business model.                                                                                                    |  |  |  |
| Usage tracking with web portal (design is illustrated below) | ACLS provides a client version of tracker to be installed onto the equipment. However, this requires additional efforts to the lab infrastructure and complexity of the system deployment. A web tracking UI will be implemented to track the usage. A similar design will be done for the smartphone app. So users can click start button when they start to run the experiment and click end to stop. This UI can be set up at the entrance of the web lab or clean room to track the usages and to make the next users aware of the situation in the lab. |  |  |  |
| TEM 200 Start Stop                                           | Elapsed Time: xx:xx:xx Status: Available To Book                                                                                                    |  |  |  |
| Tracking samples                                             | Mainly:                                                                                                    |  |  |  |

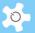

# 8.2 Plug-In Modules

Plug-in modules form critical parts of ACLS. Some have been implemented and more effort will be made to improve and develop new modules in future ACLS:

| Plug-In Module                    | Description                                                                                                    | Status            |
|-----------------------------------|----------------------------------------------------------------------------------------------------|-------------------|
| Batch Data Report<br>Tool         | <b>bDRT</b> enables ACLS to produce reports in bulk mode. Further integration with <b>eDM</b> is required.                                                                                               | Implemented       |
| Batch Invoice<br>Statement Tool   | <b>bIST</b> enables ACLS to generate invoice statements in bulk.                                                                                                    | Implemented       |
| Excel Data Manager                | <b>eDM</b> offers an Excel data export tool, which can be used to export user data, booking data and usage data via Excel files.                                                                         | Implemented       |
| Hub Trust Node                    | hTrustNode is a utility for a corporate level of data sharing. Through it, ACLS can establish a direct link with each individual node for data sharing of current facility status and other information. | Implemented       |
| iCal Protocol                     | <i>iCAL</i> enables the export and sharing of the booking calendar with local calendar applications, such as Outlook, Thunderbird, Macmail.                                                              | Implemented       |
| Incident Report Ticket<br>Monitor | <b>iRTM</b> provides a platform between users and staff to report and respond to incidents at different levels.                                                                                          | To be implemented |
| Mobile Access                     | <b>MobileLight</b> is a smart mobile application for iPhone, Android and Windows mobiles.                                                                                                    | Implemented       |
| Survey Creator                    | <i>iSurvey</i> allows you to conduct surveys, to create, publish, and analyse the results.                                                                                                    | Implemented       |
| Publication Analyser              | <i>iPublication</i> allows you to collect the publication information and to analyse.                                                                                                    | Implemented       |
| LDAP                              | <b>IDAP</b> enables ACLS to integrate with the organization-wide active directory authentication scheme to realize single web access authentication.                                                     | Implemented       |
| Training Event<br>Booking Tool    | tEB is the training booking tool                                                                                                    | Implemented       |
| User Event Booking<br>Tool        | uEB is the user booking tool                                                                                                    | Implemented       |

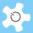

# 8.3 Research Equipment Management System (REMS)

ACLS has been designed and run as a single node and enclosed system. The demand to run an university-wide REMS is growing. The new ACLS Enterprise Solution, namely REMS, will produce a world-first university-wide REMS with the flexibility to maintain customized control to meet the individual lab demands due to the differences in the nature of research and science.

The following diagram shows the hosting conceptual design (indication only).

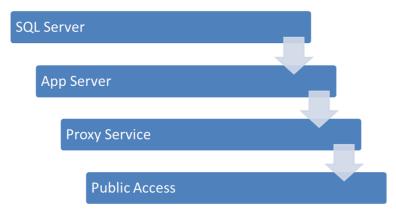

App server runs with multiple instances to provide the full capability of backend server. The following diagram indicates the full service instances of the app server. More instances can be added to expand REMS capabilities.

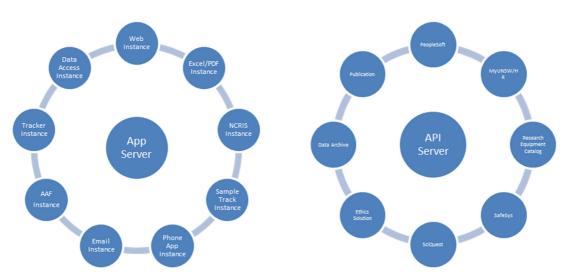

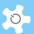

# 9 Appendix A – Modification for ANFF

ANFF stands for Australian National Fabrication Facility. Customization has been done since 2010 according to the requirements provided by the Melbourne Centre for Nanofabrication (MCN) and ANFF Queensland Node.

This appendix intends to provide an operational guide to the customized ACLS for ANFF.

## 9.1 Modification for MCN

# 9.1.1 Background

The modification has been developed for the cost centre or business model running at MCN.

A provisional pricing schedule for MCN, in accordance with ANFF documentation, is indicated below in Table 1.

## Table 1: Pricing regimes for basic access to MCN

The key for the pricing schedule is listed below and correlates with the user category

| Support Provided | PhD Student | University/ PF Researcher | Industry User |
|------------------|-------------|---------------------------|---------------|
| Unassisted       | Α           | В                         | С             |
| Assisted         | D           | E                         | F             |

Basic consumables are included in the cost price, however, specialized consumables (e.g. substrate materials) or retooling will be charged to the user at cost. Cost for access to flagship instruments is indicated in the top scale of the pricing structure with general lab access and non-flagship instruments (micron scale fabrication) being indicated by the lower end of the scale

Heavily subsidized access to the Facility is available for new device/materials research which requires "proof of principle" in order to secure grant funding. This is strongly encouraged and will be judged on merit by the access committee.

Pricing for public sector researchers is based on marginal costs only. The above charges are subject to review and may be changed without notice.

It is noted that to gain unassisted status, researchers must complete application specific and assessed training provided by MCN in addition to all other induction, occupational health and safety and training requirements.

Note that pricing and access for in-kind equipment and facilities at MCN participant organization's laboratories will be determined by the facility managers at those laboratories.

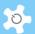

Table 2: Charges Relating to Access of MCN Facility and Equipment

| Equipment         | Booking | A     | В     | С     | D     | E     | F     |
|-------------------|---------|-------|-------|-------|-------|-------|-------|
| Cleanroom         | Hourly  | \$ 50 | \$ 50 | \$100 | \$ 75 | \$100 | \$150 |
| Bio Lab           | Hourly  | \$ 40 | \$ 40 | \$100 | \$ 50 | \$ 50 | \$150 |
| EBL               | 3-7 hrs |       |       |       | \$200 | \$250 | \$400 |
| DRIE (per system) | 3-7 hrs | \$100 | \$150 | \$200 | \$150 | \$200 | \$300 |
| PECVD             | 3-7 hrs | \$100 | \$150 | \$200 | \$150 | \$200 | \$300 |
| FIB               | 3-7 hrs | \$ 75 | \$100 | \$150 | \$100 | \$150 | \$200 |
| SEM               | Hourly  | \$ 75 | \$100 | \$150 | \$100 | \$150 | \$200 |
| PVD (EBEAM)       | 3-7hrs  | \$ 75 | \$100 | \$150 | \$100 | \$150 | \$200 |
| PVD (SPUTTER)     | 3-7hrs  | \$ 75 | \$100 | \$150 | \$100 | \$150 | \$200 |
| POLYMER SYSTEM    | 3-7 hrs | \$ 75 | \$100 | \$150 | \$100 | \$150 | \$200 |
| NIL/EMBOSSING     | 3 hrs   | \$ 75 | \$100 | \$150 | \$100 | \$150 | \$200 |
| AFM               | Hourly  | \$ 75 | \$100 | \$150 | \$100 | \$150 | \$200 |
| CONFOCAL          | Hourly  | \$ 75 | \$100 | \$150 | \$100 | \$150 | \$200 |

The following sections guide you step-by-step to set up the system.

# 9.1.2 Set Up Charge Category

Go to **Staff Resources** -> **Charge Category Manager**, where you need to set up your charge category. There is no limit to the number of categories, however, it is highly recommended not to exceed 20 or you may get confused.

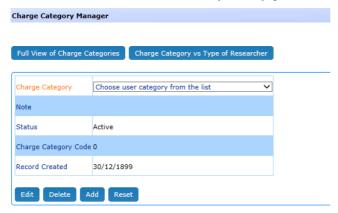

Click on Full View of Charge Categories to access information panel of charge categories:

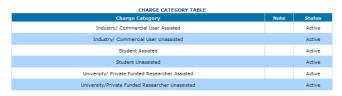

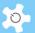

# 9.1.3 Set Charge Category vs Facility

Each facility must set up charge categories before staff can assign the charge category to each user. If the user is not assigned a facility vs charge category, they are not able to make any bookings.

Go to Facility Manager to set up charge category for each facility:

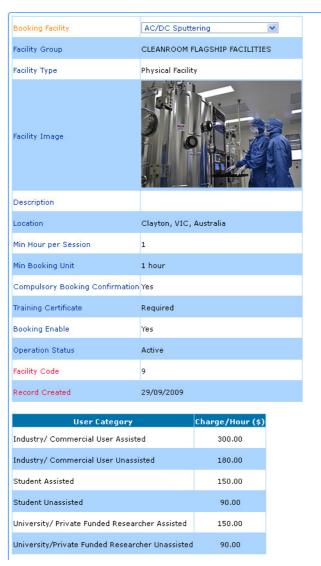

# 9.1.4 Set Up Charge Category to Users

- Charge category does not apply to staff. In other words, staff are free of charge for bookings
- Each user must be given a charge category before they can make any bookings
- Each staff has the power to set up user charge categories

Please note that each charge category is facility vs charge category, which forms a charge category matrix as per MCN price policy.

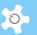

Go to User Profile -> User Profile Manager, then find the user for whom you want to set up the charge category, continue to the page of editing user profile, then click on Edit User Charge Category button as in the snapshot below.

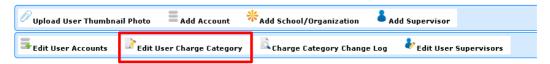

Then follow the charge category setup page as below:

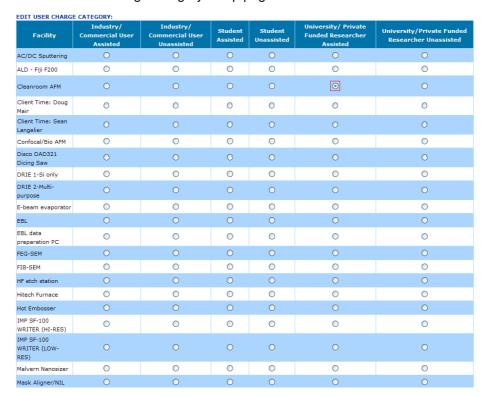

Select the facility, and choose the category by clicking on the radio button to complete. You are able to find the charge category list for each user in the field of **Charge Category** on the user's profile page.

## 9.1.5 Automatic Charge Category for new users

Through Charge Category Manager, you are able to map the relationship by clicking on Charge Category vs Type of Researcher as below.

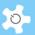

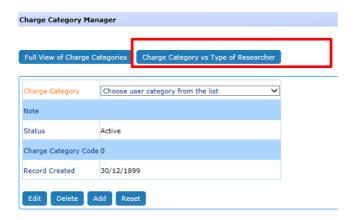

Then map the relationship.

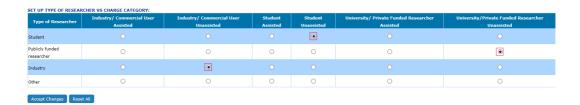

Following approval of online registration, the system automatically sets up a user charge category for each facility accordingly. However, if there is no relationship established between the type of researcher and the charge category, no actions are taken for autorollover.

# 9.1.6 Automatic Charge Category for new Facility

You can apply the default charge category for all the users who have no charge category assigned for a particular facility. The default charge category is "assisted".

In Facility Manager, click on Set Default Charge Category To All Users button.

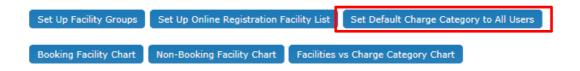

Upon completion, the system shows up the number of users who have been assigned the default charge category through this action.

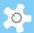

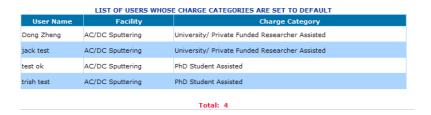

This tool only sets the default charge category to those users who have not been assigned a charge category for a facility.

#### 9.1.7 Facility vs Charge Category

Upon clicking on Facilities vs Charge Category Chart, a page with detailed information is shown for easy reference.

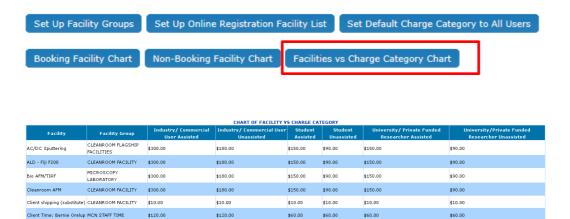

\$60.00

\$60.00

\$60.00

\$60.00

\$60.00

\$60.00

\$60.00

\$60.00

\$60.00

\$60.00

\$60.00

\$60.00

#### 9.1.8 Reports and Invoice Statements

Client Time: Dan Smith MCN STAFF TIME

Client Time: Eugeniu MCN STAFF TIME

\$120.00

\$120.00

\$120.00

\$120.00

\$120.00

\$120.00

The system calculates the charges and generates the reports with the charge category.

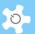

| Monthly Booking Data Report By Facility: January 2012 |                     |                    |                                          |                             |                                                       |                                 |                 |                 |
|-------------------------------------------------------|---------------------|--------------------|------------------------------------------|-----------------------------|-------------------------------------------------------|---------------------------------|-----------------|-----------------|
| Facility                                              | User Name           | Supervisor<br>Name | School/Org                               | Account                     | Charge Category                                       | Facility<br>Charge/Hour<br>(\$) | Booked<br>Hours | Charges<br>(\$) |
| Operation<br>Bookings:                                |                     |                    |                                          |                             |                                                       |                                 |                 |                 |
| Polymer solar cell<br>- ALD                           |                     |                    |                                          |                             |                                                       |                                 | 24.0            |                 |
| Polymer solar cell<br>- ALD                           | SERVICE             |                    |                                          |                             |                                                       |                                 | 23.0            |                 |
| Total                                                 |                     |                    |                                          |                             |                                                       |                                 | 47.0            | 0.00            |
|                                                       |                     |                    |                                          |                             |                                                       |                                 |                 |                 |
| EBL                                                   | Timothy<br>James    | Tim Davis          | University of<br>Melbourne               | TECH FELLOW ACCT<br>- DAVIS | University/Private<br>Funded Researcher<br>Unassisted | 200.00                          | 21.0            | 4200.00         |
| EBL                                                   | Timothy<br>James    | Tim Davis          | University of<br>Melbourne               | TECH FELLOW ACCT            | University/Private<br>Funded Researcher<br>Unassisted | 200.00                          | 7.0             | 1400.00         |
| EBL                                                   | Fatima<br>Eftekhari | Tim Davis          | CSIRO                                    | TECH FELLOW ACCT            | University/Private<br>Funded Researcher<br>Unassisted | 200.00                          | 3.0             | 600.00          |
| EBL                                                   | Fatima<br>Eftekhari | Tim Davis          | CSIRO                                    | TECH FELLOW ACCT            | University/Private<br>Funded Researcher<br>Unassisted | 200.00                          | 3.0             | 600.00          |
| EBL                                                   | Matteo<br>Altissimo | Dwayne Kirk        | Melbourne Centre<br>for Nanofabrication  | MCN STAFF                   |                                                       | 0.00                            | 9.0             | 0.00            |
| EBL                                                   | Qiming Zhang        | Min Gu             | Swinburne<br>University of<br>Technology | MIN GU/SAHA                 | University/Private<br>Funded Researcher<br>Unassisted | 200.00                          | 2.0             | 400.00          |
| EBL                                                   | Qiming Zhang        | Min Gu             | Swinburne<br>University of               | MIN GU/SAHA                 | University/Private Funded Researcher                  | 200.00                          | 1.0             | 200.00          |

# 9.1.9 Online Registration

Registration page

With respect to the standard, split address fields have been added and the **Local Contact** field requires users to select at least one of the nominated local staff.

|                        | NEW USER REGISTRATION                                                                                                    |
|------------------------|----------------------------------------------------------------------------------------------------|
| Title                  | Mr. 💌                                                                                                    |
| Given Name*            |                                                                                                    |
| Family Name*           |                                                                                                    |
| Student/Staff No.      | (000 for visitors only)                                                                                                    |
| Email*                 |                                                                                                    |
| Retype Email*          |                                                                                                    |
| Login Password*        |                                                                                                    |
| Retype Login Password* |                                                                                                    |
| Type of Researcher     | Student                                                                                                    |
| Work Phone*            | (Digits Only)                                                                                                    |
| Work Address           |                                                                                                    |
| Address 1              |                                                                                                    |
| Address 2              |                                                                                                    |
| Suburb                 |                                                                                                    |
| State                  | Australian Capital Territory 💌                                                                                                    |
| Postal Code            |                                                                                                    |
| Local Contact*         | Select one staff at least:  Douglas Mair Manoj Sridhar Matteo Altissimo Sasikaran Kandasamy Sean Langelier Varsha Lal Zoran Vasic |

\*: Indicating the compulsory data fields

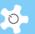

## Supervisor page

With respect to the standard, split address fields, given name, family name, work phone and email have been added to the new supervisor registration.

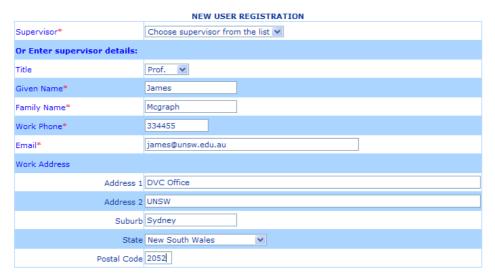

<sup>\*:</sup> Indicating the compulsory data fields

## Facility page

With respect to the standard, "Do you want this to be performed by MCN staff?" has been added. The Facility of Interest list can be set up through Facility Manager.

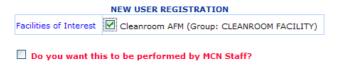

# Submission page

With respect to the standard, a confirmation checkbox has been added on the final confirmation page of the registration form. Users must check the box to accept the agreement before completing the registration.

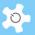

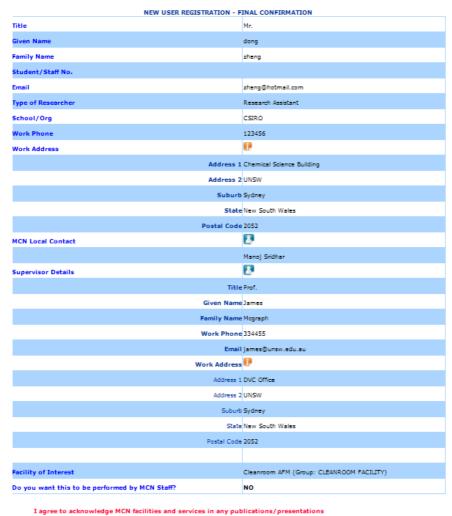

that may result from work done at the MCN as per the MCN User Agreement

When you click on the **Submit** button, ACLS will send an email notice to the following parties:

- User who made the registration
- User's supervisor
- Staff nominated

# 9.1.10 Set Up Local Contacts

Go to **Staff Resources -> Local Contact Manager**, admin staff can easily set up the list of local contacts as illustrated below:

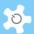

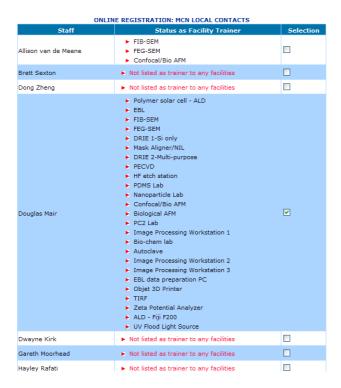

# 9.1.11 Register Supervisors

Supervisor details can be added or edited in the following format:

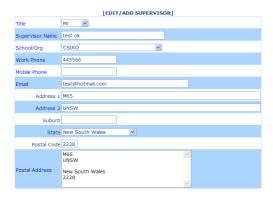

The supervisor address format on the invoice statement is the same.

# 9.1.12 Discount Field for Budget Envelop Manager

A discount field has been added to the budget to deal with discounted charges to the bookings upon monthly rollover. In Budget Manager, you can set up a discount with up to two decimal points.

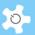

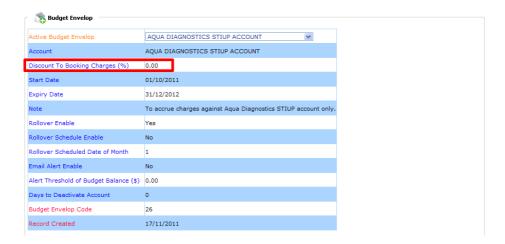

Once you have done the rollover, the discount field is locked to prevent any further changes. So the discount can apply consistently to each rollover.

# 9.1.13 Unassisted and Assisted Bookings

The following booking functions are done for MCN to replace the standard Facility Booking, User Booking and Training Booking.

- Unassisted Booking
- Assisted Booking

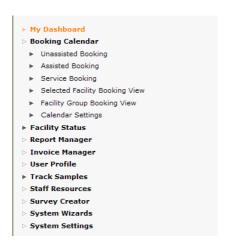

Regardless of the booking tool, a question field is added to the booking event page, and the user must answer either Yes or No.

Question? Does the work you will be carrying out with this booking support an existing relationship with an industry partner (e.g.linkage grant, contract)?

Please note this information is for reporting purposes only and will not alter your charge category.

Must Choose
YES or NO
No

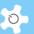

## **Unassisted Booking:**

Unassisted booking originated from facility booking tool. The booking mechanism is the same.

## Assisted Booking:

Assisted booking originated from user booking tool. The booking mechanism is similar. Training booking is incorporated into the assisted booking now.

A new booking template is shown below.

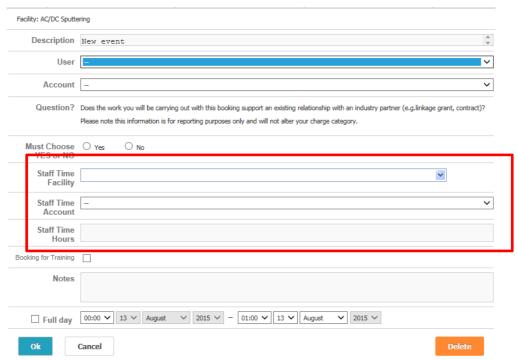

A few new concepts are introduced to this template:

- Staff Time Facility: you need to set up the staff time facility through facility manager.
- Staff Time Hours: if you choose the staff time facility for the booking event, you should select the duration accordingly. The default value is 1 hour.
- Booking for Training: if this event session is for user training, please check the box.

Furthermore, the booking report shows bookings for work for an industry partner separately.

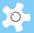

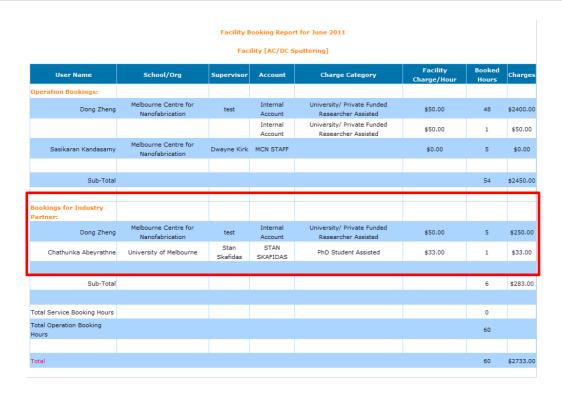

# 9.1.14 Define Business Hours for Reports

Go to System Settings -> Configure System, click on Business Hour Settings to set up.

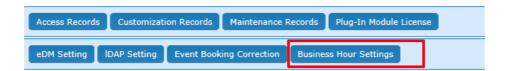

The Business Hour Settings will be used at the next stage for reporting.

## 9.1.15 Stop Booking Confirmation

For assisted bookings, the system won't send out a booking confirmation if the **Exclude** from **Broadcast** setting in the user profile is checked.

# 9.1.16 Booking Confirmation for Black Listed Users

For unassisted bookings, the system will send out a copy of the booking confirmation to the trainers of that facility if the "Black Listed" setting in the user profile is checked.

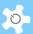

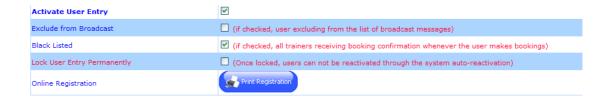

# 9.1.17 Account Discount

MCN introduces a discount concept to the account setting. Initially, all the discounts are set to zero.

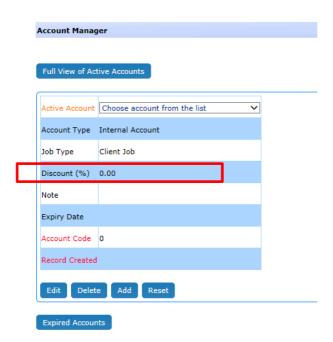

If you wish to change the discount, edit the account.

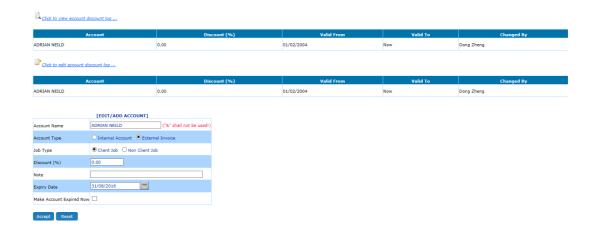

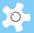

On the account edit page, you are provided with discount change logs and are able to make changes to the latest discount log in case of mistakes.

Each discount change is recorded at the date of the first day of the month. For example, if you change the discount from zero to 2.00 (2%) on 11/10/2013, then the system records the change effective date as 1/10/2013. By doing so, each discount is taken into the monthly usage calculation as a monthly discount.

# 9.1.18 Reports and Invoices

All the reports and invoices are integrated with the account discount.

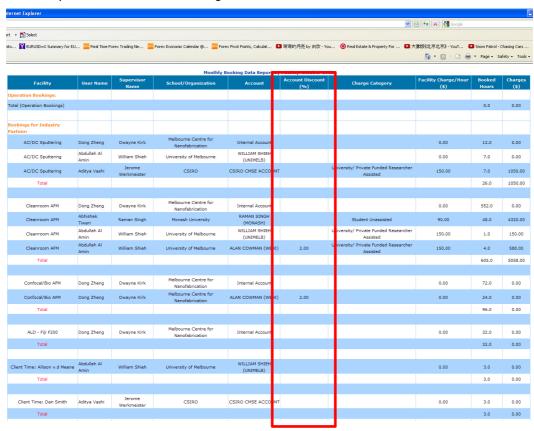

# 9.1.19 Track User Category Change

A tracker has been implemented to track any changes in user category so the system can accurately report the charges and billings. For example, user James books SEM230 on 1 July with user category "A", then his category is changed on 2 July to category "B" and he makes bookings on 5 July. When the system runs the report and invoicing, it uses category "A" rate to calculate the charge for the bookings on 1 July, and category "B" rate for the bookings on 5 July, respectively.

You can check user category charge records through Charge Category Change Log.

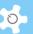

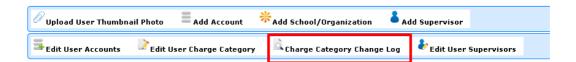

## 9.1.20 Broadcast Messages To Newly Trained Users

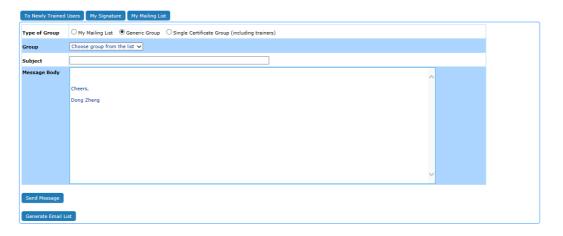

'To Newly Trained Users' is added. Click on 'To Newly Trained Users' to access. As usual, type in subject and message body, select a period from last month to last 12 months, then click on 'Send Message'. The system sends the message to all the newly trained users for the selected period of time.

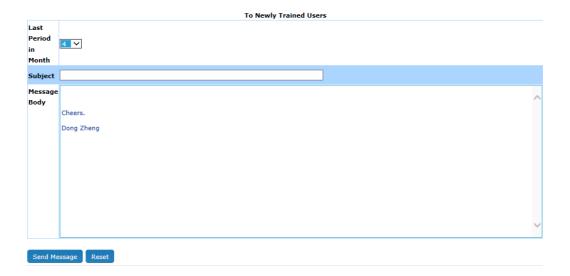

For example, if you choose 2 for Last Period in Month, the message is sent to the users who received training in the last two months.

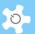

## 9.1.21 Client Job and Non-Client Job Accounts

Client Job and Non-Client Job concept is added to account settings. By default, all accounts are client job account type. This setting is for reporting.

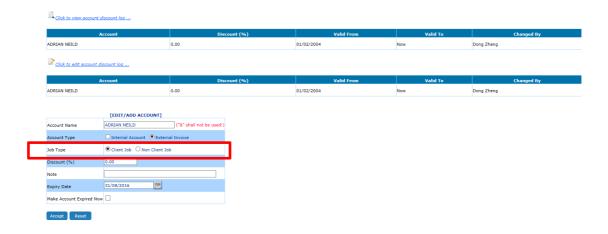

# 9.1.22 MCN Instruments – Hours of Usage

Hours of Usage summarises the usage each month in the format of MCN requirements. Two options are available:

# Single facility hours of usage:

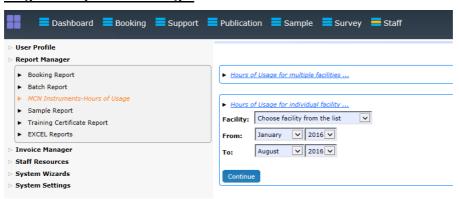

# Multiple facility hours of usage:

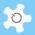

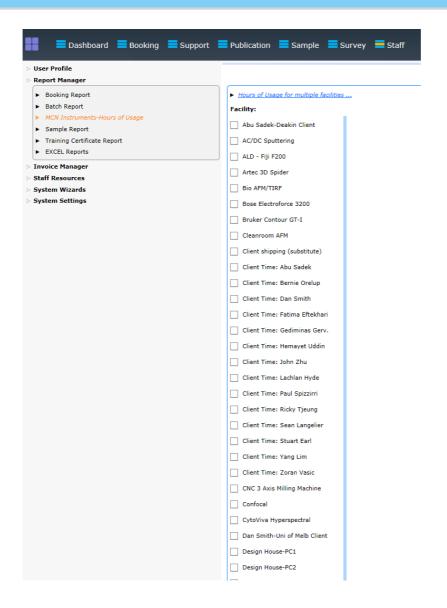

The process between single facility and multiple facility is the same. Choose the facility, select start month and end month, then click on 'Continue' button.

In the example below, two facilities are selected:

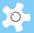

| Facility: AC/DC Sputtering |             |                |              |               |               |
|----------------------------|-------------|----------------|--------------|---------------|---------------|
| Hours of Usage             | August-2013 | September-2013 | October-2013 | November-2013 | December-2013 |
| Assisted                   | 0.00        | 0.00           | 0.00         | 0.00          | 1.00          |
| Unassisted                 | 27.00       | 18.00          | 36.00        | 0.00          | 2.00          |
| Staff Bookings/Development | 0.00        | 0.00           | 0.00         | 0.00          | 0.00          |
| Unscheduled Service        | 0.00        | 0.00           | 0.00         | 0.00          | 1.00          |
| Scheduled Service          | 0.00        | 16.00          | 20.00        | 112.00        | 64.00         |
| Available                  | 133.00      | 126.00         | 104.00       | 48.00         | 92.00         |
| Assisted - Out of Hours    | 0.00        | 0.00           | 0.00         | 0.00          | 0.00          |
| Unassisted - Out of Hours  | 4.00        | 0.00           | 26.00        | 0.00          | 2.00          |
|                            |             |                |              |               |               |
| No. of New Trained Users   | 1           | 1              | 1            | 0             | 0             |

| Facility: ALD - Fiji F200  |             |                |              |               |               |
|----------------------------|-------------|----------------|--------------|---------------|---------------|
| Hours of Usage             | August-2013 | September-2013 | October-2013 | November-2013 | December-2013 |
| Assisted                   | 0.00        | 0.00           | 0.00         | 0.00          | 0.00          |
| Unassisted                 | 34.00       | 26.00          | 62.00        | 28.00         | 2.00          |
| Staff Bookings/Development | 0.00        | 0.00           | 0.00         | 0.00          | 0.00          |
| Unscheduled Service        | 0.00        | 0.00           | 0.00         | 0.00          | 0.00          |
| Scheduled Service          | 6.00        | 31.00          | 8.00         | 0.00          | 109.00        |
| Available                  | 120.00      | 103.00         | 90.00        | 132.00        | 49.00         |
| Assisted - Out of Hours    | 0.00        | 0.00           | 0.00         | 2.00          | 0.00          |
| Unassisted - Out of Hours  | 43.00       | 7.00           | 24.00        | 37.00         | 0.00          |
|                            |             |                |              |               |               |
| No. of New Trained Users   | 1           | 1              | 1            | 1             | 0             |

| Assisted:                   | All assisted bookings including training bookings, with the selection of staff time facility, during business hours (Monday to Friday);                                                     |
|-----------------------------|----------------------------------------------------------------------------------------------------|
| Unassisted:                 | All unassisted bookings by users, including the assisted bookings without staff time facility, excluding non-client job account related bookings, during business hours (Monday to Friday); |
| Staff Bookings/Development: | All unassisted bookings for non-client job account related bookings, during business hours (Monday to Friday);                                                                              |
| Unscheduled:                | All service bookings categorised as unscheduled due to unplanned breakdown during business hours (Monday to Friday);                                                                        |
| Scheduled:                  | All service bookings categorised as scheduled (maintenance) during business hours (Monday to Friday);                                                                                       |
| Available:                  | =(8x20)-Assisted-Unassisted-(Staff Bookings)-Unscheduled-Scheduled;                                                                                                    |
| Assisted Out Of Hours:      | All out of hour Assisted bookings, with the selection of staff time facility, for client-job account.                                                                                       |
| Unassisted Out Of Hours:    | All Out of Hour unassisted booking by all users, excluding non-client job account related bookings;                                                                                         |
| No. of New Training Users:  | Number of users who receives the certificates issued for the month.                                                                                                    |

# **Export to Excel:**

You are able to export the hours of usage to Excel anytime. Two file naming protocols are defined as follows:

- Single facility: The format of the file name is 'facility name-startmonthyear-endmonthyear-dateofcreation'
- Multiple facilities: The format of the file name is 'multiplefacility-startmonthyearendmonthyear-dateofcreation'

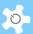

## 9.2 Modification for ANFF QLD Node

# 9.2.1 Background

ANFF QLD Node requested to modify the ACLS (MCN) version to meet its own operational requirements. The business process has been overhauled in ACLS to deal with the business model integrating with projects and memberships.

This guide intends to cover information about the changes to many aspects of ACLS. In short, they are:

- Online registration submission
- Online registration approval
- Manual user registration by admin staff
- Project membership registration
- Project top up hours tracking
- Project daily updating to remaining hours
- Facility registration
- User booking tool with booking reminder
- Booking data report: All the data reports are set up for the project membership rate accordingly
- Booking data invoicing: All the invoice statements are set up for the project membership
  rate accordingly. The system needs to be able to generate monthly invoice statements
  per supervisor
- Consumable ordering and resources
  - Order consumables by users
  - · Register and edit consumables by admin staff
  - Top up consumables by admin staff
  - Consumable reports

# 9.2.2 Register Project

Through Staff Resources -> Project Manager, you can set up project memberships. As the charge rate is defined by charge tier and charge category (or so called charge group), you must set up Charge Tier and Charge Category before clicking Project Manager. The Charge Category term is used to be consistent with the MCN version.

Step 1: Set Up Charge Category

Through **Charge Category Manager**, you can set up a list of categories as illustrated below.

| Charge Category          | Note                                                           | Status |
|--------------------------|----------------------------------------------------------------|--------|
| Postgraduate Students    | For Masters/PhD Students                                       | Active |
| Professional Researchers | For Postdoctoral Researchers/Group Leaders/Research Assistants | Active |
| Undergraduate Students   | For Honours/Summer Internship/Undergraduate Research Students  | Active |

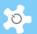

Step 2: Set Up Charge Tier

Through Charge Tier Manager, you can set up charge tiers.

| CHARGE TIER TABLE |      |        |  |  |  |  |  |
|-------------------|------|--------|--|--|--|--|--|
| Charge Tier       | Note | Status |  |  |  |  |  |
| A1                |      | Active |  |  |  |  |  |
| A2                |      | Active |  |  |  |  |  |
| B1                |      | Active |  |  |  |  |  |
| B2                |      | Active |  |  |  |  |  |

Step 3: Set Up Rate

When you click on **Rate Settings of Charge Tier vs Charge Category**, you can see a rate matrix table as shown below.

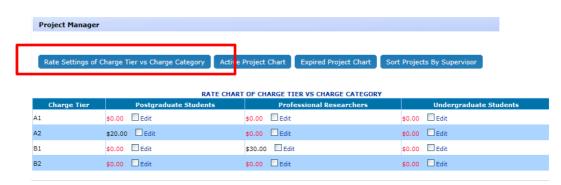

Click on checkbox next to Edit to change the rate.

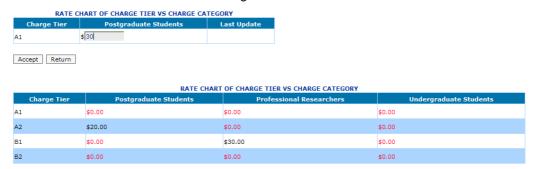

Click on Accept to save the rate.

Step 4: Register Project

Through **Project Manager**, you can define which supervisor has membership of the project.

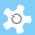

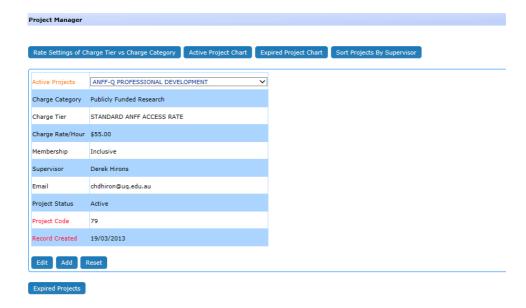

You can add a new project, or edit the existing project, but you cannot delete the project. To edit the project, select the project from the dropdown list, click on Edit.

Description of project parameters:

| Parameter        | Description                                                                                                    |
|------------------|----------------------------------------------------------------------------------------------------|
| Project Name     | Project name, should be verified by the staff                                                                                                    |
| Charge Category  | Charge category, set up through charge category manager                                                                                                    |
| Charge Tier      | Charge tier, set up through charge tier manager                                                                                                    |
| Charge Rate/Hour | Auto-loads after the selection of charge category and charge tier                                                                                                    |
| Membership       | Check the box to allocate the project to membership of a supervisor.                                                                                                    |
|                  | In other words, the system tracks the project booking hours daily if inclusive.                                                                                                    |
| Supervisor       | Supervisor who oversees the project                                                                                                    |
| Project Status   | Project is considered 'active' even if the membership is expired. You have to manually set it as 'inactive' to switch it off and prevent it being used by users to book facilities. |

# 9.2.3 Register Membership

Through Staff Resources -> Supervisor Manager, you can set up memberships.

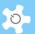

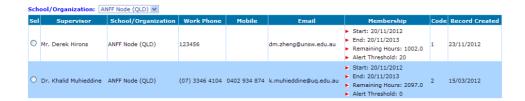

Each supervisor can have charge of only one membership, but each membership can connect to multiple projects through the project settings explained above.

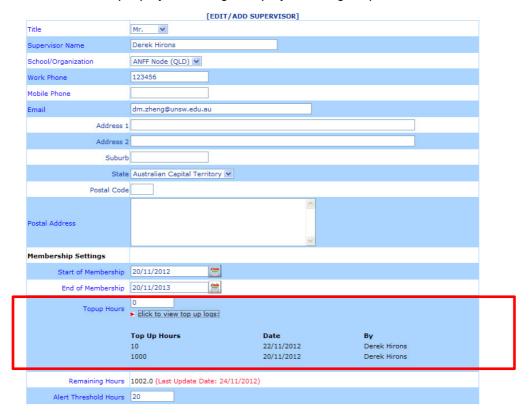

# 9.2.4 Register Facility

Use the same method as described in the standard ACLS manual, go to *Facility Manager* to set up facilities.

Three additional fields have been set up for each facility:

- Description
- Location
- Levy/Hour

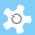

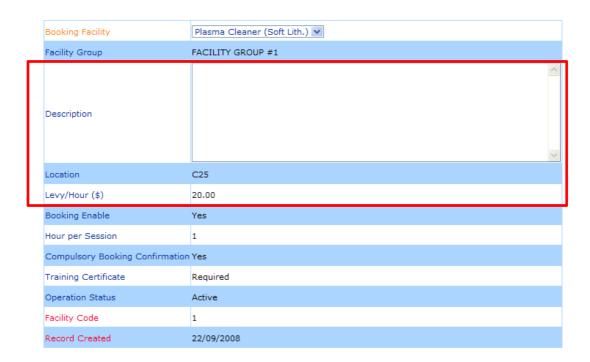

The levy is used for additional charges to bookings. For example, if the charge rate is \$20/hour, and levy setting is \$10/hour, then the final charge rate is \$30/hour.

# 9.2.5 Online Registration

The three steps to complete online registration are coded according to ANFF QLD requirements.

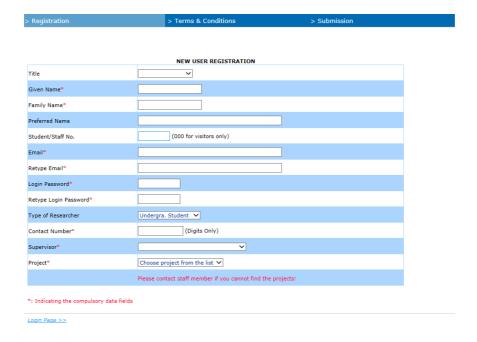

The supervisor list is compiled through the active project profiles. Upon submission of the project, the system sends a notice to users and staff members.

When you sign in to ACLS, you can see the number of new registrations pending approval.

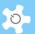

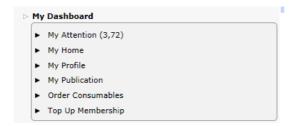

The approval process is the same as for the standard ACLS.

# 9.2.6 Update Project to User Profile

All the functions in User Profile are revised for this project.

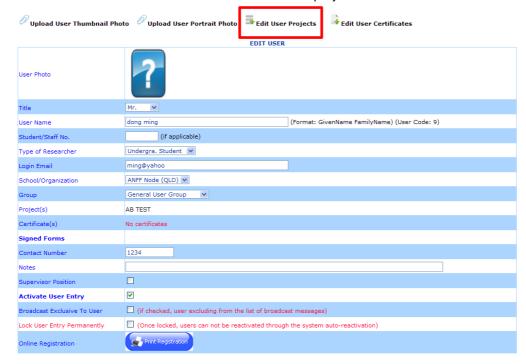

You are able to add projects to the user through Edit User Projects.

EDIT USER PROJECTS:

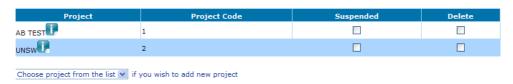

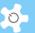

The information icon contains detailed project information, simply click on icon to view.

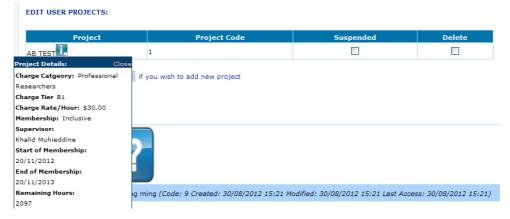

### 9.2.7 Search New User

Search New User result is modified to the requested format as below.

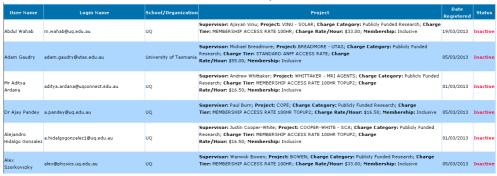

#### 9.2.8 Consumable Resources

**Consumable Resources** is new in response to ANFF QLD Node requirements. Staff can register, edit, order, track and manage the consumables through this feature. Users can only place an order for the consumables.

In Consumable Resources, there are a number of tools as shown below.

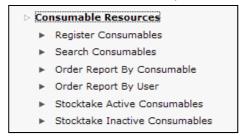

## 9.2.9 Register Consumables

You can register new consumables, and search and edit existing consumables.

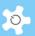

| Register Consum     | ables                      |  |  |  |  |  |
|---------------------|----------------------------|--|--|--|--|--|
|                     |                            |  |  |  |  |  |
| To top up stock     | To top up stock            |  |  |  |  |  |
| To view consum      | nable price change log     |  |  |  |  |  |
| To edit last con    | sumable price change log   |  |  |  |  |  |
|                     | EDIT CONSUMABLE            |  |  |  |  |  |
| Consumable Code     | Arrow                      |  |  |  |  |  |
| Description         | Arrow                      |  |  |  |  |  |
| Unit                | 1 item                     |  |  |  |  |  |
| Price per Unit (\$) | 27.50                      |  |  |  |  |  |
| Stock Quantity      | -14                        |  |  |  |  |  |
|                     | click to view top up logs: |  |  |  |  |  |
| Reorder Quantity    | 0                          |  |  |  |  |  |
| Admin Only          |                            |  |  |  |  |  |
| Active Status       | ☑ (Tick to be active)      |  |  |  |  |  |
| Accept Reset        |                            |  |  |  |  |  |

The consumable parameters are explained in the table below:

| Parameter           | Description                                                                                                    |
|---------------------|----------------------------------------------------------------------------------------------------|
| Consumable Code     | A short code to represent the consumable                                                                                                    |
| Description         | Description of the consumable                                                                                                    |
| Unit                | Individually defined                                                                                                    |
| Price per Unit (\$) | For example, \$55 per 100pc                                                                                                    |
| Stock Quantity      | The current stock quantity, this value is constantly updated against the consumable orders once a week. You can check the top up records.                                                                     |
| Reorder Quantity    | This is used as a threshold to trigger an alert to staff if the stock quantity is less than the reorder quantity. The system runs an order update at 12am each Saturday, then sends out any necessary alerts. |
| Active Status       | If inactive, the consumable is taken off the order list.                                                                                                    |

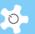

### 9.2.10 Search Consumables

This function is open to all staff in case they need to check consumable information or stock quantity.

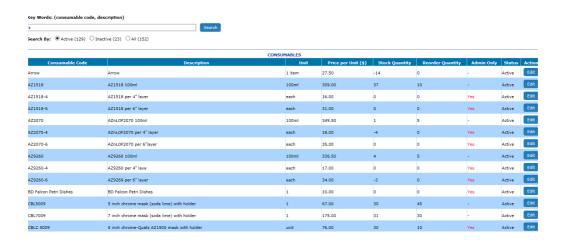

### 9.2.11 Consumable Reports

There are two reporting tools available:

- Report by Consumables
  - Step 1: Select the time period for report:

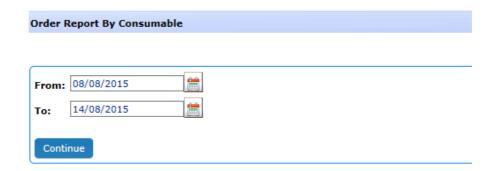

Step 2: Select the consumable from the dropdown list:

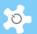

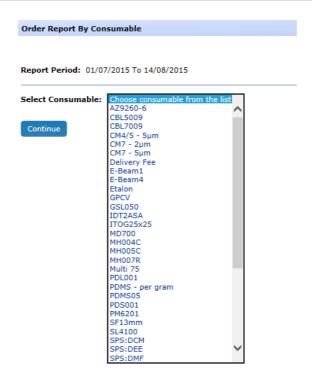

Step 3: Compile the report:

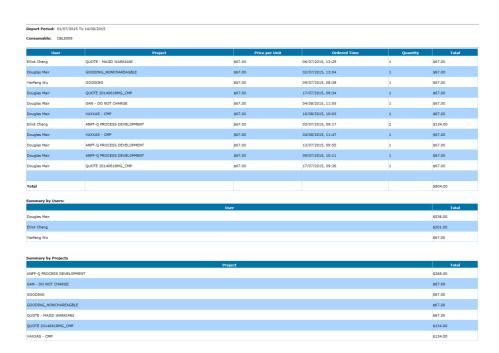

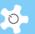

- Report by Supervisors
  - Step 1: Select the time period for report:

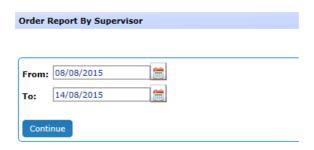

Step 2: Select the supervisor from the dropdown list:

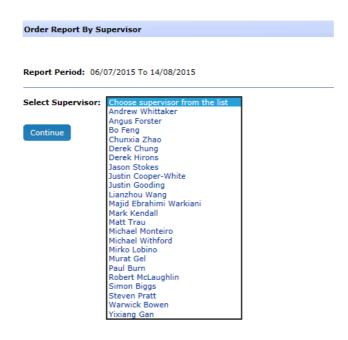

• Step 3: Compile the report:

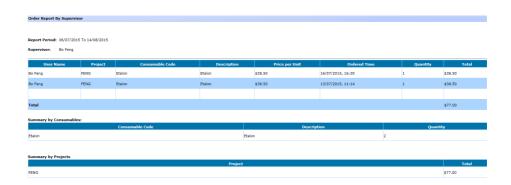

An efficient way to check if the report is correct is by comparing the reports run against consumables and those run against supervisors.

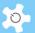

# 9.2.12 Stocktake Consumables

The consumable store is like a warehouse. Stocktaking is an effective way to ensure the stock quantity is correct and updated properly.

You are able to do this for 'active' consumables and 'inactive' consumables respectively.

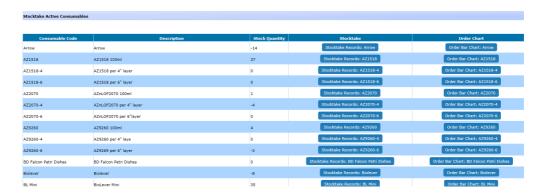

Click on the 'Stocktake Records' button to continue. In this example, you are provided all the details for orders and top ups.

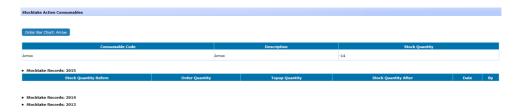

To further assist you in monitoring the consumable order trend, a bar chart is available:

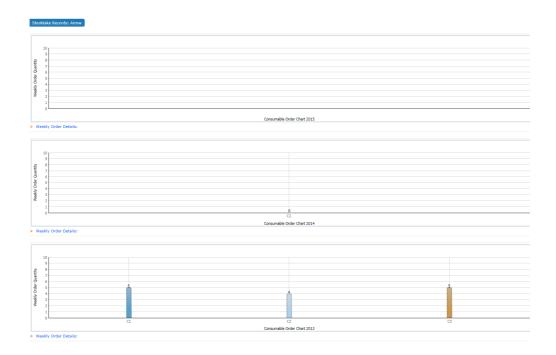

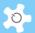

#### 9.2.13 Order Consumables

Any user can order consumables through My Dashboard.

Step 1: Select the project:

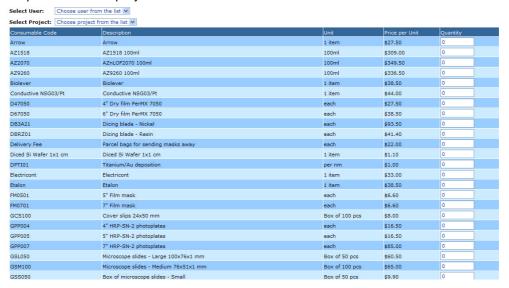

Step 2: Enter the order quantity:

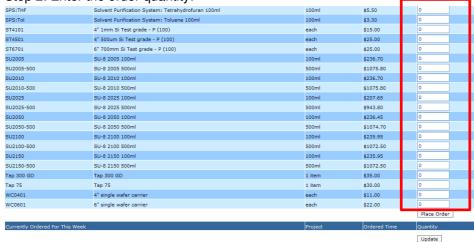

Click on **Place Order** to complete. The system updates the **Currently Ordered for This Week** table automatically.

The above snapshots are for administrators. General users just need to select projects to place consumable orders.

The system runs a weekly update for consumable orders, at 12am each Saturday. The week definition is Saturday to Friday.

# 9.2.14 FAQ

1. How can I find projects under a particular supervisor?

Click on 'Sort Projects by Supervisor'.

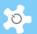

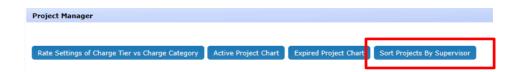

#### 2. What is the relationship between project and membership?

Each project has a cost centre in relation to membership, which is allocated to each supervisor through Supervisor Manager. However, if you choose to exclude a project from membership, then the system won't track the booking hours for that project in relation to the membership. For example, supervisor David Hoffman has multiple projects, one of them is project 'UNSW', if you set this project exclusive of David Hoffman's membership, then none of the bookings under the project 'UNSW' will be included in the cost calculation of the remaining hours of Hoffman's membership.

#### 3. What do you mean the system tracks the top up records?

On the supervisor table (as shown below), you can click to view the history of top up hours.

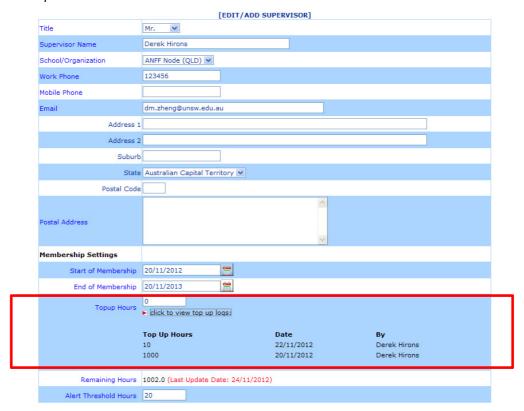

## 4. How does the system update remaining hours automatically?

ACLS email server runs a remaining hours check against the previous day bookings every midnight. If the remaining hours are less than the pre-set alert threshold, the system sends an alert message to the generic 'Contact Us Email' in the system settings.

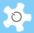

# 5. If I add or cancel past booked sessions through the Data Logbook Manager, can the system automatically update the remaining hours?

No. You have to update it manually. Do this through project top up.

#### 6. Can I top up membership from Dashboard?

Yes. Click on 'Top Up Membership' block ... Enter the top up figures ...

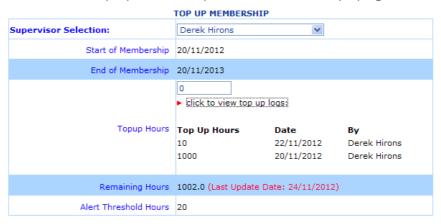

#### 7. Can I top up the consumable stock anytime?

Yes. On the consumable edit page, simply click on 'to top up stock'

#### 8. Can any staff register and edit consumables?

No, only admin staff can do this.

#### 9. What if the stock quantity is wrong after a stocktake?

You will need to look into the possible causes, and use the top up tool to adjust the stock quantity in ACLS.

#### 10. What is the 'Update' Button for on the Consumable Order page?

Users can amend an ordered quantity within the current week before 11:59pm Friday. When an order quantity is changed, you need to click on 'Update' to confirm.

# 11. What if I didn't choose the staff time facility and save the booking?

The system treats this booking as a booking for the user.

### 12. What if I choose the staff time facility and save the booking?

The system saves the booking to this facility in the name of the selected user, and also saves the booking to the staff time facility at the same time. If the staff time facility is not available for booking, then this booking is declined.

#### 13. Why can't I find the staff time facility in the dropdown list?

You haven't set it up yet through Facility Manager.

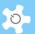

# 10 Appendix B – Modification for IHMRI

IHMRI stands for ILLAWARRA HEALTH AND MEDICAL RESEARCH INSTITUTE.

Customization has been done since 2011 according to requirements provided by IHMRI.

This appendix provides an operational guide to the customized ACLS for IHMRI.

## 10.1 Background

## **Equipment Maintenance Management functions**

Users and managers need to know when equipment is not available due to being faulty or damaged, or for a scheduled maintenance/service. In addition, a fault notification system needs to be included to allow users to notify the system and therefore management if and when any equipment is faulty, a brief description of the incident or fault, the extent of the damage, and urgency of response needed.

| Category    | Description                                                                    |
|-------------|--------------------------------------------------------------------------------|
| Green light | Equipment all ok                                                               |
| Amber light | Needs maintenance but can continue working   handle broken but still operating |
| Red light   | Needs maintenance, equipment inoperable   microscope faulty                    |
|             | Incident, other equipment damaged   chemical leak, storage cupboard damaged    |

In the latter situation the whole room would be shut. In this case all related equipment housed in the same room would need to be marked as "red light" so all users can see they can't access it. Any user who has booked the equipment in the next X period (day? week?) should be emailed that an incident has occurred that might limit their access to the booked equipment, and to see lab staff regarding maintenance timeframes.

IHMRI requires that lab staff can schedule regular periods when equipment will be out of service (ie un-bookable) for maintenance. This is best done as they add each new piece of equipment to the facility group. At this time, the periodic maintenance requirements and costs, and contractor/maintenance supplier contact details should be added, as well as the cost of the item purchased, and when it is due to be replaced. The dates of each of these events could then be used to provide enhanced ability to pro-actively manage the equipment via the Dashboard, see below.

Other functions required include:

- Repair/maintenance schedules, that show up on the Dashboard as a reminder to organize them
- Records of all repairs/maintenance and costs, who performed them, what the problem was, etc
- Records of whether works were scheduled or unscheduled
- A place to record:
  - Original cost of item
  - Depreciation
  - Details of service contracts cost, and what it covers
  - · Lifespan of item

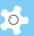

- End of Life calculation, that warns on the Dashboard when it's drawing close (more notice for more expensive items)
- Asset numbers
- Suppliers and supplier details
- Details of required software
- Whether it is networked or not
- Plus an extra notes section for recording things such as computer passwords and anything else we've forgotten.

### **Terminology**

Before continuing to the new features implemented for IHMRI, it is worthwhile to address the terms used throughout the system and this document.

- Service: refers to "unscheduled service"
- Maintenance: refers to "scheduled maintenance"
  - Internal maintenance: performed by local staff
  - External maintenance: performed by external company
- Incident: refers to anything users wish to report to staff about a facility according to the pre-set incident category
- Asset: refers to "any facility" to be registered as an "asset". So an asset must be a facility, but not vice versa
- Material: refers to any materialized items, be they hard material, software, or an application
- Labour: refers to any work involved
- Facility Assembly: refers to assembly parts or components of a facility

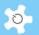

# Flow Chart of Process

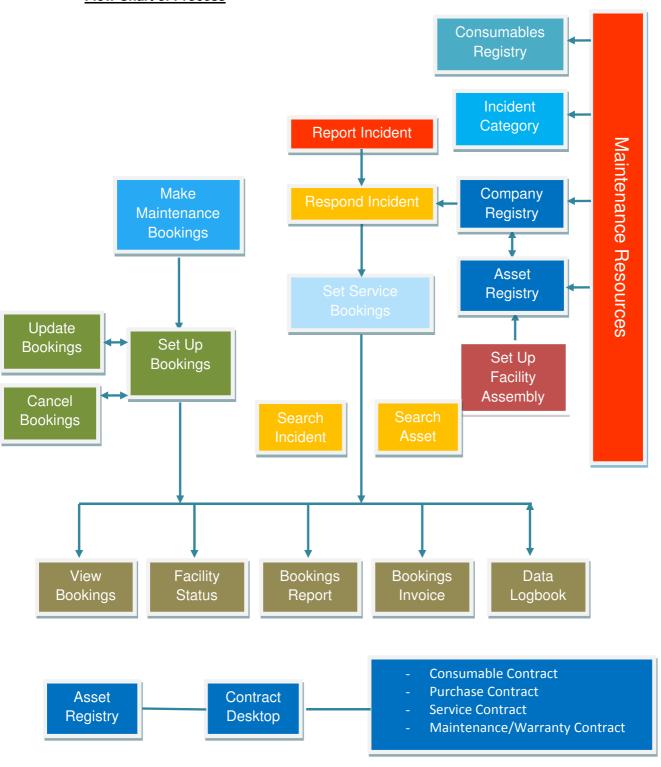

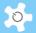

The following chapters relate directly to the process set out in the flow chart.

# 10.2 How to Set Up Incident Category

First of all, you need to set up the Incident Category so that users can lodge the incident properly. Go to *Maintenance Resources* to click on *Register Incident Category*.

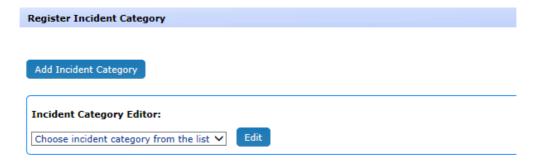

The parameters of the settings are described in detail as follows:

- Incident Category Title: the name of the category
- Ownership of Actions: staff listed as owner of the category will receive the incident notification

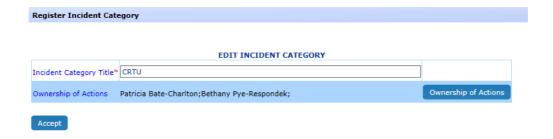

## 10.3 How to Report an Incident

Through My Dashboard, you can easily browse the incident menu as illustrated below.

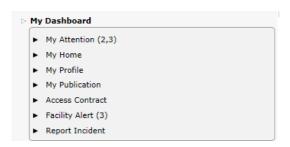

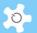

| Functions       | Access Control                                                           |
|-----------------|--------------------------------------------------------------------------|
| Report Incident | All users can access to lodge an incident.                               |
| Search Incident | Users can only search those incidents they submitted. Open to all staff. |

Click on *Report Incident* to lodge an incident:

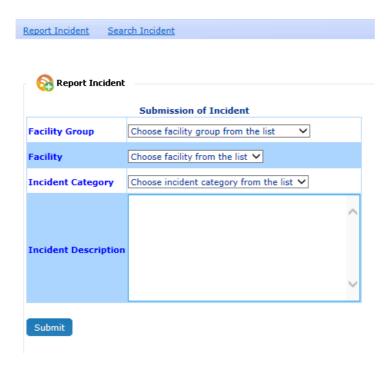

- Select Facility Group
- Select Facility
- Select Incident Category
- Enter description of fault / incident

Then Submit. Upon submission, the system sends an email notification to the staff-in-charge, the owner(s) of the incident category.

# 10.4 How to Respond to an Incident

The system shows the reported incidents on My Attention, simply click on *To Update* or *To Respond* next to each incident to start your action.

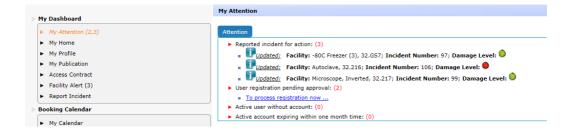

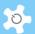

The "i" information box shows up the incident report and last responding information, including action note for reference.

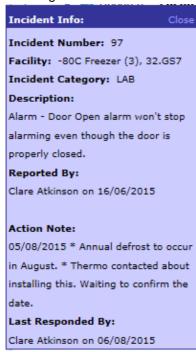

On this page, you are shown full information about the incident and need to fill out the processing details to complete the action:

- Processing status: open or closed
- Incident description: able to be edited by staff to update the original description submitted
- Light indicator:
  - Green to represent normal
  - Amber to represent minor faults
  - Red to represent medium faults
  - Flash Red to represent severe faults

| Category        | Description                                                                    |
|-----------------|--------------------------------------------------------------------------------|
| Green light     | Equipment all ok                                                               |
| Amber light     | Needs maintenance but can continue working   handle broken but still operating |
| Red light       | Needs maintenance, equipment inoperable   microscope faulty                    |
| Flash Red Light | Incident, other equipment damaged   chemical leak, storage cupboard damaged    |

- Level of Actions: as stated above, 4 to choose from
- Company: select service company from the list
- Action Note: for action messages
- Unscheduled Service Bookings:
  - If you enable a service booking, then you need to select start time and end time

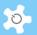

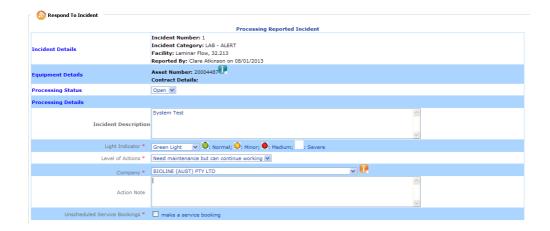

The history of response is shown at the bottom of the page. Simply click on *and more* ... to view details.

When you click on *Continue* button, the system shows you the final page to confirm and complete:

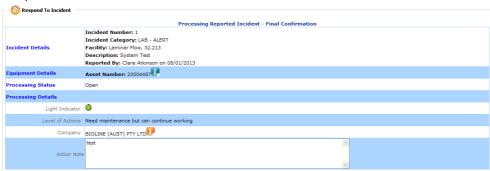

If you want to make changes before the final completion, click on *Edit* to go back to the previous data entry page. Or click on *Complete* to submit the response.

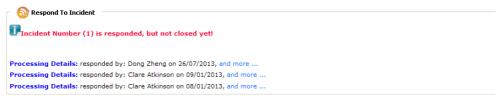

#### 10.5 How to Search for an Incident

Multiple searching tools are provided to find incidents: by status, by facility and by incident category. They are only accessible to staff members.

My Reported Incidents offers users a tool to check their reported incident details.

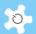

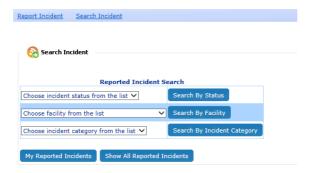

See example below, searching all open incidents:

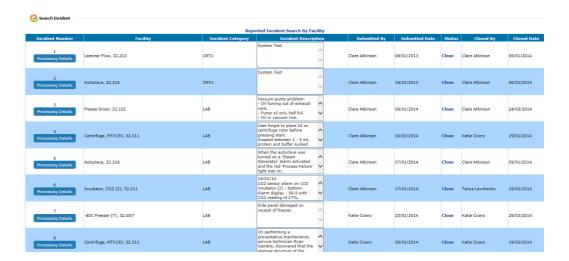

Clicking on *Processing Details* to explore all processing records. You may choose not to close the incident ticket each time you process it, so you can check the historical records for multiple responses to the incident ticket.

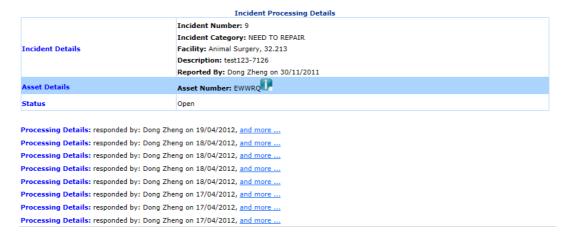

# 10.6 How to Make Scheduled Maintenance & Unscheduled Service Bookings

By default, all unscheduled service bookings can only be made through the incident response process.

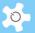

Before going into this subject further, let's look at how to set up a few things first:

Register Company:

Go to Maintenance Resources -> Register Company.

| Register Company             |      |
|------------------------------|------|
|                              |      |
| Add Company                  |      |
| Company Editor:              |      |
| Choose company from the list | Edit |

You are able to add and edit companies as required. Here is the template to enter the relevant data:

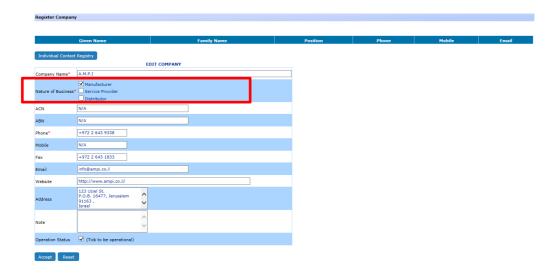

Up to three contacts can be added for the same company. To remove a company from the active list, simply uncheck the box of "Enabled".

Register Asset:

Following a request made by IHMRI, we introduced the new concept of Facility Assembly to manage the asset by both Facility and Assembly (one level down).

You can set the facility assembly through Facility Manager.

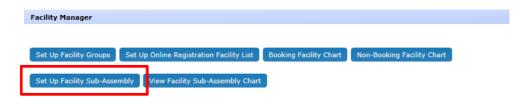

Here is an example of the facility assembly chart:

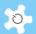

FACILITY ASSEMBLY CHART Facility Assembly Facility ROTOR #1 Centrifuge, RC6, 32.209 ROTOR #2 Centrifuge, RC6, 32.209 Darkroom, 32.314 LASER #1 Darkroom, 32.314 XAYM #1 Darkroom, 32.314 XAYT #1 Darkroom, 32.314 XRAY #1 Darkroom, 32.314 XRAY #2

We need to define the term asset: In the system, an asset must be a facility or facility assembly, but a facility or facility assembly does not have to be an asset. Before you are able to register a facility assembly as an asset, you must register its facility as an asset first.

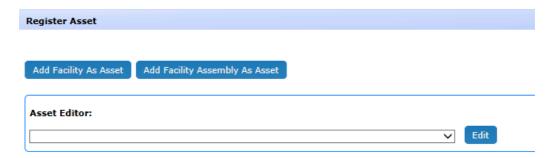

Asset data fields are defined as following:

| Purchase Date                                                                                                    | 15.7.10                                                                                                    |
|----------------------------------------------------------------------------------------------------|----------------------------------------------------------------------------------------------------|
| Original cost of item                                                                                               | \$155,000                                                                                                    |
| Depreciation                                                                                                    | 5%pa                                                                                                    |
| Details of service contracts - cost, and                                                                            | Cost: \$15,000 per year                                                                                                    |
| what it covers                                                                                                    | Covers: 2 x scheduled maintenance per year, parts for scheduled maintenance, travel time. Does not cover services for breakdowns |
| Lifespan of item                                                                                                    | 7 yrs                                                                                                    |
| End of Life calculation, that warns on the Dashboard when it's drawing close (more notice for more expensive items) | 15.7.17                                                                                                    |
| Asset numbers                                                                                                    | 12 588746 48976 (the number will come off a barcode issued by the university)                                                    |
| Location                                                                                                    | Bldg 32.115                                                                                                    |
| Suppliers & supplier details                                                                                        | KI Scientific 41564 Smith Street Sydney Ph 6351 6112 Fax 4543 1454 Contact Peter Jones Email pjones@ki.com.au                    |
| Details of required software                                                                                        | Software is called 'flowjoe'. Needs to work from Mac with OS10.4 or higher.                                                      |
| Whether it is networked or not                                                                                      | Yes, data point number A-226                                                                                                    |
| Extra notes section to record eg computer passwords and any extra information                                       | Password for software is: ihmri446                                                                                               |

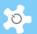

Here is the template to enter the asset data (facility as asset):

| Register Asset                 |                                                 |   |
|--------------------------------|-------------------------------------------------|---|
|                                |                                                 |   |
|                                | EDIT ASSET                                      |   |
| Facility                       | -80C Freezer (3), 32.GS7                        |   |
| Manufacturer                   | THERMO FISHER SCIENTIFIC AUSTRALIA PTY LTD      | • |
| Asset Number                   | 20004348                                        |   |
| Purchase Order Number          | OF-00036032                                     |   |
| Model Number/Name              | FORMA 900 SERIES                                |   |
| Serial Number                  | 8203033166                                      |   |
| Location                       | 32.GS7                                          |   |
| Original Cost                  | \$ 13000.00                                     |   |
| Purchase Date                  | 07/05/2010                                      |   |
| Depreciation/Year              | 8.30 %                                          |   |
| Lifespan                       | 12 years                                        |   |
| End Date of Life Calculation   | 04/05/2022                                      |   |
| Current Value After Depreciati | ion \$7318.25                                   |   |
| Facility Networked             | (Tick if networked and untick if not networked) |   |
| Software Details               | -                                               |   |
| Software Details               | ~                                               |   |
| Passwords                      | ^                                               |   |
| 1 3331101 33                   | <u> </u>                                        |   |
| Note                           | ^                                               |   |
|                                |                                                 |   |
| Accept                         |                                                 |   |
| Contract Decord Deals          |                                                 |   |
| Contract Record Desk           |                                                 |   |

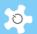

Data entry is explained as below:

| Parameter                        | Description                            |
|----------------------------------|----------------------------------------|
| Facility                         | Not editable                           |
| Manufacturer                     | By selection                           |
| Asset Number                     | As per your local requirement          |
| Purchase Order Number            | As per your local requirement          |
| Model Number/Name                | As per your local requirement          |
| Serial Number                    | As per your local requirement          |
| Location                         | Where it is located                    |
| Original Cost                    | Purchase price of the facility         |
| Purchase Date                    | Date of procurement                    |
| Depreciation/Year                | Percentage                             |
| Lifespan                         | Number of Years                        |
| End of Life calculation          | Date of selection                      |
| Current Value After Depreciation | Calculated by the system automatically |
| Facility Networked               | Yes/No                                 |
| Software Details                 | Detailed description of software       |
| Passwords                        | Password for applications              |
| Notes                            | For anything you wish to record        |

To record the contract, click on *Contract Record Desk* at the bottom of the page.

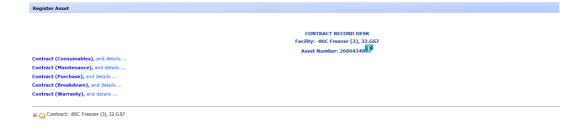

There are 4 types of contracts defined as follows:

· Consumables:

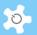

| Purchase Date      | Description                                        | Quantity | Total Cost                                                                         | Notes |
|--------------------|----------------------------------------------------|----------|------------------------------------------------------------------------------------|-------|
| Calendar selection | Drop down list of active consumables from registry |          | \$ = Automatically calculated based on quantity entered and total cost in registry |       |
| 01/01/12           | Formalin, 5 L bottle                               | 2        | \$24                                                                               |       |

# • Warranty / Maintenance:

| Purchase<br>Date      | Manufacturer<br>/ Service<br>Provider | Valid From            | Valid To              | Total Cost | Status                                                            | Years | Cost per<br>calendar<br>year⁴                                                          | Contract pdf | Notes |
|-----------------------|---------------------------------------|-----------------------|-----------------------|------------|-------------------------------------------------------------------|-------|----------------------------------------------------------------------------------------|--------------|-------|
| Calendar<br>selection | Drop down<br>list                     | Calendar<br>selection | Calendar<br>selection | \$         | Automatically calculated based on valid until date < current date |       | \$ = Calculated<br>from total cost,<br>number of<br>years, and valid<br>to /from dates |              |       |
| 13/12/08              | Thermo                                | 01/01/10              | 31/12/11              | \$1500     | Inactive                                                          | 2     | \$750                                                                                  |              |       |
| 10/12/11              | Thermo                                | 01/01/12              | 31/12/14              | \$2000     | Active                                                            | 2     | \$1000                                                                                 |              |       |

### Service:

| Service Date       | Incident<br>Number | Manufacturer / Service Provider | Total<br>Cost | Contract<br>pdf | Notes |
|--------------------|--------------------|---------------------------------|---------------|-----------------|-------|
| Calendar selection |                    |                                 |               |                 |       |
| 05/03/10           | 4                  | Thermo                          | \$1000        |                 |       |
| 16/09/10           | 12                 | Thermo                          | \$500         |                 |       |
| 01/3/11            | 35                 | Thermo                          | \$650         |                 |       |

# • Purchase:

| Contract pdf | Notes |
|--------------|-------|
|              |       |

You can add as many contracts per asset as you wish.

Types of contract are predefined in the system:

- Consumables
- Maintenance
- Service
- Purchase
- Warranty

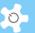

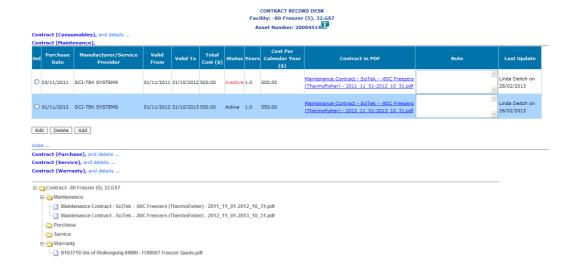

Click on *and details* to see each contract under contract type. Through this option you are able to register contracts by different types.

Register Consumables:

You are able to register new consumables, and edit those with active status.

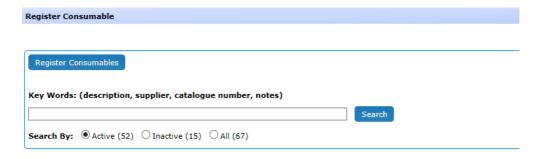

To find the registered consumables, simply type keywords to find them.

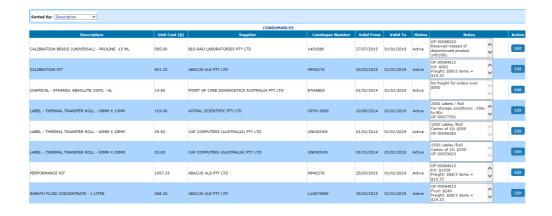

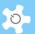

For consumables with inactive status, you can only edit those that have expired less than 30 days. Here are the details of consumable parameters:

| Description                         | Cost | Supplier                                              | Catalogue<br>Number | Valid<br>From         | Valid<br>Until        | Status                                                            | Notes |
|-------------------------------------|------|-------------------------------------------------------|---------------------|-----------------------|-----------------------|-------------------------------------------------------------------|-------|
| Text box (at least 75 characters)   | \$   | Drop down list of manufacturers from company registry |                     | Calendar<br>selection | Calendar<br>selection | Automatically calculated based on valid until date < current date |       |
| Nitrogen Gas,<br>G-size<br>cylinder | \$12 | BOC                                                   | 123                 | 01/01/10              |                       | Active                                                            |       |

Reporting and tracking consumables will be implemented in the next stage.

Scheduled Maintenance Bookings:

You have the option to choose the booking type: internal or external. The difference between the two is that you don't need to select the company for internal maintenance bookings.

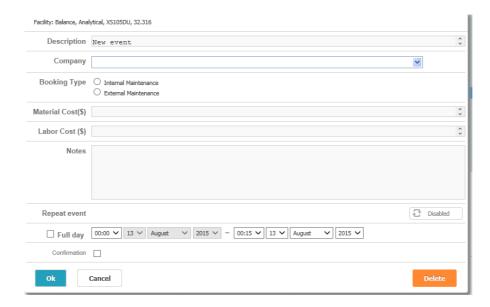

# 10.7 Contract Expiry Alert

The contract expiry alert applies to maintenance and warranty contracts. Upon activating the alert, an email alert will be sent out to the staff (set up through email receivers).

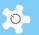

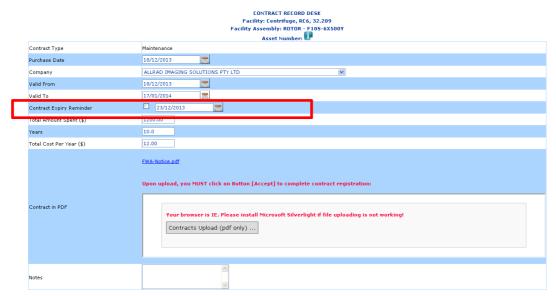

Go to *Email Receiver* to set up the proper receivers for the contract expiry alerts.

# 10.8 Search Contract

Searching contract page is modified to suit IHMRI needs.

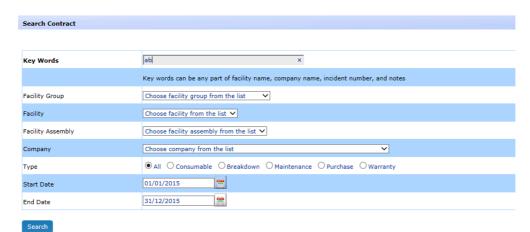

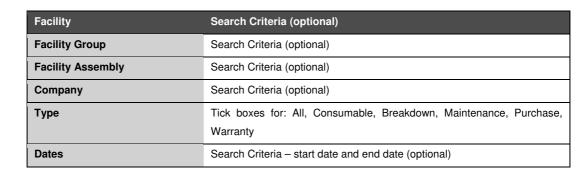

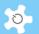

Search results are shown as below.

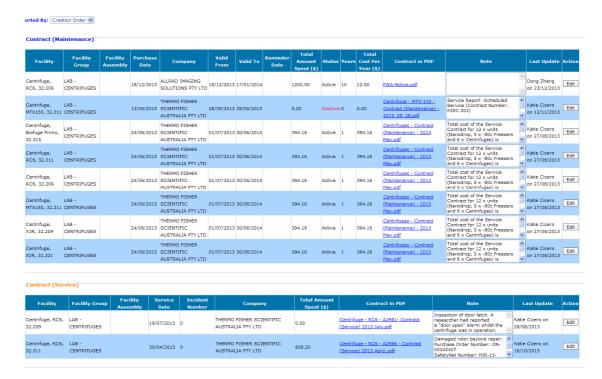

# 10.9 Data Report and Invoice Statement

In data reports, manual polling, and through bDRT (Batch Data Report Tool), service bookings and maintenance bookings are treated as different bookings.

Here is a snapshot of a sample report:

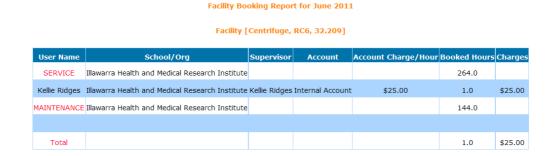

In the invoicing statement, as usual, both bookings are filtered out.

# 10.10 Access to Facility Lifespan

Through *Report Manager -> Facility Lifespan Summary*, you are able to see the lifespan summary as below:

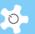

| Facility Lifespan Summary           |        |
|-------------------------------------|--------|
|                                     |        |
|                                     |        |
| Key Words: (facility, asset number) |        |
|                                     | Search |

If you don't enter any keywords to search, the system will show all facilities.

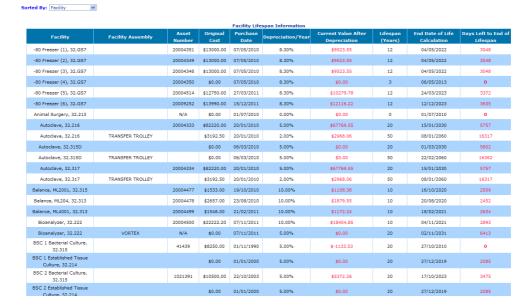

# 10.11 Finance Report

The objective of the finance report is to provide an overview of cost factors of asset contracts. Three report types are given for selection:

- · Summary by facility
- Summary by contract type
- Itemised report

Through the option table as below, you can sort the report by a number of options.

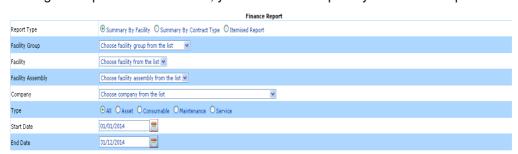

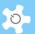

| Report Type       | Radio buttons: Summary by Facility (default), Summary by Contract<br>Type, Itemised Report |  |  |  |
|-------------------|--------------------------------------------------------------------------------------------|--|--|--|
| Facility          | Search Criteria (optional)                                                                 |  |  |  |
| Facility Group    | Search Criteria (optional)                                                                 |  |  |  |
| Facility Assembly | Search Criteria (optional)                                                                 |  |  |  |
| Company           | Search Criteria (optional)                                                                 |  |  |  |
| Туре              | Tick boxes for All, maintenance, service, consumable or asset                              |  |  |  |
| Date              | Search Criteria – start date and end date (optional)                                       |  |  |  |
|                   | Maintenance – use Valid To date                                                            |  |  |  |
|                   | Service – use Service Date                                                                 |  |  |  |
|                   | Consumables – use Start Date                                                               |  |  |  |
|                   | Asset – use Purchase Date                                                                  |  |  |  |

Through the facility group, facility and facility assembly are linked for selection. The report depends on the selections as described below:

- If a facility group is selected ONLY, then the report runs against the selected facility group
- If a facility is selected ONLY, then the report runs against the selected facility
- If facility assembly is selected ONLY, then the report runs against the selected facility assembly
- If no facility group is selected, then the report runs against all the facilities

## Summary by Facility:

The screenshot below is a summary by facility for the facility group 'LAB – CENTRIFUGES'.

| Facility                                | Facility Group    | Contract Type | Total Cost Per Year | Total Amount Spent |
|-----------------------------------------|-------------------|---------------|---------------------|--------------------|
| Centrifuge, Biofuge Primo, 32.315       | LAB - CENTRIFUGES | Maintenance   | \$394.16            | \$394.16           |
| Fotal Centrifuge, Biofuge Primo, 32.315 |                   |               | \$394.16            | \$394.16           |
|                                         |                   |               |                     |                    |
| Centrifuge, MTX150, 32.311              | LAB - CENTRIFUGES | Maintenance   | \$394.16            | \$394.16           |
| Fotal Centrifuge, MTX150, 32.311        |                   |               | \$394.16            | \$394.16           |
|                                         |                   |               |                     |                    |
| Centrifuge, RC6, 32.209                 | LAB - CENTRIFUGES | Maintenance   | \$1594.16           | \$406.16           |
| Fotal Centrifuge, RC6, 32.209           |                   |               | \$1594.16           | \$406.16           |
|                                         |                   |               |                     |                    |
| Centrifuge, RC6, 32.311                 | LAB - CENTRIFUGES | Asset         | \$3910.00           | \$3910.00          |
| Centrifuge, RC6, 32.311                 | LAB - CENTRIFUGES | Maintenance   | \$394.16            | \$394.16           |
| Centrifuge, RC6, 32.311                 | LAB - CENTRIFUGES | Service       | \$808.20            | \$808.20           |
| Total Centrifuge, RC6, 32.311           |                   |               | \$5112.36           | \$5112.36          |
|                                         |                   |               |                     |                    |
| Centrifuge, X3R, 32.209                 | LAB - CENTRIFUGES | Maintenance   | \$394.16            | \$394.16           |
| Fotal Centrifuge, X3R, 32.209           |                   |               | \$394.16            | \$394.16           |
|                                         |                   |               |                     |                    |
| Centrifuge, X3R, 32.321                 | LAB - CENTRIFUGES | Maintenance   | \$394.16            | \$394.16           |
| Total Centrifuge, X3R, 32.321           |                   |               | \$394.16            | \$394.16           |
|                                         |                   |               |                     |                    |
| Fotal                                   |                   |               | \$8283.16           | \$7095.16          |

Company Selection: Any Date: 01/01/2013 to 31/12/2014

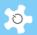

### Summary by Contract Type:

The screenshot below is a summary by contract type for the facility group 'LAB – CENTRIFUGES'.

|                                         | Summary Cost Rep  | ort (Contract Type) |                     |                    |
|-----------------------------------------|-------------------|---------------------|---------------------|--------------------|
| Facility                                | Facility Group    | Contract Type       | Total Cost Per Year | Total Amount Spent |
| Centrifuge, Biofuge Primo, 32.315       | LAB - CENTRIFUGES | Maintenance         | \$394.16            | \$394.16           |
| Total Centrifuge, Biofuge Primo, 32.315 |                   |                     | \$394.16            | \$394.16           |
|                                         |                   |                     |                     |                    |
| Centrifuge, MTX150, 32.311              | LAB - CENTRIFUGES | Maintenance         | \$394.16            | \$394.16           |
| Total Centrifuge, MTX150, 32.311        |                   |                     | \$394.16            | \$394.16           |
|                                         |                   |                     |                     |                    |
| Centrifuge, RC6, 32.209                 | LAB - CENTRIFUGES | Maintenance         | \$1594.16           | \$406.16           |
| Total Centrifuge, RC6, 32.209           |                   |                     | \$1594.16           | \$406.16           |
|                                         |                   |                     |                     |                    |
| Centrifuge, RC6, 32.311                 | LAB - CENTRIFUGES | Asset               | \$3910.00           | \$3910.00          |
| Centrifuge, RC6, 32.311                 | LAB - CENTRIFUGES | Maintenance         | \$394.16            | \$394.16           |
| Centrifuge, RC6, 32.311                 | LAB - CENTRIFUGES | Service             | \$808.20            | \$808.20           |
| Total Centrifuge, RC6, 32.311           |                   |                     | \$5112.36           | \$5112.36          |
|                                         |                   |                     |                     |                    |
| Centrifuge, X3R, 32.209                 | LAB - CENTRIFUGES | Maintenance         | \$394.16            | \$394.16           |
| Fotal Centrifuge, X3R, 32.209           |                   |                     | \$394.16            | \$394.16           |
|                                         |                   |                     |                     |                    |
| Centrifuge, X3R, 32:321                 | LAB - CENTRIFUGES | Maintenance         | \$394.16            | \$394.16           |
| Fotal Centrifuge, X3R, 32.321           |                   |                     | \$394.16            | \$394.16           |
|                                         |                   |                     |                     |                    |
| rotal .                                 |                   |                     | \$8283.16           | \$7095.16          |

Company Selection: Any Date: 01/01/2013 to 31/12/2014

# **Itemised Report:**

The screenshot below is an itemised report for the facility group 'LAB - CENTRIFUGES'.

| Facility                                | Facility Group    | Facility Assembly   | Company                                    | Contract Type | Total Cost Per Year | Total Amount Spen |
|-----------------------------------------|-------------------|---------------------|--------------------------------------------|---------------|---------------------|-------------------|
| Centrifuge, Biofuge Primo, 32.315       | LAB - CENTRIFUGES |                     | THERMO FISHER SCIENTIFIC AUSTRALIA PTY LTD | Maintenance   | \$394.16            | \$394.16          |
| Total Centrifuge, Biofuge Primo, 32.315 |                   |                     |                                            |               | \$394.16            | \$394.16          |
|                                         |                   |                     |                                            |               |                     |                   |
| Centrifuge, MTX150, 32.311              | LAB - CENTRIFUGES |                     | THERMO FISHER SCIENTIFIC AUSTRALIA PTY LTD | Maintenance   | \$394.16            | \$394.16          |
| Total Centrifuge, MTX150, 32.311        |                   |                     |                                            |               | \$394.16            | \$394.16          |
|                                         |                   |                     |                                            |               |                     |                   |
| Centrifuge, RC6, 32.209                 | LAB - CENTRIFUGES | ROTOR - F10S-6X500Y | THERMO FISHER SCIENTIFIC AUSTRALIA PTY LTD | Maintenance   | \$1200.00           | \$12.00           |
| Centrifuge, RC6, 32.209                 | LAB - CENTRIFUGES |                     | THERMO FISHER SCIENTIFIC AUSTRALIA PTY LTD | Maintenance   | \$394.16            | \$394.16          |
| Total Centrifuge, RC6, 32.209           |                   |                     |                                            |               | \$1594.16           | \$406.16          |
|                                         |                   |                     |                                            |               |                     |                   |
| Centrifuge, RC6, 32.311                 | LAB - CENTRIFUGES |                     | THERMO FISHER SCIENTIFIC AUSTRALIA PTY LTD | Maintenance   | \$394.16            | \$394.16          |
| Centrifuge, RC6, 32.311                 | LAB - CENTRIFUGES |                     | THERMO FISHER SCIENTIFIC AUSTRALIA PTY LTD | Service       | \$808.20            | \$808.20          |
| Total Centrifuge, RC6, 32.311           |                   |                     |                                            |               | \$1202.36           | \$1202.36         |
|                                         |                   |                     |                                            |               |                     |                   |
| Centrifuge, X3R, 32.209                 | LAB - CENTRIFUGES |                     | THERMO FISHER SCIENTIFIC AUSTRALIA PTY LTD | Maintenance   | \$394.16            | \$394.16          |
| Total Centrifuge, X3R, 32.209           |                   |                     |                                            |               | \$394.16            | \$394.16          |
|                                         |                   |                     |                                            |               |                     |                   |
| Centrifuge, X3R, 32.321                 | LAB - CENTRIFUGES |                     | THERMO FISHER SCIENTIFIC AUSTRALIA PTY LTD | Maintenance   | \$394.16            | \$394.16          |
| Total Centrifuge, X3R, 32.321           |                   |                     |                                            |               | \$394.16            | \$394.16          |
|                                         |                   |                     |                                            |               |                     |                   |
| Total                                   |                   |                     |                                            |               | \$4373.16           | \$3185.16         |

The itemised report does not include assets as the contract type is not available for assets. Assets can have a few contract types, but assets are not contract types.

Note: The finance report can be exported to EXCEL. This capability is not available yet.

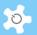

# 10.12 Booking Report

Booking Report is modified to provide an option table, so you can generate the following report types.

- · Summary by facility
- · Summary by booking type
- · Summary by supervisor
- · Itemised report

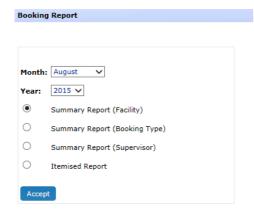

In this modification, the concept of 'Report – Hours per Day' is introduced. To make it work, you need to go to *Facility Manager* to set this up for each facility. The default is zero.

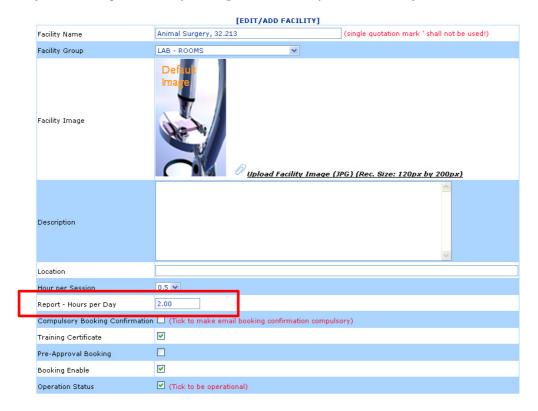

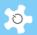

# Summary by facility:

| Summary Usage Report (Facility) (December 2013) |                                  |              |              |  |  |  |  |  |
|-------------------------------------------------|----------------------------------|--------------|--------------|--|--|--|--|--|
| Facility                                        | Facility Group                   | Booked Hours | % Usage Rate |  |  |  |  |  |
| Total ARF Procedures Room 1 (R)                 | ARF - ROOMS                      | 4.50         | 2.07%        |  |  |  |  |  |
| Total ARF Procedures Room 2 (M)                 | ARF - ROOMS                      | 9.00         | 0.00%        |  |  |  |  |  |
| Total BSC 1 Primary Tissue Culture, 32.211      | LAB - BIOLOGICAL SAFETY CABINETS | 34.75        | 0.00%        |  |  |  |  |  |
| Total BSC 2 Bacterial Culture, 32.315           | LAB - BIOLOGICAL SAFETY CABINETS | 1.50         | 0.00%        |  |  |  |  |  |
| Total BSC 2 Established Tissue Culture, 32.214  | LAB - BIOLOGICAL SAFETY CABINETS | 10.75        | 0.00%        |  |  |  |  |  |
| Total BSC 3 Bacterial Culture, 32.315           | LAB - BIOLOGICAL SAFETY CABINETS | 0.50         | 0.00%        |  |  |  |  |  |
| Total BSC 3 Established Tissue Culture, 32.214  | LAB - BIOLOGICAL SAFETY CABINETS | 16.75        | 0.00%        |  |  |  |  |  |
| Total BSC 4 Bacterial Culture, 32.315D          | LAB - BIOLOGICAL SAFETY CABINETS | 0.50         | 0.00%        |  |  |  |  |  |
| Total BSC Cytotoxic, 32.214                     | LAB - BIOLOGICAL SAFETY CABINETS | 18.25        | 0.00%        |  |  |  |  |  |
| Total BSC Human Tissue, 32.320                  | LAB - BIOLOGICAL SAFETY CABINETS | 3.00         | 0.00%        |  |  |  |  |  |
| Total BSC Quarantine Room, 32.319               | LAB - BIOLOGICAL SAFETY CABINETS | 13.50        | 0.00%        |  |  |  |  |  |
| Total Centrifuge, MTX150, 32.311                | LAB - CENTRIFUGES                | 777.25       | 0.00%        |  |  |  |  |  |
| Total Centrifuge, X3R, 32.209                   | LAB - CENTRIFUGES                | 19.75        | 0.00%        |  |  |  |  |  |
| Total Centrifuge, X3R, 32.321                   | LAB - CENTRIFUGES                | 5.00         | 0.00%        |  |  |  |  |  |
| Total Constant Temperature Room, 32.219         | LAB - ROOMS                      | 72.00        | 0.00%        |  |  |  |  |  |
| Total Constant Temperature Room, 32.315A        | LAB - ROOMS                      | 20.75        | 0.00%        |  |  |  |  |  |
| Total Cryostat, Leica, 32.321                   | LAB - OTHER EQUIPMENT            | 7.75         | 0.00%        |  |  |  |  |  |
| Total Darkroom, 32.221                          | LAB - ROOMS                      | 7.00         | 0.00%        |  |  |  |  |  |
| Total Darkroom, 32.314                          | LAB - ROOMS                      | 2.00         | 0.00%        |  |  |  |  |  |
| Total Flow Cytometer, LSRII, 32.223             | LAB - OTHER EQUIPMENT            | 23.25        | 0.00%        |  |  |  |  |  |
| Total FPLC (1), 32.222 (Window)                 | LAB - CHROMATOGRAPHY             | 118.75       | 0.00%        |  |  |  |  |  |
| Total FPLC (2), 32.222                          | LAB - CHROMATOGRAPHY             | 0.50         | 0.00%        |  |  |  |  |  |
|                                                 |                                  |              |              |  |  |  |  |  |

# Summary by booking type:

| Summary Usage Report (Booking Type) (December 2013) |                                  |              |              |              |  |  |  |
|-----------------------------------------------------|----------------------------------|--------------|--------------|--------------|--|--|--|
| Facility                                            | Facility Group                   | Booking Type | Booked Hours | % Usage Rate |  |  |  |
| ARF Procedures Room 1 (R)                           | ARF - ROOMS                      | User         | 4.50         | 2.07%        |  |  |  |
| Total ARF Procedures Room 1 (R)                     |                                  |              | 4.50         | 2.07%        |  |  |  |
|                                                     |                                  |              |              |              |  |  |  |
| ARF Procedures Room 2 (M)                           | ARF - ROOMS                      | User         | 9.00         | 0.00%        |  |  |  |
| Total ARF Procedures Room 2 (M)                     |                                  |              | 9.00         | 0.00%        |  |  |  |
|                                                     |                                  |              |              |              |  |  |  |
| 3SC 1 Primary Tissue Culture, 32.211                | LAB - BIOLOGICAL SAFETY CABINETS | User         | 34.25        | 0.00%        |  |  |  |
| BSC 1 Primary Tissue Culture, 32.211                | LAB - BIOLOGICAL SAFETY CABINETS | Training     | 0.50         | 0.00%        |  |  |  |
| Total BSC 1 Primary Tissue Culture, 32.211          |                                  |              | 34.75        | 0.00%        |  |  |  |
|                                                     |                                  |              |              |              |  |  |  |
| BSC 2 Bacterial Culture, 32.315                     | LAB - BIOLOGICAL SAFETY CABINETS | User         | 1.00         | 0.00%        |  |  |  |
| BSC 2 Bacterial Culture, 32.315                     | LAB - BIOLOGICAL SAFETY CABINETS | Training     | 0.50         | 0.00%        |  |  |  |
| Total BSC 2 Bacterial Culture, 32.315               |                                  |              | 1.50         | 0.00%        |  |  |  |
|                                                     |                                  |              |              |              |  |  |  |
| BSC 2 Established Tissue Culture, 32.214            | LAB - BIOLOGICAL SAFETY CABINETS | User         | 10.25        | 0.00%        |  |  |  |
| 3SC 2 Established Tissue Culture, 32.214            | LAB - BIOLOGICAL SAFETY CABINETS | Training     | 0.50         | 0.00%        |  |  |  |
| Total BSC 2 Established Tissue Culture, 32.214      |                                  |              | 10.75        | 0.00%        |  |  |  |
|                                                     |                                  |              |              |              |  |  |  |
| BSC 3 Bacterial Culture, 32.315                     | LAB - BIOLOGICAL SAFETY CABINETS | Training     | 0.50         | 0.00%        |  |  |  |
| Total BSC 3 Bacterial Culture, 32.315               |                                  |              | 0.50         | 0.00%        |  |  |  |
|                                                     |                                  |              |              |              |  |  |  |
| BSC 3 Established Tissue Culture, 32.214            | LAB - BIOLOGICAL SAFETY CABINETS | User         | 16.25        | 0.00%        |  |  |  |
| 3SC 3 Established Tissue Culture, 32.214            | LAB - BIOLOGICAL SAFETY CABINETS | Training     | 0.50         | 0.00%        |  |  |  |
| Fotal BSC 3 Established Tissue Culture, 32.214      |                                  |              | 16.75        | 0.00%        |  |  |  |
|                                                     |                                  |              |              |              |  |  |  |

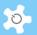

# Summary by supervisor:

| Facility                                      | Facility Group                   | Supervisor        | Booked Hours | % Usage Rate |
|-----------------------------------------------|----------------------------------|-------------------|--------------|--------------|
| ARF Procedures Room 1 (R)                     | ARF - ROOMS                      | Xu-Feng Huang     | 4.50         | 2.07%        |
| Total ARF Procedures Room 1 (R)               |                                  |                   | 4.50         | 2.07%        |
|                                               |                                  |                   |              |              |
| ARF Procedures Room 2 (M)                     | ARF - ROOMS                      | Brett Garner      | 9.00         | 0.00%        |
| otal ARF Procedures Room 2 (M)                |                                  |                   | 9.00         | 0.00%        |
|                                               |                                  |                   |              |              |
| SC 1 Primary Tissue Culture, 32.211           | LAB - BIOLOGICAL SAFETY CABINETS | Kylie Mansfield   | 3.00         | 0.00%        |
| SC 1 Primary Tissue Culture, 32.211           | LAB - BIOLOGICAL SAFETY CABINETS | Xu-Feng Huang     | 31.25        | 0.00%        |
| otal BSC 1 Primary Tissue Culture, 32.211     |                                  |                   | 34.25        | 0.00%        |
|                                               |                                  |                   |              |              |
| SC 2 Bacterial Culture, 32.315                | LAB - BIOLOGICAL SAFETY CABINETS | Heath Ecroyd      | 1.00         | 0.00%        |
| otal BSC 2 Bacterial Culture, 32.315          |                                  |                   | 1.00         | 0.00%        |
|                                               |                                  |                   |              |              |
| SC 2 Established Tissue Culture, 32.214       | LAB - BIOLOGICAL SAFETY CABINETS | Danielle Skropeta | 5.00         | 0.00%        |
| SC 2 Established Tissue Culture, 32.214       | LAB - BIOLOGICAL SAFETY CABINETS | Justin Yerbury    | 1.50         | 0.00%        |
| SC 2 Established Tissue Culture, 32.214       | LAB - BIOLOGICAL SAFETY CABINETS | Mark Wilson       | 2.75         | 0.00%        |
| SC 2 Established Tissue Culture, 32.214       | LAB - BIOLOGICAL SAFETY CABINETS | Moeava Tehei      | 1.00         | 0.00%        |
| otal BSC 2 Established Tissue Culture, 32.214 |                                  |                   | 10.25        | 0.00%        |
|                                               |                                  |                   |              |              |
| SC 3 Established Tissue Culture, 32.214       | LAB - BIOLOGICAL SAFETY CABINETS | Heath Ecroyd      | 6.50         | 0.00%        |
| SC 3 Established Tissue Culture, 32.214       | LAB - BIOLOGICAL SAFETY CABINETS | Mark Wilson       | 9.00         | 0.00%        |
| SC 3 Established Tissue Culture, 32.214       | LAB - BIOLOGICAL SAFETY CABINETS | Sue Baker-Finch   | 0.75         | 0.00%        |
| otal BSC 3 Established Tissue Culture, 32.214 |                                  |                   | 16.25        | 0.00%        |
|                                               |                                  |                   |              |              |
| SC Cytotoxic, 32.214                          | LAB - BIOLOGICAL SAFETY CABINETS | Marie Ranson      | 5.50         | 0.00%        |
| SC Cytotoxic, 32.214                          | LAB - BIOLOGICAL SAFETY CABINETS | Moeava Tehei      | 5.25         | 0.00%        |
| SC Cytotoxic, 32.214                          | LAB - BIOLOGICAL SAFETY CABINETS | Sue Baker-Finch   | 7.00         | 0.00%        |
| Total BSC Cytotoxic, 32.214                   |                                  |                   | 17.75        | 0.00%        |

# **Itemised Report:**

|                                                      |                                     |                        | Itemised Usage    | Report (December 2013)                             |            |                        |                 |         |                 |                 |
|------------------------------------------------------|-------------------------------------|------------------------|-------------------|----------------------------------------------------|------------|------------------------|-----------------|---------|-----------------|-----------------|
| Facility                                             | Facility Group                      | User                   | Supervisor        | School/Organization                                | Account    | Account<br>Charge/Hour | Booked<br>Hours | Charges | % Usage<br>Rate | Booking<br>Type |
| ARF Procedures Room 1 (R)                            | ARF - ROOMS                         | Zhixiang Wu            | Xu-Feng Huang     | Illawarra Health and Medical<br>Research Institute | LABORATORY | \$0.00                 | 4.50            | \$0.00  | 2.07%           | User            |
| Total AllARF Procedures Room 1<br>(R)                |                                     |                        |                   |                                                    |            |                        | 4.50            |         | 2.07%           |                 |
|                                                      |                                     |                        |                   |                                                    |            |                        |                 |         |                 |                 |
| ARF Procedures Room 2 (M)                            | ARF - ROOMS                         | Kalani Ruberu          | Brett Garner      | Illawarra Health and Medical<br>Research Institute | LABORATORY | \$0.00                 | 9.00            | \$0.00  | 0.00%           | User            |
| Total AllARF Procedures Room 2<br>(M)                |                                     |                        |                   |                                                    |            |                        | 9.00            |         | 0.00%           |                 |
|                                                      |                                     |                        |                   |                                                    |            |                        |                 |         |                 |                 |
| BSC 1 Primary Tissue Culture,<br>32.211              | LAB - BIOLOGICAL SAFETY<br>CABINETS | Jessica Hughes         | Kylie Mansfield   | Graduate School of Medicine                        | LABORATORY | \$0.00                 | 3.00            | \$0.00  | 0.00%           | User            |
| BSC 1 Primary Tissue Culture,<br>32.211              | LAB - BIOLOGICAL SAFETY<br>CABINETS | Miaomiao Ying          | Xu-Feng Huang     | School of Health Sciences                          | LABORATORY | \$0.00                 | 19.25           | \$0.00  | 0.00%           | User            |
| BSC 1 Primary Tissue Culture,<br>32.211              | LAB - BIOLOGICAL SAFETY<br>CABINETS | Zhixiang Wu            | Xu-Feng Huang     | Illawarra Health and Medical<br>Research Institute | LABORATORY | \$0.00                 | 12.00           | \$0.00  | 0.00%           | User            |
| Total AllBSC 1 Primary Tissue<br>Culture, 32.211     |                                     |                        |                   |                                                    |            |                        | 34.25           |         | 0.00%           |                 |
|                                                      |                                     |                        |                   |                                                    |            |                        |                 |         |                 |                 |
| BSC 2 Bacterial Culture, 32.315                      | LAB - BIOLOGICAL SAFETY<br>CABINETS | Tracey Berg            | Heath Ecroyd      | Illawarra Health and Medical<br>Research Institute | LABORATORY | \$0.00                 | 1.00            | \$0.00  | 0.00%           | User            |
| Total AllBSC 2 Bacterial Culture,<br>32.315          |                                     |                        |                   |                                                    |            |                        | 1.00            |         | 0.00%           |                 |
|                                                      |                                     |                        |                   |                                                    |            |                        |                 |         |                 |                 |
| BSC 2 Established Tissue Culture,<br>32:214          | LAB - BIOLOGICAL SAFETY<br>CABINETS | Callum Stewart         | Moeava Tehei      | School of Chemistry                                | LABORATORY | \$0.00                 | 1.00            | \$0.00  | 0.00%           | User            |
| BSC 2 Established Tissue Culture,<br>32.214          | LAB - BIOLOGICAL SAFETY<br>CABINETS | Natalie Farrawell      | Mark Wilson       | Illawarra Health and Medical<br>Research Institute | LABORATORY | \$0.00                 | 2.25            | \$0.00  | 0.00%           | User            |
| BSC 2 Established Tissue Culture,<br>32.214          | LAB - BIOLOGICAL SAFETY<br>CABINETS | Patrick Constantinescu | Mark Wilson       | Illawarra Health and Medical<br>Research Institute | LABORATORY | \$0.00                 | 0.50            | \$0.00  | 0.00%           | User            |
| BSC 2 Established Tissue Culture,<br>32.214          | LAB - BIOLOGICAL SAFETY<br>CABINETS | Rafaa Zeineddine       | Justin Yerbury    | Illawarra Health and Medical<br>Research Institute | LABORATORY | \$0.00                 | 1.50            | \$0.00  | 0.00%           | User            |
| BSC 2 Established Tissue Culture,<br>32.214          | LAB - BIOLOGICAL SAFETY<br>CABINETS | Remi Szabo             | Danielle Skropeta | School of Chemistry                                | LABORATORY | \$0.00                 | 5.00            | \$0.00  | 0.00%           | User            |
| Total AllBSC 2 Established<br>Tissue Culture, 32.214 |                                     |                        |                   |                                                    |            |                        | 10.25           |         | 0.00%           |                 |

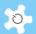

#### 10.13 FAQ

#### 1. What happens after an incident submission by users?

Staff-in-charge will receive an email notice. If staff do not respond to the incident, nothing is alerted through View Bookings and Facility Status.

#### 2. Why does the damage level indication show "unknown" on My Dashboard?

It means that this request has not been responded to yet, so damage indication is unknown.

#### 3. Why are there two buttons for lodged incidents: "To Update" and "To Respond"?

If the incident has been responded to by staff but is not closed yet, then the system shows "**Update**", waiting for further action. If there has been no response by staff yet, then the system shows "**Respond**".

#### 4. Can we edit the response if we make mistakes?

No, the system needs to record each response on the original form regardless. You can update later to correct mistakes.

#### 5. Can we edit the original incident description written by users?

Yes, you can.

#### 6. What happens after staff respond to an incident?

After responding to a reported incident, the system carries out the following actions:

- The system sends an email notification to the reporting user to inform them that the incident has been responded to. However, this occurs for the initial response only.
- Shows the operation status on Facility Status page.

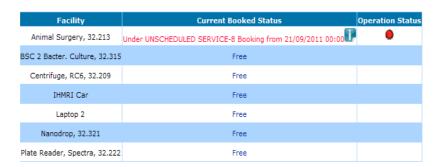

#### 7. How do we get an explanation of an incident light indicator?

Move the mouse over the light indicator and a text box appears with an explanation.

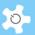

| Facility                      | Current Booked Statu | S Operation Status |
|-------------------------------|----------------------|--------------------|
| Animal Surgery, 32.213        | Free                 |                    |
| BSC 2 Bacter. Culture, 32.315 | Free                 |                    |
| Centrifuge, RC6, 32.209       | Free                 | 0                  |
| IHMRI Car                     | Free                 | minor              |
| Laptop 2                      | Free                 |                    |
| Nanodrop, 32.321              | Free                 |                    |
| Plate Reader, Spectra, 32.222 | Free                 |                    |

# 8. Can we edit and cancel scheduled maintenance and unscheduled service bookings?

Yes. For scheduled maintenance bookings, you can do this through **Booking** Calendar page. Alternatively, you can edit or cancel both types through Data Logbook Manager.

# 9. Do we have to set up asset to facility before making maintenance and service bookings?

This is not necessary.

# 10. Can we search assets by keywords?

Yes, you can search easily using keywords as illustrated below.

| Search Asset                                                                                           |
|----------------------------------------------------------------------------------------------------|
|                                                                                                    |
|                                                                                                    |
| Key Words: (facility, assembly, manufacturer, asset number, notes, PO number, model and serial number) |
| Search                                                                                                 |

#### 11. Can we search contracts by keywords?

Yes, you can.

### 12. What are the criteria to set up consumables?

You can only have one valid consumable with the same name at any one time. So when you register a consumables contract, you can pick the correct one with the selected date.

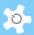

CONTRACT RECORD DESK
Facility: Animal Surgery, 32.213

Asset Number:

Contract Type Consumable

Start Date 18/06/2012 

Click to refresh (if you change date, you must click to refresh for correct consumables selection)

Description Choose consumables from the list V (Start Date: 18/06/2012)

Unit Cost (\$) 0.00

Quantity

Total Cost (\$) Calculation based on Unit Cost and Quantity upon click on Accept button

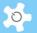

### 11 Appendix C – Modification for IFM

IFM stands for INSTITUTE FOR FRONTIER MATERIALS, GTP RESEARCH, DEAKIN UNIVERSITY. Customization has been done according to the requirements provided by IFM.

### 11.1 Define Business Hours

Go to System Settings -> Configure System, click on "Business Hour Settings" to set up.

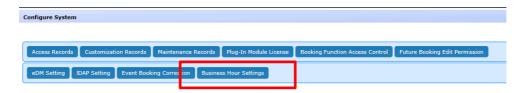

Business hour settings will be used to identify 'Out-Of-Hour' bookings.

### 11.2 Set Up Technical Manager Group and Security Officer Group

Two new generic groups are added to ACLS: Technical Manager and Security Officer. You need to go to *Access Group Manager* to set up the appropriate groups against the generic group settings:

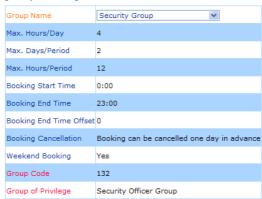

Then you can set the access group for the users who are security officers or technical managers.

For security officer group, booking settings are irrelevant as they are not allowed to book.

### 11.3 Set Certificate Expiry Control

A new expiry date control is introduced to the certificate expiry mechanism. If "valid to expiry date" control is set, then the user certificate expires upon the expiry date. Go to *Training Manager*, pick a facility and click on *Certificate Registration*.

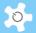

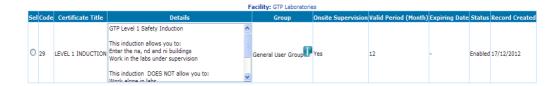

There are two options for certificate expiry mechanism:

- Valid Period: user certificates expire after the valid period following the last access to ACLS.
- Valid to Expiring Date: Once you set this to ON, the certificate expires on the expiry date regardless of the access to ACLS of the users holding the certificates.

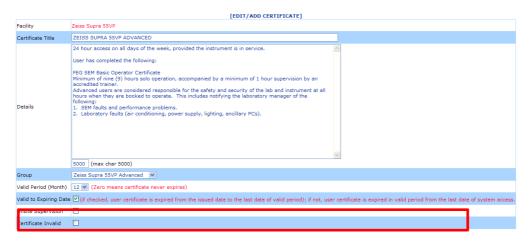

# 11.4 Booking Summary View

Booking Summary View is implemented according to IFM requirements. There are two views available:

- Lab trainer view
- Security view

### **Lab Trainer View:**

Technical managers and lab trainers can approve 'unapproved' bookings from this view. This view is grouped and sorted by the facility groups. You are able to toggle the booking status view of each facility group by clicking on the links.

Technical managers can access both lab trainer view and security view. The summary provides the following booking status:

- Last 6 hours
- Current
- Next 6 hours

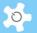

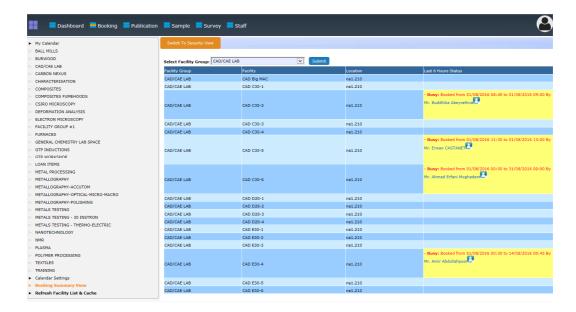

### Security View:

Security view is the security officer's view of bookings. This view is grouped and sorted by facility locations.

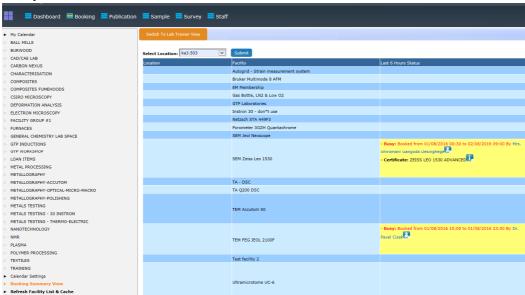

### 11.5 Approve Out-of-Hours Bookings on My Attention

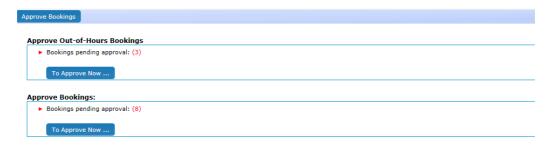

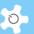

On 'Approve Bookings' and 'Approve Out-of-Hours Bookings', you are able to see the latest user training record and contact users by email if needed.

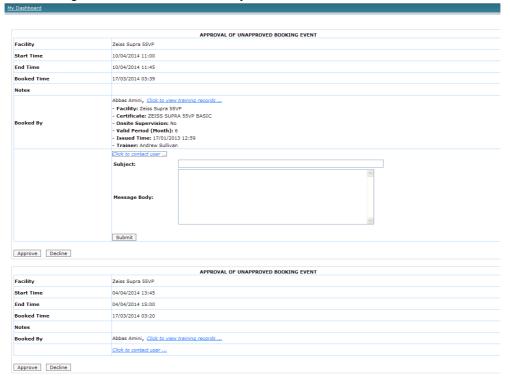

### 11.6 FAQ

### 1. How does the "Valid to Expiring Date" work?

When a trainer issues a certificate to a user, the system sets the expiry date from the date of issue to the last day of the valid period. For example, if the certificate valid period is set to 12 months, and the certificate is issued on 1 Jan 2014, then the expiry date is 1 Jan 2015. The certificate expires on 1 Jan 2015 regardless of user access to the system.

### 2. Are there any changes to the way certificates are issued?

No. However, if you wish to extend the certificate with a new expiry date, you need to cancel the current certificate, and re-issue it. The system cannot change the expiry date automatically.

### 3. What are the major differences between lab trainer view and security view?

On lab trainer view you can approve 'unapproved' bookings' but this cannot be done on security view.

### 4. What is the view upon security officer login?

Upon login, security officer can only access the security view, through computer or mobile.

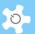

### 12 Appendix D - Modification for CSIRO

This appendix intends to cover the information about charge changes to the standard ACLS for CSIRO.

We have decided that we need the Category Manager module, as mentioned in *Appendix A* – *Modification for ANFF*, as we would like to have more than the current 2 default options of Internal or External.

### 12.1 Step 1: Set up Charge Category

Go to Staff Resources -> Charge Category Manager, set up the charge category.

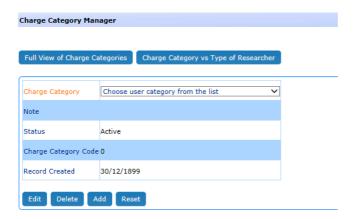

### 12.2 Step 2: Set up Charge Category vs Type of Researcher

Click on 'Charge Category vs Type of Researcher' button on Charge Category Manager page.

The purpose of setting this up is to set up the initial charge category upon approving a new user registration.

### 12.3 Step 3: Set up Charge Category for each facility

Go to Staff Resources -> Facility Manager.

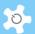

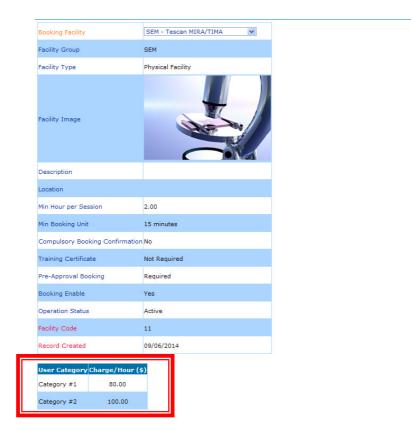

Depending on the number of charge categories, you can set up the charge rate per category against each facility. This charge rate will be used for cost calculation in reports and invoices.

### 12.4 Step 4: Set up Charge Category vs Facility for each user

Go to User Profile -> User Profile Manager, find the user and edit their profile. The charge category settings are shown in the screenshot below.

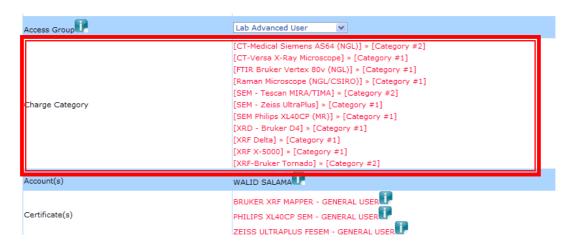

To change or set up Charge Category, click on 'Edit User Charge Category' button.

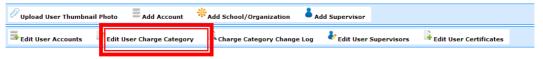

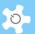

Then the system shows the charge category vs facility page for selection.

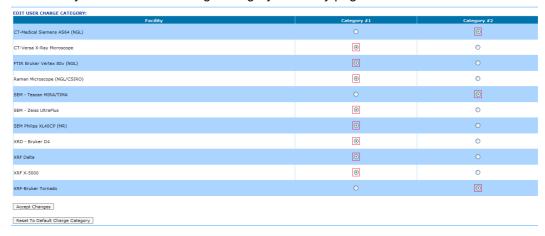

In the above example, if you book SEM - Tescan MIRA/TIMA, then you are charged the category #2 charge rate defined in Facility Manager.

The system tracks the change of user category in day unit. In other words, if you have checked "Category #1" for facility "SEM - Tescan MIRA/TIMA" from 20/7 to 25/7, and checked a new charge category "Category #2" from 26/7 to the future, the booking cost calculation is based on the different rates for the booking times accordingly.

You must set up the charge category per user for all users. If the system cannot locate the charge category for a user, the booking cost to the user is zero.

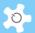

### 13 Appendix E – Modification for OSLO

This appendix intends to cover the information about changes for Oslo University to many aspects of ACLS. In short, they are:

Change to standard version:

- System settings:
  - o Add microscopy type settings
- Staff resources;
  - Add charge category settings
- · Facility manager:
  - o Add charge rate matrix for facility vs charge category
  - Add charge rate change tracking
- Online registration
  - Add microscopy type selection
  - Add charge category selection
- User profile
  - o Add microscopy type selection
  - Add charge category selection
- Booking calendar
  - Replace all the tools with 'Unassisted', 'Assisted' and 'Service' booking tool
  - Unassisted booking:
    - Set 13:00 as breakline for the general user, only applies to weekdays
    - Add "Assistance Required" checkbox to the event window
  - Assisted Booking
    - Add "Assistance Required" checkbox to the event window
- Apply charge rate according to the charge table below
- Report manager
  - Apply charge rate according to the charge table below to booking report and batch report
- Invoice manager
  - Apply charge rate according to the charge table below to booking report and batch report

|                       | Departmen<br>Bioscience |   | University<br>Of Oslo |   | Other<br>Academic |   | Industry |   |
|-----------------------|-------------------------|---|-----------------------|---|-------------------|---|----------|---|
| Assistance            | +                       | - | +                     | - | +                 | - | +        | - |
| Hourly<br>booking fee | А                       | В | С                     | D | E                 | F | G        | H |

- The letters stand for different prices.
- Assistance means that the lab staff is doing the work for or is actively helping the user. This will be more expensive, hence a different price. If "assistance required" box is checked, then apply the assistance rate with "+"; if not, apply "-".

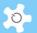

### 13.1 To Set Up Microscopy Type

Go to System Settings -> Microscopy Type to continue.

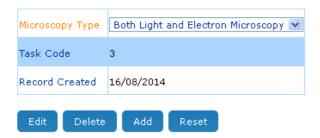

### 13.2 To Set Up Charge Category

Charge Category is required to apply the proper rate to the bookings for reporting and billing.

Go to Staff Resources -> Charge Category Manager to continue.

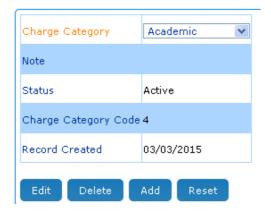

### 13.3 Online Registration and User Profile

'Microscopy Type' and 'Charge Category' are added to both. In particular, the Charge Category is required to define the charge rate vs facility over time.

The other fields remain unchanged for online registration and user profile.

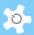

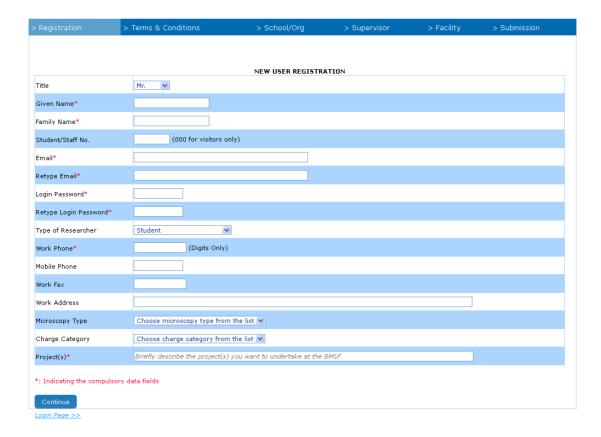

### 13.4 Booking Calendar

According to the modification requirements, the booking calendar is re-designed to provide the following 3 booking tools:

- Unassisted: available to users and staff, users can choose 'assistance required' if needed
- Assisted: available to staff only, staff can use this tool to book for users, if 'assistance required' is checked, then the booking session is under assistance
- · Service: same as the standard version

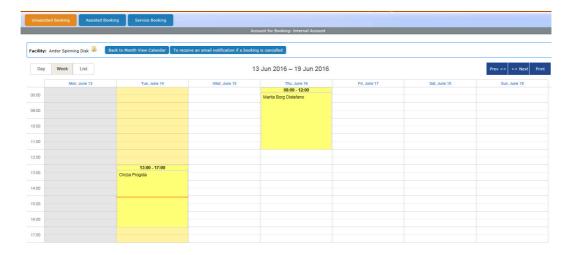

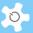

 To set the booking event as an assistance session, you must check the box 'Assistance Required', so the assistance charge rate applies.

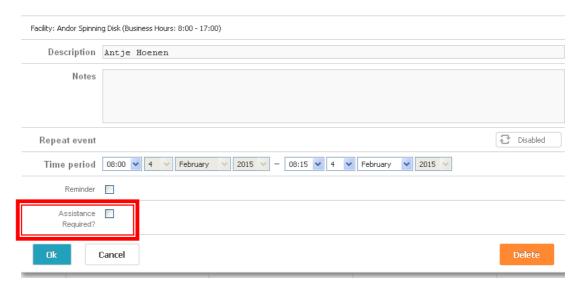

- For general users, 13:00 time breakline is validated to ensure they can only book either before 13:00 or after 13:00. A warning sign shows up if that occurs.
- No booking session can cross 13:00. This rule applies to weekdays only.

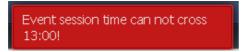

### 13.5 To Set Up Charge Rate

Through Staff Resources -> Facility Manager, you are able to set up the proper charge rate.

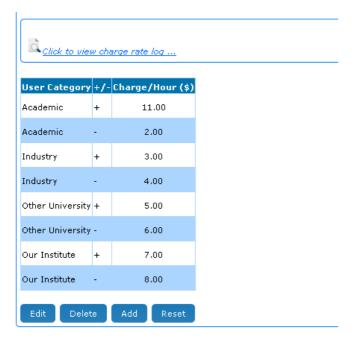

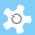

The system shows the change tracking over month. In other words, each change applies per month. For example, if you change the rate on Jan 8, the changes take effect from Jan 1.

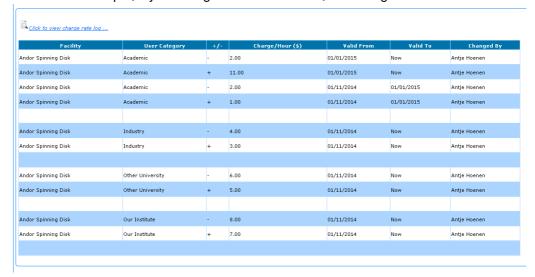

Please note that changes are recorded in pairs, +/- or assistance/non-assistance.

### 13.6 Report

All the reports are compiled using the charge rate that is valid during the month. For example, it is March 2015 now, if you run the report for Jan 2015, the charge rate applied is the one valid in Jan 2015.

In the screenshot below, + means booking hours with assistance, - means booking hours without assistance.

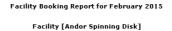

| User Name                       | School/Organization         | Supervisor   | Account          | Facility Charge/Hour | +/- | Booked Hours | Charges |
|---------------------------------|-----------------------------|--------------|------------------|----------------------|-----|--------------|---------|
| Antje Hoenen                    | Electron Microscopical Unit | Antje Hoenen | Internal Account | \$2.00               | -   | 1.00         | \$2.00  |
|                                 |                             | Antje Hoenen | Internal Account | \$11.00              | +   | 0.50         | \$5.50  |
|                                 |                             |              |                  |                      |     |              |         |
| Total (Service Booking Hours)   |                             |              |                  |                      |     | 0.00         |         |
| Total (Operation Booking Hours) |                             |              |                  |                      |     | 1.50         |         |
|                                 |                             |              |                  |                      |     |              |         |
| Total                           |                             |              |                  |                      |     | 1.50         | \$7.50  |

### 13.7 Invoice

All the invoices are compiled using the charge rate that is valid during the month. For example, it is March 2015 now, if you run the report for Jan 2015, the charge rate applied is the one valid in Jan 2015.

In the screenshot below, + means booking hours with assistance, - means booking hours without assistance.

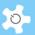

STATEMENT February 2015

Antje Hoenen U135 TO:

TEL: 22856190

FAX:

EMAIL: antje.hofgaard@ibv.uio.no

DATE: March 6, 2015

DETAILS:

This Statement covers the work by your groups in February 2015.

| User Name    | Facility            | Booking Start Time | Booking End Time | Account          | Booked Hours |
|--------------|---------------------|--------------------|------------------|------------------|--------------|
| Antje Hoenen | Andor Spinning Disk | 12/02/2015 08:30   | 12/02/2015 09:00 | Internal Account | 0.50         |
| Antje Hoenen | Andor Spinning Disk | 12/02/2015 08:00   | 12/02/2015 08:30 | Internal Account | 0.50         |
| Antje Hoenen | Andor Spinning Disk | 13/02/2015 08:00   | 13/02/2015 08:30 | Internal Account | 0.50         |

### Summary of Bookings:

| Facility            | User Name    | Account          | Facility Charge/Hour | +/- | Booked Hours | Charges |
|---------------------|--------------|------------------|----------------------|-----|--------------|---------|
| Andor Spinning Disk | Antje Hoenen | Internal Account | \$2.00               | -   | 1.00         | \$2.00  |
|                     |              | Internal Account | \$11.00              | +   | 0.50         | \$5.50  |
| Sub-Total           |              |                  |                      |     | 1.50         | \$7.50  |
|                     |              |                  |                      |     |              |         |
| TOTAL               |              |                  |                      |     | 1.50         | \$7.50  |

An internal transfer from the fund details you have provided will be organized. Details are as follows:

| Account          | Charges |
|------------------|---------|
| Internal Account | \$7.50  |

Invoice No: 00000002

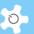

### 14 Appendix F – Modification for CMCA

This appendix intends to cover the information about changes for CMCA, University of Western Australia to ACLS. In short, they are:

- CMCA Online registration form: 4 pages to complete the registration form
- Registration pathway:
  - Create pathway
  - Users and staff are able to see the pathway status
  - o Upon the completion of pathway, admin staff can approve the registration
- User access expiry date alert and action:
  - When user's access expiry date is approaching in less than two weeks, the system shows an alert on the booking page to remind the user to update the registration. Upon update, admin staff receives a notification for further action to extend the access expiry date.
  - If user access date is expired, user access to ACLS is disabled.
- Account selection for bookings
  - If the user holds more than one account, the user must choose the proper account from the dropdown list to continue. So add "Please choose the correct account for booking" to the dropdown list.
- Active users only for booking:
  - We want to set the active users for selection to all the booking tools instead of all users to the current ACLS.
- · Search active users by bookings:
  - We want to be able to find out the users who booked a facility during the chosen period of time.

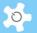

Flow Chart of User Registration Process:

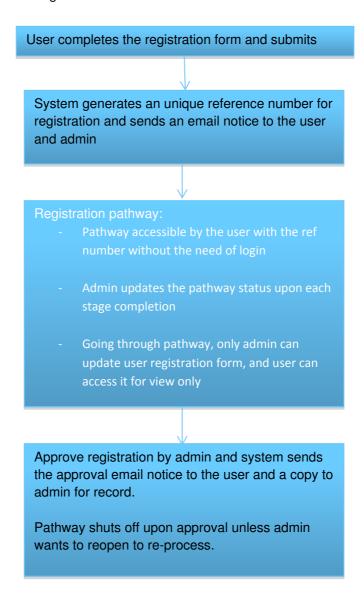

### 14.1 To Set Up Registration Pathway

Registration pathway is a process of approving the user registration request. By default, the system has the first built-in step "Received registration". Admin staff can amend and add the registration process steps to suit your labs.

Go to "System Settings" -> "CMCA Registration Pathway".

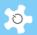

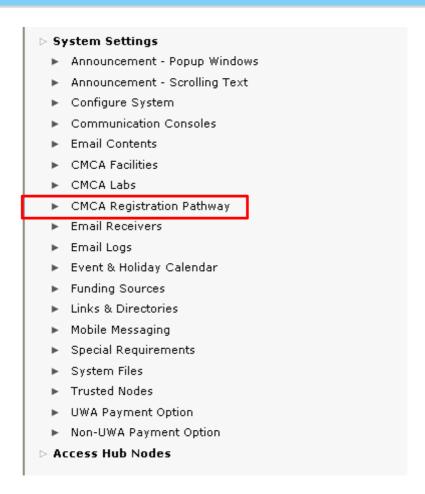

You are able to define the step number for each step. ACLS shows the step order in the pathway.

# Step 1 (1): Receive registration Step 2 (2): Training Meeting Step 3 (3): Hands

Step 4 (5): Seeing Parents

### To add a new step:

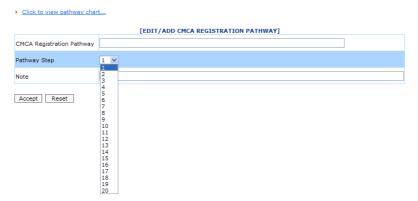

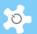

You can have up to 20 steps in the registration pathway.

# 14.2 To Register

According to the requirements, 4 pages of the form are defined and implemented. Users must fill the entire form to register.

Page 1:

| Registration              |                                              |
|---------------------------|----------------------------------------------|
| Title                     | Mr. 💌                                        |
| Given name*               |                                              |
| Family name*              |                                              |
| Student/staff no.         | (000 for visitors only)                      |
| Email*                    |                                              |
| Retype email*             |                                              |
| Login password*           |                                              |
| Retype login<br>password* |                                              |
| Type of researcher        | Student                                      |
| School/organization*      | Choose school/organization from the list   ▼ |
| Special requirement*      | Choose special requirement from the list 🔻   |
| Work phone*               | (Digits Only)                                |
| Mobile phone              |                                              |
| Work fax                  |                                              |
| Work address              |                                              |
| *: Indicating the compuls | ory data fields                              |
| Continue                  |                                              |
| ogin Page >> Page 1 of    | 4                                            |

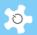

# Page 2:

| Please provide for someone we can contact in the event of                  | an emergency                                                           |
|----------------------------------------------------------------------------|------------------------------------------------------------------------|
| Name of emergency contact person*                                          |                                                                        |
| Phone number*                                                              |                                                                        |
| Their relationship to you*                                                 |                                                                        |
|                                                                            |                                                                        |
| Risk assessment for sample/reagents that will be brought i                 | nto the Centre                                                         |
|                                                                            | ^                                                                      |
| General sample description*                                                |                                                                        |
| dentification description                                                  |                                                                        |
| Where will the samples be prepared?*                                       | <u> </u>                                                               |
| Is this a PC2/PC3 laboratory?*                                             | No v                                                                   |
| If yes, the Office of Gene Technology Regulator (OGTR)                     |                                                                        |
| number must be provided* Sample Form*                                      | Solid 💌                                                                |
| Sample concentration                                                       |                                                                        |
| (if applicable)* Are the samples hazardous?*                               | Yes v                                                                  |
| me die samples nazardeus.                                                  | <u> </u>                                                               |
| If yes, provide details*                                                   |                                                                        |
| ir yes, provide details                                                    |                                                                        |
|                                                                            | <u>v</u>                                                               |
| Are the samples classified as dangerous goods?*                            | Yes 💌                                                                  |
|                                                                            |                                                                        |
| If yes, provide details*                                                   |                                                                        |
|                                                                            | <u>v</u>                                                               |
| Are the samples registered as part of a GMO project?*                      | Yes w                                                                  |
|                                                                            |                                                                        |
| If yes, provide dealing type and registration number*                      |                                                                        |
| Will the samples be treated/infected with a hazardous                      |                                                                        |
| agent?* Includes viral infection of animals and transformation of culture  | Yes 🔻                                                                  |
|                                                                            | <u> </u>                                                               |
| If yes, provide details*                                                   |                                                                        |
|                                                                            | v                                                                      |
| Will the samples be fixed/preserved?*                                      | Yes v                                                                  |
|                                                                            |                                                                        |
| If yes, provide fixative details*                                          |                                                                        |
|                                                                            | v                                                                      |
| Does this research require Institutional Biosafety<br>Committee approval?* | No 💌                                                                   |
| If yes, provide approval number*                                           |                                                                        |
| Provide a risk assessment for your project samples by                      | Significant and needs improved controls     Significant but controlled |
| selecting one of the following*<br>Select the most accurate assessment     | O Uncertain about risks  Not significant                               |
|                                                                            | one agrinount                                                          |
| Terms & Conditions                                                         |                                                                        |
| udhhdjd                                                                    | <u></u>                                                                |
|                                                                            |                                                                        |
|                                                                            |                                                                        |
|                                                                            |                                                                        |
|                                                                            |                                                                        |
|                                                                            |                                                                        |
|                                                                            |                                                                        |
| ☐ I hereby accept the terms & conditions                                   | <u> </u>                                                               |
| *: Indicating the compulsory data fields                                   |                                                                        |
| 0.4                                                                        |                                                                        |
| Continue                                                                   |                                                                        |

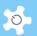

### Page 3:

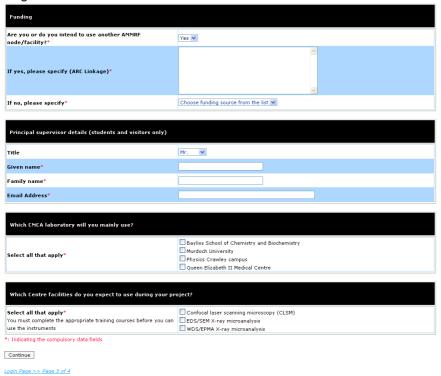

### Page 4:

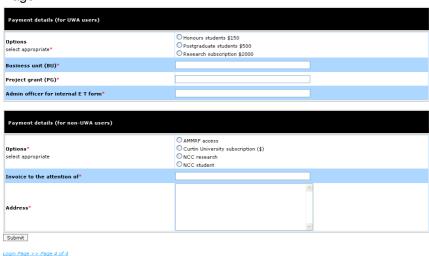

Upon final submission, users can see the final page.

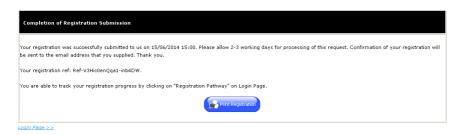

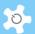

A short printable registration copy is available as a hard record. If a user signature is required, then it can be printed. Also the registration reference number is shown on the screen and an email notice is sent to the user for their records.

| Title                               | Mr.                              |
|-------------------------------------|----------------------------------|
| Given Name                          | James                            |
| Family Name                         | Bond                             |
| Student/Staff No.                   |                                  |
| Email                               | j.bond@hotmail.com               |
| Work Phone                          | 123456                           |
| Mobile Phone                        |                                  |
| Work Fax                            |                                  |
| Work Address                        |                                  |
| Type of Researcher                  | Student                          |
| Funding Source                      | uwa funding                      |
| Special Requirement                 | special                          |
| School/Organization                 | ARTS - Social & Cultural Studies |
| Supervisor Title                    | Prof.                            |
| Supervisor Given Name               | Paul                             |
| Supervisor Family Name              | Newman                           |
| Supervisor Email                    | paul@                            |
| Payment details (for UWA users)     | Postgraduate students \$500      |
| Business Unit                       | bu                               |
| Project Grant                       | pg                               |
| Admin officer for internal E T form | andrew                           |
| Registration submission Time        | 15/06/2014 14:43                 |
|                                     |                                  |
| <u>Signature</u>                    |                                  |
| Print                               |                                  |

The registration reference number can be used to check the registration pathway status.

A copy of the registration notice is sent to the contact us email defined in "Configure System". If you wish to add more staff to receive the new user registration request email, you can go to "System Settings" -> "Email Receiver" to set them up.

### 14.3 Approve Registration

Due to the introduction of registration pathway, to approve the user registration, you need to go to 'User Profile" -> "Registration Pathway Manager", and select the user to continue.

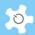

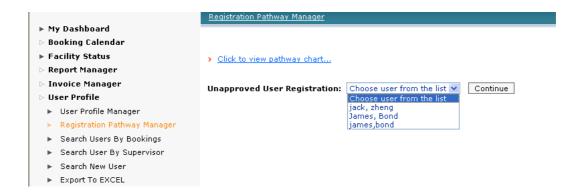

On the next page, you are able to see the status of each registration pathway. Until all the pathway is closed, you are able to approve the user registration.

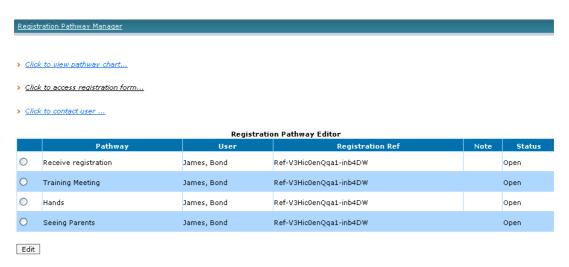

Should you need to contact the user, simply go to "Click to contact user".

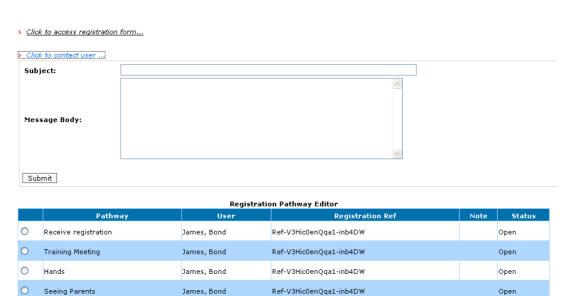

Should you need to access user registration form details, go to "Click to access registration form". For admin, you are able to update the form details; for staff, you can view form only.

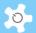

### 14.4 FAQ

### 1. How can I set up "Funding Source"?

This is available to admin only. Go to "System Settings" -> "Funding Sources".

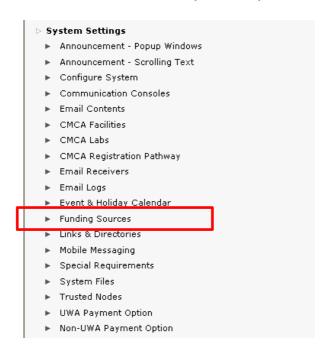

### 2. How can I set up "Special Requirements"?

This is available to admin only. Go to "System Settings" -> "Special Requirements".

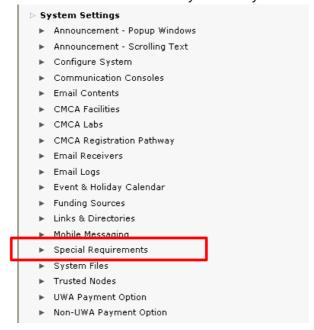

### 3. How can I set up "CMCA Facilities"?

This is available to admin only. Go to "System Settings" -> "CMCA Facilities".

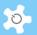

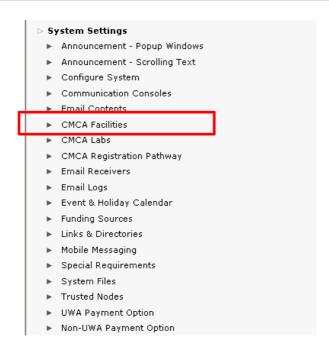

### 4. How can I set up "CMCA Labs"?

This is available to admin only. Go to "System Settings" -> "CMCA Labs".

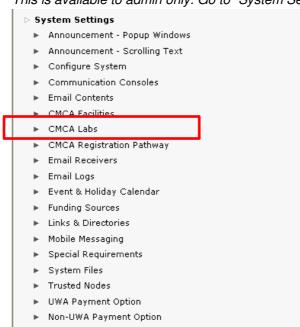

### 5. How can I set up "UWA Payment Option"?

This is available to admin only. Go to "System Settings" -> "UWA Payment Option".

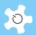

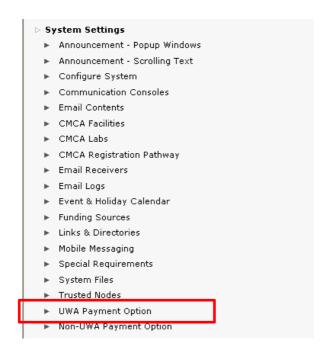

### 6. How can I set up "Non-UWA Payment Option"?

This is available to admin only. Go to "System Settings" -> "Non-UWA Payment Option".

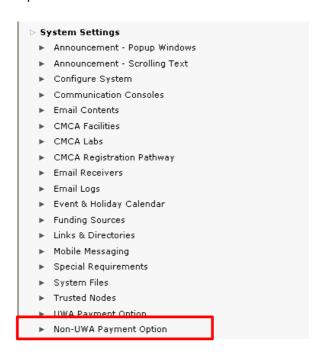

### 7. Why can't I approve the registration?

The pathway needs to be closed before you can give an approval.

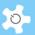

### 8. Upon approval, can the user access the form?

Yes. He can go to "User Profile Manger" to access his profile, and also his registration form. However, he cannot change the form details.

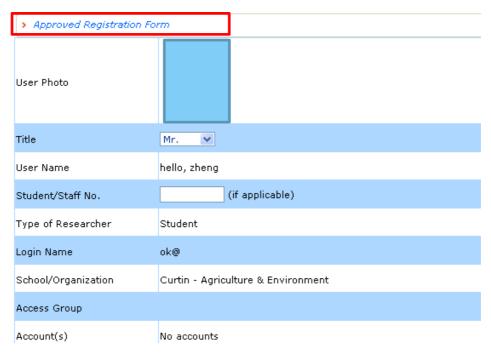

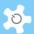

### 15 Appendix G – ACLS Tracker with ACLS Server

ACLS Tracker aims to provide a client/server solution to record the actual facility/instrument/equipment operation time by users. Through the ACLS Tracker, you can implement more secure access to facility/instrument/equipment by the "No Login, No Operation" policy.

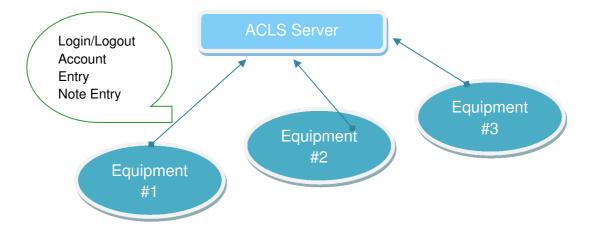

When a user comes to use equipment, they need to login at the equipment computer through the ACLS Tracker. Tracker checks if the user has a valid account, if the user has a valid certificate to operate the equipment, and checks against bookings (optional). During the period of operation or experiment, a user can submit experimental notes, or send in an Incident Alert (future version).

Tracker operation guide can be found at http://www.analytical.unsw.edu.au/for-users/ac-lab-system/acls-tracker-download

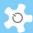

# 16 Appendix H – Data Drive Connection through ACLS Tracker

To establish a dynamic network data drive connection, you need to set up a Data Server to store and share experiment data with users. A single Windows share folder set up is sufficient on the data server. When a user logs in, the tracker communicates with the ACLS server to obtain full authentication information to make the network data connection; and when they logout, it disconnects the network drive.

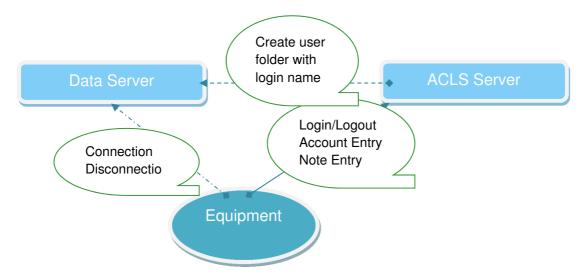

This enables you to reset the network drive connection password regularly for security reasons.

- Process of network drive connection:
  - Tracker login
  - Tracker requests network drive settings
  - Tracker connects to network drive according to the settings in ACLS system, for example, drive "M", IP of the data server, etc.
  - When successfully connected, the Tracker renames the map drive using the name defined in the settings in the ACLS system
  - Tracker logout
  - Tracker disconnects the network drive
- Case #1: Set up network shared folder in Data Server

Assuming that you have a Windows data server or computer with IP address "10.1.1.1", two local drives are available, C and D. On D Drive, create a folder named "results" and then set up sharing to this folder over the network. You then add password protection to this shared folder "results", for example, abcdefg, and user name as "mydata".

When you connect or map to this shared folder on other computers, you need the following information:

Folder destination: \\10.1.1.1\results

User name: mydataPassword: abcdefg

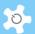

Case #2: Set up network shared folder

Using the information from Case #1, you now need to configure ACLS to the network drive through the web interface.

The following checks and set up are required when you logon to ACLS web interface:

 "System Settings" -> "Configure System": To turn on "DataStorageCtrl" parameter

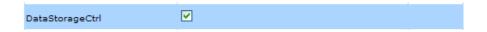

- "System Settings" -> "Link & Directory Manager":
- Net Drive Settings: You need to define the following parameters for the console to connect to the network drive as follows:
  - Drive: tells the console what drive label is used for connection, don't use C to G as most Windows computers take them for local drives
  - Folder: as a protocol of network drive mapping, you should set out the full path as standard
  - User Name: authentication of connection
  - Password: authentication of connection
  - Per Facility: this is optional, you can set up an individual folder connection for each individual equipment or facility listed in 'Facility FTP Access Directory'.

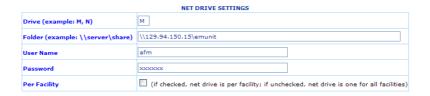

Case #3: Set up individual network shared folder for each facility

Continuing with Case #2, go to 'Facility FTP Access Directory Settings' to set up individual facility folder connection. The individual facility folder setup is optional depending on your preferences.

For example, instead of saving data to the root directory, such as \\129.94.150.15\emunit, you can go further and set up each individual facility folder to make future data sharing and archiving clear and easy, such as \\129.94.150.15\images\afm.

Here is an example of this setup:

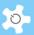

|     |                         | FACILITY F                | P ACCESS DIRECTORY SETTING | GS                      |                   |      |
|-----|-------------------------|---------------------------|----------------------------|-------------------------|-------------------|------|
| Sel | Facility                | Physical Directory        | FTP Directory              | Link Description        | Last Archive Date | Note |
| 0   | ESEM Quanta 200         | p:\emuimages\esem         | emuimages/esem             | ESEM Quanta 200         | 30/09/2004        |      |
| 0   | JEOL1400 TEM            | p:\emuimages\jeol1400     | emuimages/jeol1400         | JEOL1400 TEM            | 30/09/2004        |      |
| 0   | SEM Hitachi S900        | p:\emuimages\s900         | emuimages/s900             | SEM Hitachi S900        | 30/09/2004        |      |
| 0   | JEOL 8500F Hyperprobe   | p:\emuimages\jeol8500f    | emuimages/jeol8500f        | JEOL 8500F Hyperprobe   | 10/06/2008        |      |
| 0   | SEM Hitachi S4500       | p:\emuimages\s4500        | emuimages/s4500            | SEM Hitachi S4500       | 30/09/2004        |      |
| 0   | Atomic Force Microscope | p:\emuimages\afm          | emuimages/afm              | Atomic Force Microscope | 30/09/2004        |      |
| 0   | Focused Ion Mill        | p:\emuimages\fib          | emuimages/fib              | Focused Ion Mill        | 30/09/2004        |      |
| 0   | TEM Philips CM200       | p:\emuimages\cm200        | emuimages/cm200            | TEM Philips CM200       | 30/09/2004        |      |
| 0   | Multimode AFM           | p:\emuimages\mmafm        | emuimages/mmafm            | Multimode AFM           | 30/09/2004        |      |
| 0   | SEM Hitachi S3400-I     | p:\emuimages\s3400-i      | emuimages/s3400-I          | SEM Hitachi S3400-I     | 29/10/2007        |      |
| 0   | Dual Beam FIB           | p:\emuimages\dualbeamfib  | emuimages/dualbeamfib      | Dual Beam FIB           | 30/09/2004        |      |
| 0   | Lift-Out Microscope     | p:\emuimages\liftoutscope | emuimages/liftoutscope     | Lift-Out Microscope     | 08/10/2005        |      |
| 0   | SEM Hitachi S3400-X     | p:\emuimages\s3400-x      | emuimages/s3400-X          | SEM Hitachi S3400-X     | 30/09/2004        |      |
| 0   | JEOL 7001F SEM          | p:\emuimages\jeol7001f    | emuimages/jeol7001f        | JEOL 7001F SEM          | 21/07/2008        |      |
| 0   | JEOL 5400-II SPM        | p:\emuimages\jeol5400     | emuimages/jeol5400         | JEOL 5400-II SPM        | 23/07/2010        |      |
| 0   | Fei Nova NanoSEM 230    | p:\emuimages\sem230       | emuimages/sem230           | Fei Nova NanoSEM 230    | 24/08/2010        |      |
| 0   | Fei Tecnai G2 TEM       | p:\emuimages\tecnai       | emuimages/tecnai           | Fei Tecnai G2 TEM       | 06/12/2010        |      |

ACLS takes "Physical Directory" setting and keeps "afm" for example to conjunct with \\129.94.150.15\emunit set out in 'Net Drive Settings'.

Case #4: Set up individual user folder in the network shared folder

Continuing with Case #2, through ACLS, you can set up an auto-added user folder feature so that you can save results or datasets to their own data folder on the connected network drive.

To achieve this, you need to map the same drive to the ACLS server, and establish the same settings as for the 'Physical Directory' in Case #3. When receiving the request from the console, the ACLS server adds a user folder with their login name. When the user logs out at the console, the server also checks if the folder is empty. If so, then the folder is removed.

The obvious benefit is that you can easily archive the data in those inactive user folders and just keep the active user folders, reducing storage space. Please contact us if you wish to do this.

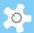

### 17 Appendix I – About LDAP Implementation

The Lightweight Directory Access Protocol (LDAP) is an application protocol for accessing and maintaining distributed directory information services over an Internet Protocol (IP) network.

What is the implication of LDAP implementation?

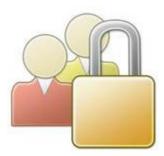

It means that you can achieve a single authentication access for ACLS in your organization. For example, we run 11 copies of ACLS at UNSW, with LDAP a researcher can simply use one university-wide login ID and Password to access ACLS regardless of which ACLS copy they intend to access.

The benefits of ACLS LDAP:

- Single logon on if you run multiple ACLS to different labs on the same campus
- Authentication control is managed at university level instead of at local ACLS
- Org file system access: researchers can access their home drive through ACLS LDAP (not part of LDAP module)

To set up LDAP in ACLS, please take the following steps:

Step 1: LDAP Test

To establish LDAP, you must run a connection test between ACLS and LDAP service at your organization.

Go to **System Setting** -> **Configure System**, then scroll down to the bottom of the page and click on **IDAP Setting** button.

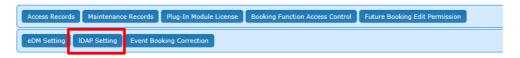

To make LDAP work, you need to seek help from your local IT service to set up the following LDAP parameters:

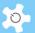

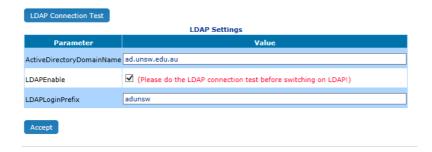

- Active Directory Domain Name: the domain name for LDAP server, or IP address
- LDAP Enable: check the box to turn on LDAP in ACLS
- LDAP Login Prefix: depends on your local LDAP configuration, for example, some may need a prefix to form the login format as adunsw\z0000000. So your entry is adunsw in this example

Before turning on LDAP in ACLS, please click on "LDAP Connection Test" to confirm LDAP is working.

If LDAP connection is successful, then you can see a return message "SUCCESS".

Step 2: LDAP to ALL

In ACLS, you are able to control LDAP access to each individual user and staff. This means you are in a position to turn on LDAP to local users and staff, but turn off LDAP to external users.

Please check the parameter **Login Using Email** in **Configure System**, and switch it off so that you can replace email as login name with the ID.

Go to **User Profile Manager**, and you can decide how to turn on LDAP for each user and staff. There are two options:

- Manual: you can turn it on by going through each user or staff one by one. This
  is time consuming but you are able to ensure there are no mistakes when
  replacing login name with the proper ID, then tick the box of LDAP Access
  Enabled.
- Batch: the system provides you with a tool to switch on LDAP to all users at
  once. The only risk with this is that the system replaces the login name of
  everyone with a student/staff number. If the student/staff number is not
  available, then it skips. Then, you need to go through the external users to
  reverse the process.

You have options to turn On or Off LDAP control to all users. This shall be performed very cautiously as it impacts to user access authentication.

Turn On LDAP: (If ON, access authentication of every user and staff changes to central AD server access control, and student/staff ID set as login name).

Turn Off LDAP: (If OFF, access authentication of every user and staff changes to ACLS local access control, and local login name used as login name).

You can easily check the LDAP status of each user and staff by clicking on **LDAP User Status**. A full status information table shows up as below.

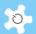

| <u> </u>         | _DAP User Table                       |            |      |          |
|------------------|---------------------------------------|------------|------|----------|
| User Name        | School/Org                            | Login Name | LDAP | Status   |
| Aaron Dodd       | Electron Microscope Unit              | adodd      | ON   | Active   |
| Adeline Sugianto | Photovoltaics Special Research Center | begabegu   | ON   | Inactive |

To migrate ACLS from non-LDAP to LDAP, you need to pre-configure the user LDAP setting by clicking on LDAP Pre-Configure.

In addition, through a keyword check mechanism, you can lock local staff and users to access ACLS through LDAP only. In other words, once you switch on LDAP to those who are local staff and users, their access to ACLS is subject ONLY to the organization ID system check.

For example, at UNSW, local staff and students must use their zID/zPass to access ACLS. zID/zPass is an universal authentication ID system at UNSW.

To make this work, you need to provide the keywords to ACLS through **Configure System**:

| LDAPCompulsoryCheckText | unsw |
|-------------------------|------|
|                         |      |

Once the system detects this setting, then it locks up any users' access whose email address contains this key text string. For example, in the above example, "unsw" is the keyword to search for lock up and any users who have the email address xxx@unsw.edu.au are subject to this lock up. In other words, they must access ACLS through the UNSW ID system.

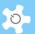

# 18 Appendix J – About Excel Data Manager (eDM)

**eDM** offers a wide range of data exporting services within ACLS. Through **eDM**, you are able to export all kinds of data directly in Excel files, instead of using copy and paste of the screen data to your local Excel.

To set up **eDM**, you must install Microsoft Office 2007 or 2010 to your ACLS server, as ACLS **eDM** works with MS Office to generate Excel files.

Set Up eDM:

Go to System Setting -> Configure System, click on eDM Setting button.

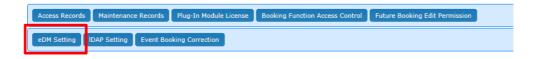

You then click on **eDM Test** to continue if MS Office is installed.

| Configure System                                                                                                    |                                |
|----------------------------------------------------------------------------------------------------|--------------------------------|
|                                                                                                    |                                |
| Before running eDM, you must install Microsift Office 2007 or 2010. After Microsoft Office 2007 or 2010 is installed onto ACLS server, please click on eDM Test button to compare the compared of the compared of the compared | reate first sample excel file. |
|                                                                                                    |                                |

If **eDM** runs successfully, the system generates a signature Excel file for confirmation.

You must click on the following url to confirm eDM working before switching on eDM.

eDM Excel Test Sheet

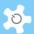

# 19 Appendix K - Single Sign-In Portal (SSI)

SSI aims at achieving a single access point to the trusted ACLS nodes. SSI is useful for multiple ACLS nodes access at university or organization level to replace multiple individual ACLS access. The diagram below demonstrates the concepts of SSI:

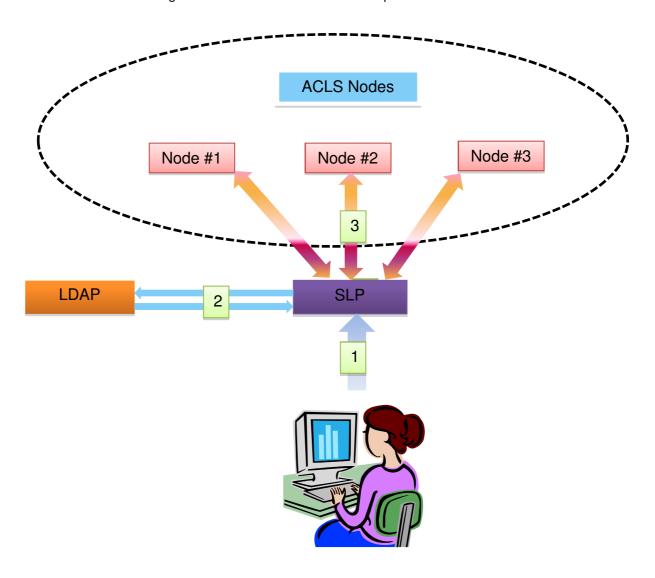

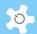

### Annotations:

1 : User signs in to SSI

: SSI communicates with LDAP server to confirm if ID and Pass are matched or not. If not, go back to the SSI portal and indicate ID and Pass unmatched result, go to 3. If correct and indicate the ID and Pass matched result, go to 3.

: working with ACLS nodes.

If ID and Pass are matched: Portal scans each node authentication list to match the login name. Portal shows the list of ACLS access points depending on the matching result. If matched, then include node into the list. If none, go back to login portal and shows error messages.

If ID and Pass are not matched: Portal scans each node authentication list to match the login name and local password Portal shows the list of ACLS access points depending on the matching result. If matched, then include node into the list. If none, go back to login portal and shows error messages.

### 19.1 SSI Prerequisites

The following steps are recommended to set up SSI:

- Install and configure 64 bits server (VM or physical) to host SSI on Windows OS 2012
- Install IIS
- Install PHP engine to IIS
- Install PostgreSQL ODBC driver
- Configure Windows ODBC connection to ACLS SQL server

### 19.2 Deploy SSI

As SSI is written and run on PHP scripts, we provide the service to customize the scripts to meet your needs. Please contact us for assistance.

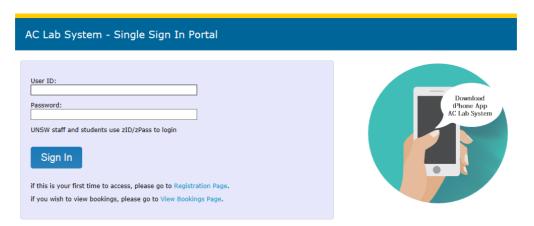

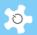

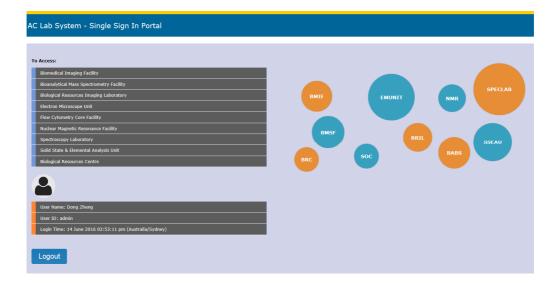

### 19.3 Enable SSI for ACLS Node

It is easy to configure ACLS node for SSI deployment. Go to Configure System page and set up the following parameters **Access Portal URL**.

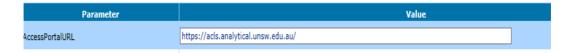

Next, you check the box to the parameter **Enable Single Sign In**.

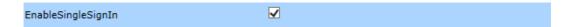

Upon enabling SSI, the ACLS own login page is switched off as users must sign-in via SSI.

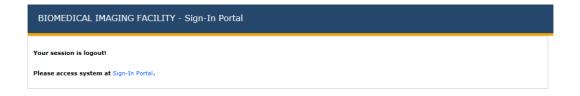

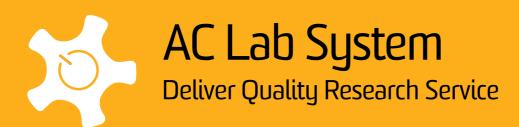

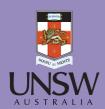

Mark Wainwright Analytical Centre G6I, Chemical Science Building The University of New South Wales Kensington, NSW 2052 Australia Internet: www.analytical.unsw.edu.au Email: analytical@unsw.edu.au